# **O'REILLY®**

# **Helion Z**

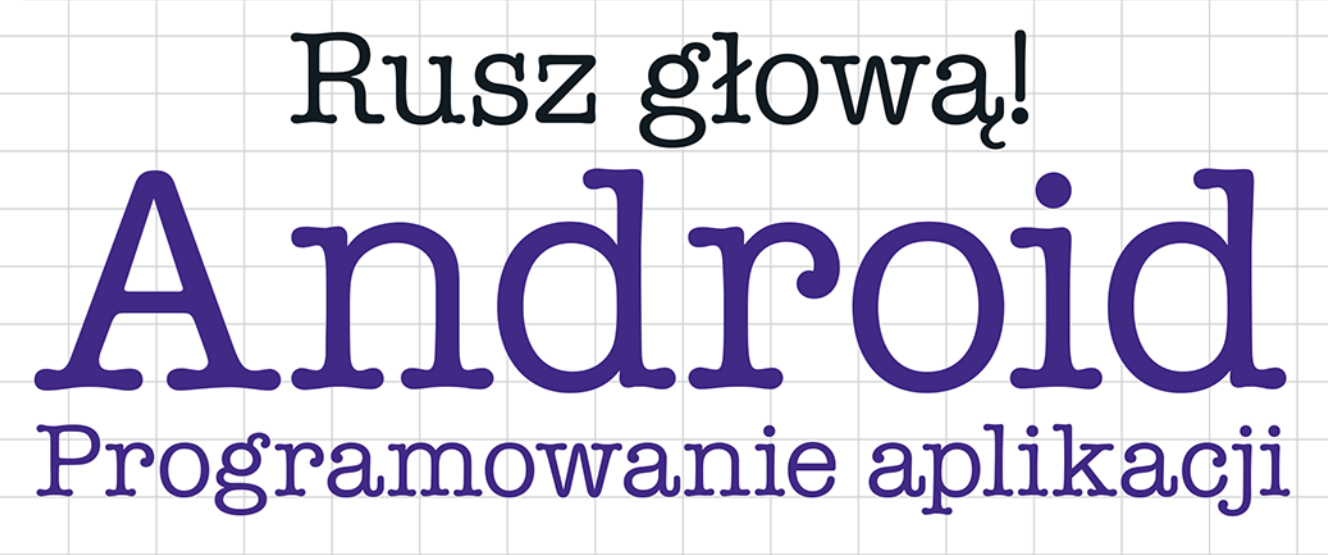

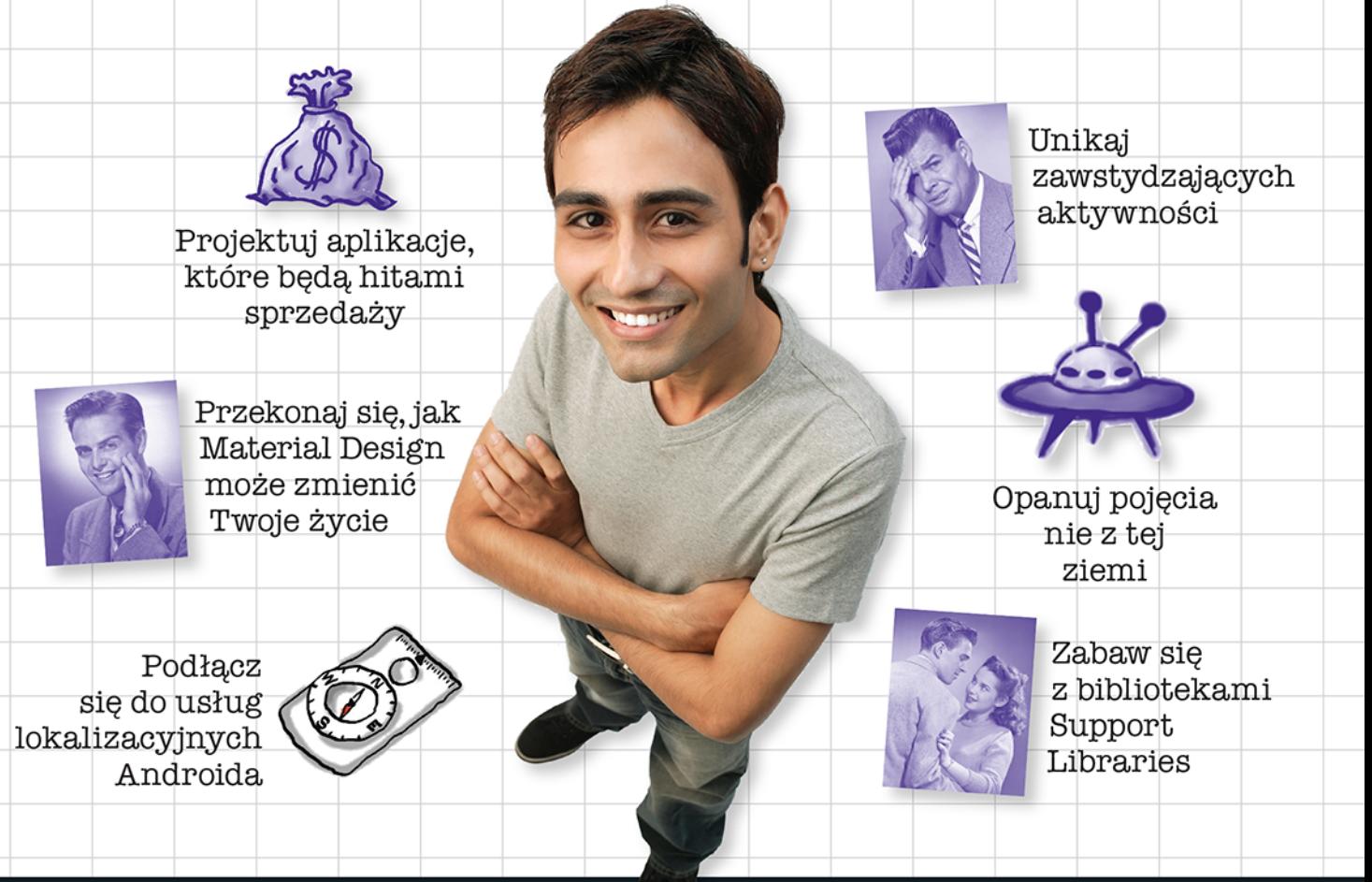

# Dawn Griffiths & David Griffiths

### Tytuł oryginału: Head First Android Development

Tłumaczenie: Piotr Rajca

ISBN: 978-83-283-2063-5

© 2016 Helion SA.

Authorized Polish translation of the English edition of Head First Android Development, 9781449362188 © 2015 David Griffiths and Dawn Griffiths.

This translation is published and sold by permission of O'Reilly Media, Inc., which owns or controls all rights to publish and sell the same.

All rights reserved. No part of this book may be reproduced or transmitted in any form or by any means, electronic or mechanical, including photocopying, recording or by any information storage retrieval system, without permission from the Publisher.

Wszelkie prawa zastrzeżone. Nieautoryzowane rozpowszechnianie całości lub fragmentu niniejszej publikacji w jakiejkolwiek postaci jest zabronione. Wykonywanie kopii metoda kserograficzna, fotograficzną, a także kopiowanie książki na nośniku filmowym, magnetycznym lub innym powoduje naruszenie praw autorskich niniejszej publikacji.

Wszystkie znaki występujące w tekście są zastrzeżonymi znakami firmowymi bądź towarowymi ich właścicieli.

Autor oraz Wydawnictwo HELION dołożyli wszelkich starań, by zawarte w tej książce informacje były kompletne i rzetelne. Nie biorą jednak żadnej odpowiedzialności ani za ich wykorzystanie, ani za związane z tym ewentualne naruszenie praw patentowych lub autorskich. Autor oraz Wydawnictwo HELION nie ponoszą również żadnej odpowiedzialności za ewentualne szkody wynikłe z wykorzystania informacji zawartych w książce.

Wydawnictwo HELION ul. Kościuszki 1c, 44-100 GLIWICE tel. 32 231 22 19, 32 230 98 63 e-mail: helion@helion.pl WWW: http://helion.pl (księgarnia internetowa, katalog książek)

Drogi Czytelniku! Jeżeli chcesz ocenić tę książkę, zajrzyj pod adres http://helion.pl/user/opinie/andrrg Możesz tam wpisać swoje uwagi, spostrzeżenia, recenzję.

Printed in Poland.

[• Kup książkę](http://helion.pl/rf/andrrg)

- 
- Oceń książkę • Oceń książkę

[• Księgarnia internetowa](http://ebookpoint.pl/r/4CAKF)<br>• Lubię to! » Nasza społeczność • Lubię to! » Nasza społeczność

# Spis treści (skrócony)

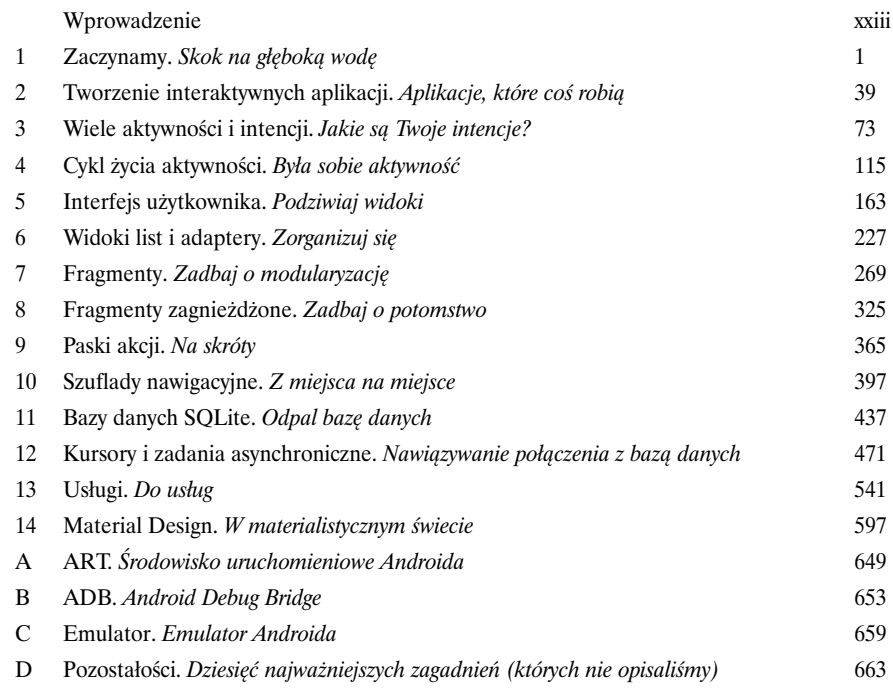

# Spis treści (z prawdziwego zdarzenia)

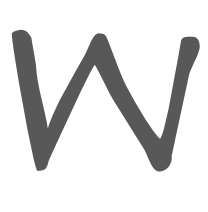

### Wprowadzenie

**Twój mózg jest nastawiony na Androida.** Jesteś tu po to, by się czegoś nauczyć, natomiast Twój mózg robi Ci przysługę, upewniając się, że to, czego się nauczyłeś, szybko wyleci z pamięci. Twój mózg myśli sobie: "Lepiej zostawić miejsce na coś ważnego, na przykład: których dzikich zwierząt lepiej unikać albo czy jeżdżenie nago na snowboardzie to dobry pomysł". A zatem, w jaki sposób możesz skłonić swój mózg, by myślał, że Twoje życie zależy od umiejętności pisania aplikacji na Androida?

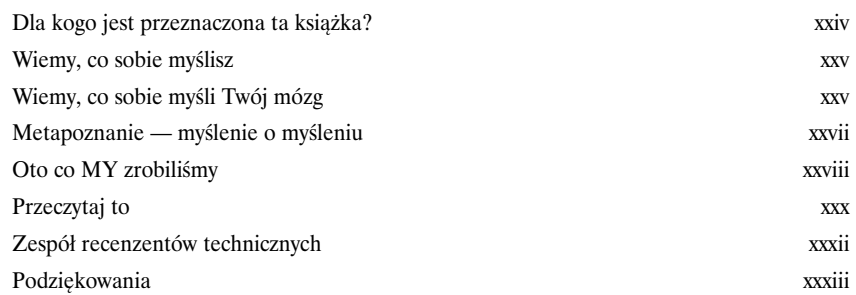

# **Zaczynamy**

1

# Skok na głęboką wodę

### **Android błyskawicznie podbił świat.**

Każdy chce mieć smartfon lub tablet, a urządzenia z Androidem są niezwykle popularne. W tej książce nauczymy Cię, jak **pisać własne aplikacje**, a zaczniemy od pokazania procesu przygotowania bardzo prostej aplikacji i uruchomienia jej na wirtualnym urządzeniu z Androidem. W trakcie tych prac poznasz także kilka podstawowych komponentów wszystkich aplikacji na Androida, takich jak **aktywności** i **układy**. **Jedyną rzeczą, której będziesz do tego potrzebować, jest znajomość Javy, choć wcale nie musisz być w niej mistrzem…**

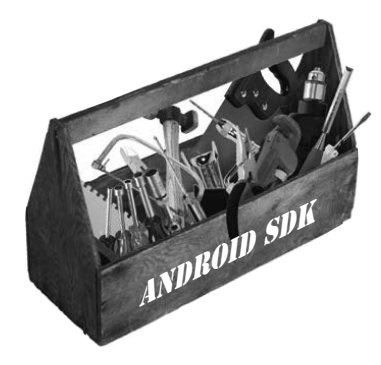

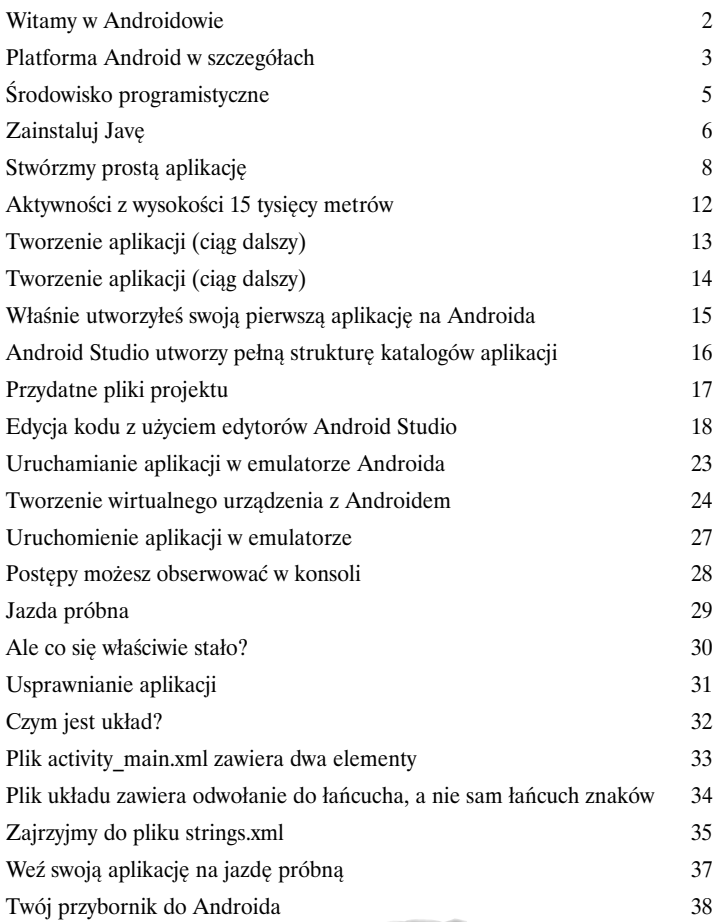

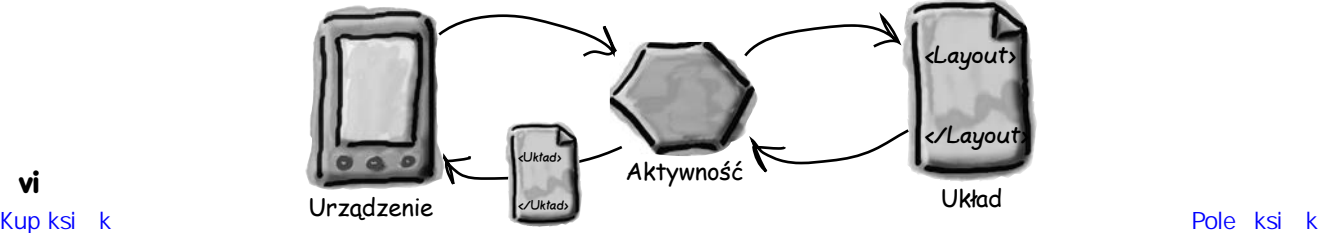

### **Spis treści**

# Tworzenie interaktywnych aplikacji

# Aplikacje, które coś robią

### **Większość aplikacji musi w jakiś sposób reagować na poczynania użytkowników.**

Z tego rozdziału dowiesz się, co zrobić, aby Twoje aplikacje były **nieco bardziej interaktywne**. Przekonasz się, jak zmusić aplikację, by coś *zrobiła* w odpowiedzi na działania użytkownika, oraz jak sprawić, by **aktywności i układy porozumiewały się ze sobą** jak starzy kumple. Przy okazji pokażemy Ci **nieco dokładniej, jak naprawdę działa Android** — poznasz plik **R**, czyli ukryty klejnot, który spaja pozostałe elementy aplikacji.

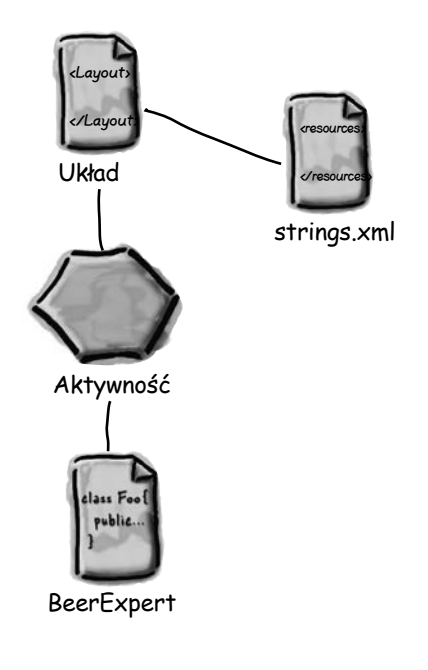

2

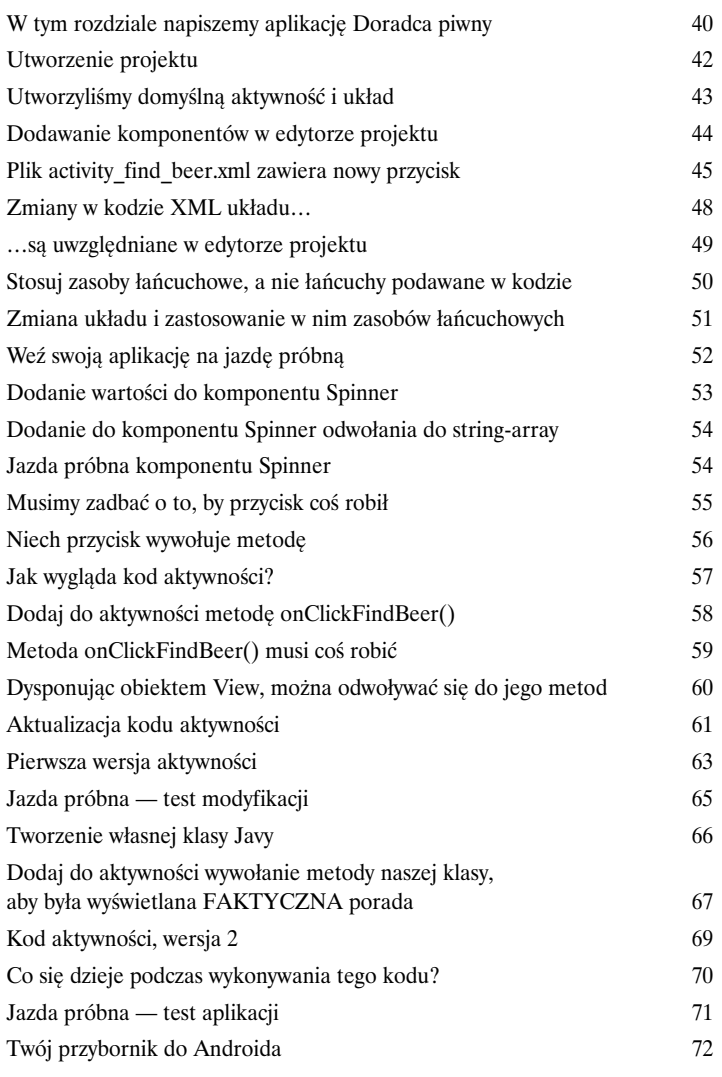

3

# Wiele aktywności i intencji

# Jakie są Twoje intencje?

### **Większość aplikacji potrzebuje więcej niż jednej aktywności.**

Dotychczas mieliśmy do czynienia z aplikacjami składającymi się tylko z jednej aktywności. Kiedy jednak sprawy się komplikują, jedna aktywność zwyczajnie nie wystarczy. Dlatego w tym rozdziale pokażemy Ci, jak **tworzyć aplikacje składające się z wielu aktywności** i jak nasze aplikacje mogą porozumiewać się z innymi, wykorzystując w tym celu *intencje*. Pokażemy także, jak można używać intencji, by **wykraczać poza granice naszych aplikacji**, i jak wykorzystywać **aktywności należące do innych aplikacji dostępnych w urządzeniu do wykonywania** *akcji*. To wszystko zapewni nam znacznie większe możliwości.

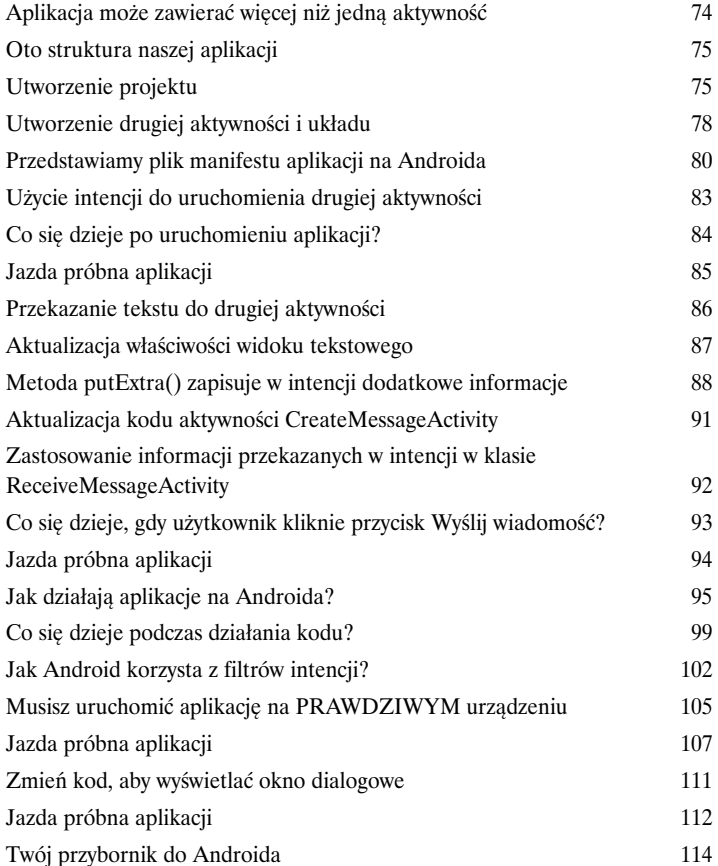

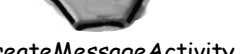

Android

**Hej, użytkowniku! Każda z tych aktywności może wysyłać wiadomości. Której z nich chcesz użyć?**

O

Do: InnaAktywnosc

Intencja

CreateMessageActivity

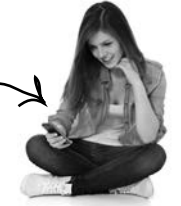

**viii** 

### **Spis treści**

# Cykl życia aktywności

# Była sobie aktywność

### **Aktywności stanowią podstawę wszystkich aplikacji na Androida.**

Wiesz już, jak tworzyć aktywności i jak sprawić, by jedna aktywność uruchomiła drugą, używając do tego celu intencji. Ale *co tak naprawdę dzieje się za kulisami?* W tym rozdziale nieco dokładniej poznamy **cykl życia aktywności**. Co się dzieje, kiedy aktywność **jest tworzona** i **usuwana**? Jakie metody są wywoływane, gdy aktywność jest **wyświetlana i pojawia się na ekranie**, a jakie gdy aktywność **traci miejsce wprowadzania i jest ukrywana**? W jaki sposób można **zapisywać i odtwarzać stan aktywności**?

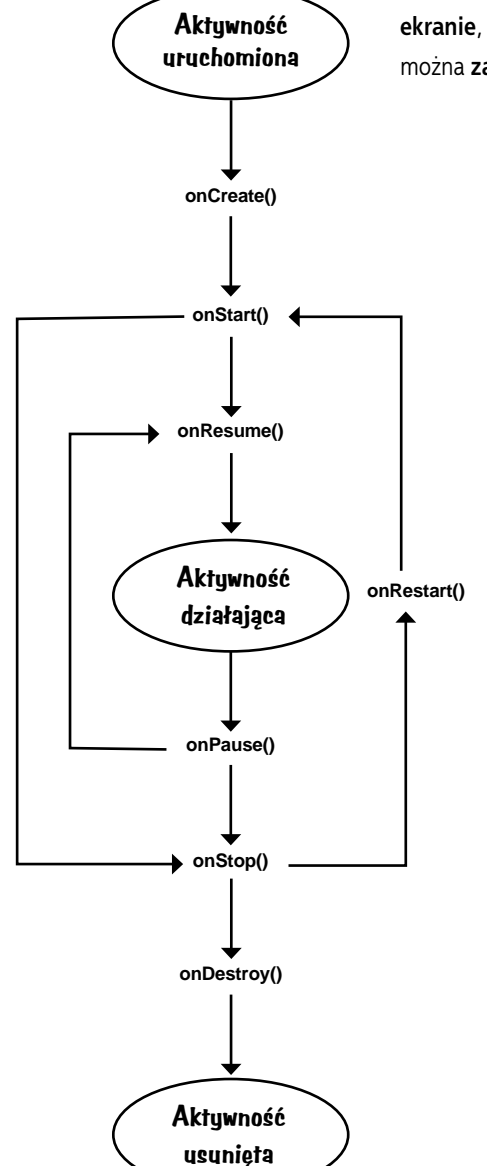

4

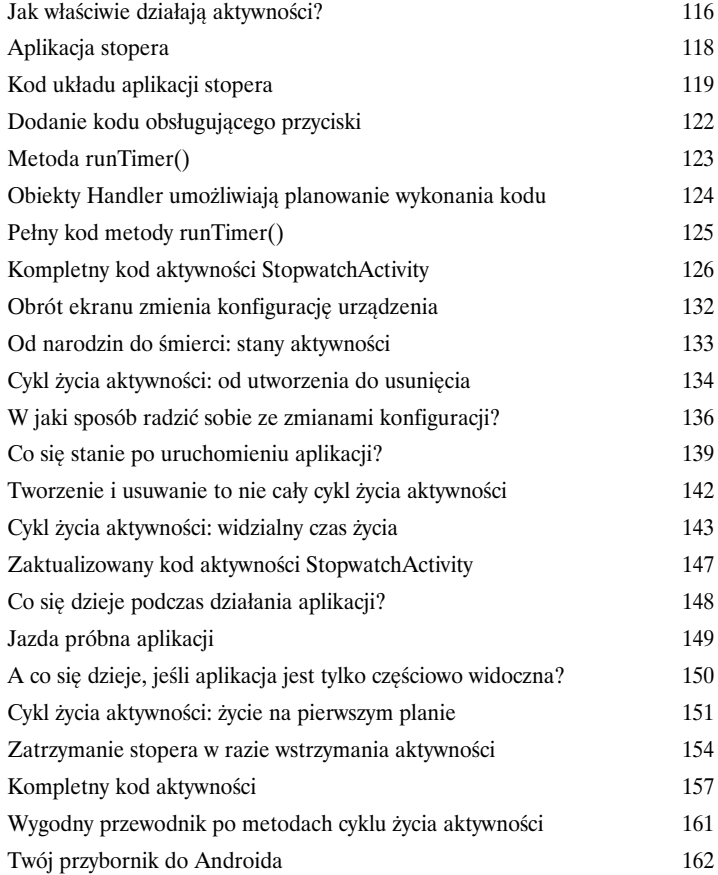

5

# Interfejs użytkownika Podziwiaj widoki

### **Nie masz innego wyjścia, musisz tworzyć szałowe układy.**

Jeśli chcesz pisać aplikacje, których inni będą *używać*, musisz zadbać o to, by **wyglądały one dokładnie tak, jak sobie tego życzysz**. Zagadnienie tworzenia układów potraktowaliśmy dotychczas bardzo powierzchownie, najwyższy zatem czas, by **przyjrzeć mu się dokładniej**. W tym rozdziale pokażemy Ci różne **typy układów**, które można tworzyć, i zabierzemy Cię na wycieczkę po najważniejszych **komponentach GUI** i **sposobach ich stosowania**. Pod koniec tego rozdziału przekonasz się, że choć wszystkie te układy i komponenty wyglądają nieco inaczej, to jednak mają ze sobą *więcej wspólnego, niż można by przypuszczać*.

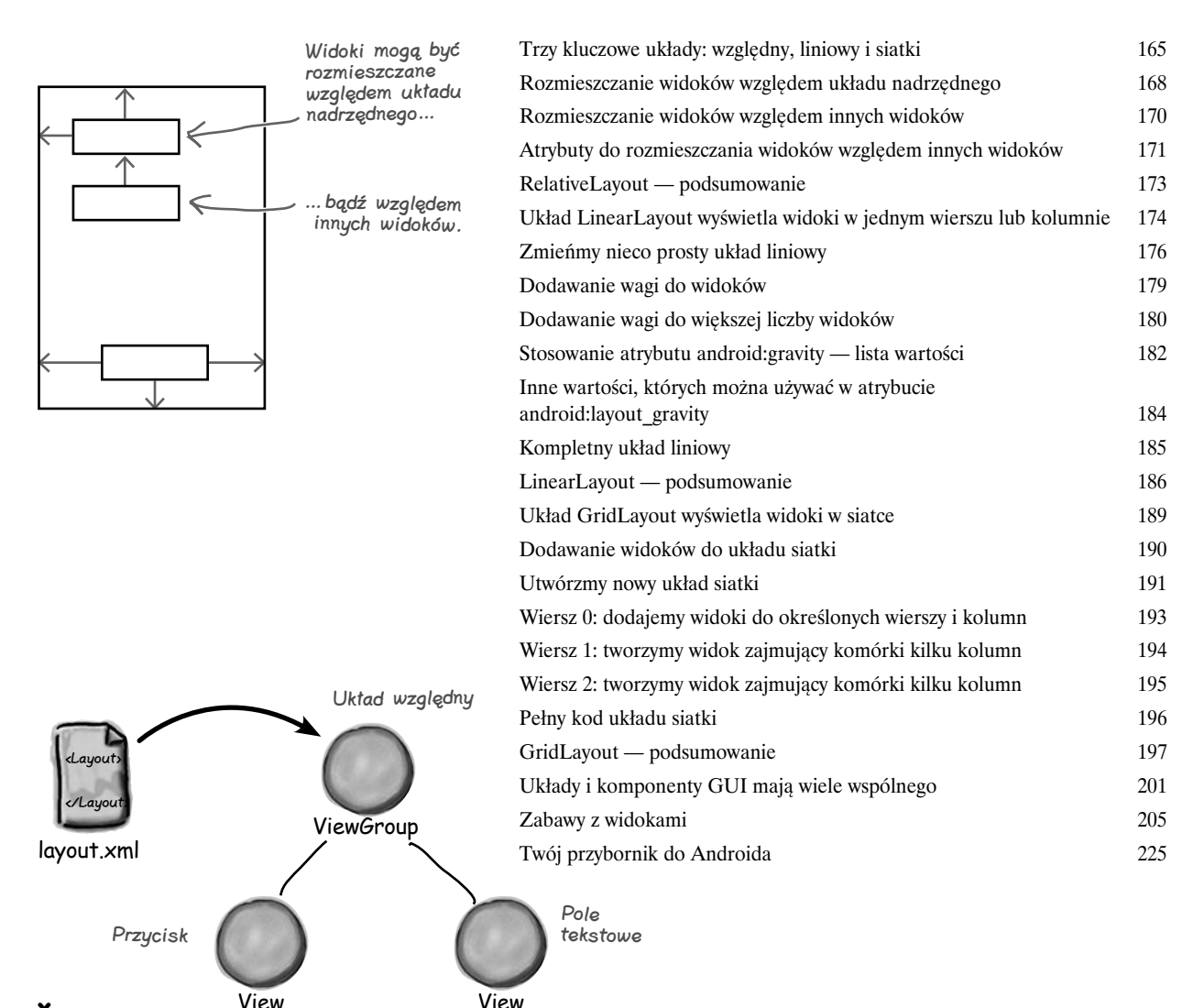

### **Spis treści**

# Widoki list i adaptery

# Zorganizuj się

# 6

### **Chcesz wiedzieć, jaki jest najlepszy sposób na określenie struktury aplikacji?**

Znasz już podstawowe elementy konstrukcyjne używane do tworzenia aplikacji, więc teraz nadszedł czas, **żebyś się lepiej zorganizował**. W tym rozdziale pokażemy Ci, jak możesz **przekształcić** zbiór pomysłów **w niesamowitą aplikację**. Zobaczysz, że **listy danych** mogą stać się kluczowym elementem projektu aplikacji i że **łączenie ich** może prowadzić do powstania **aplikacji łatwej w użyciu i zapewniającej ogromne możliwości**. Przy okazji zapoznasz się z **obiektami nasłuchującymi** i **adapterami**, dzięki którym Twoja aplikacja stanie się bardziej dynamiczna.

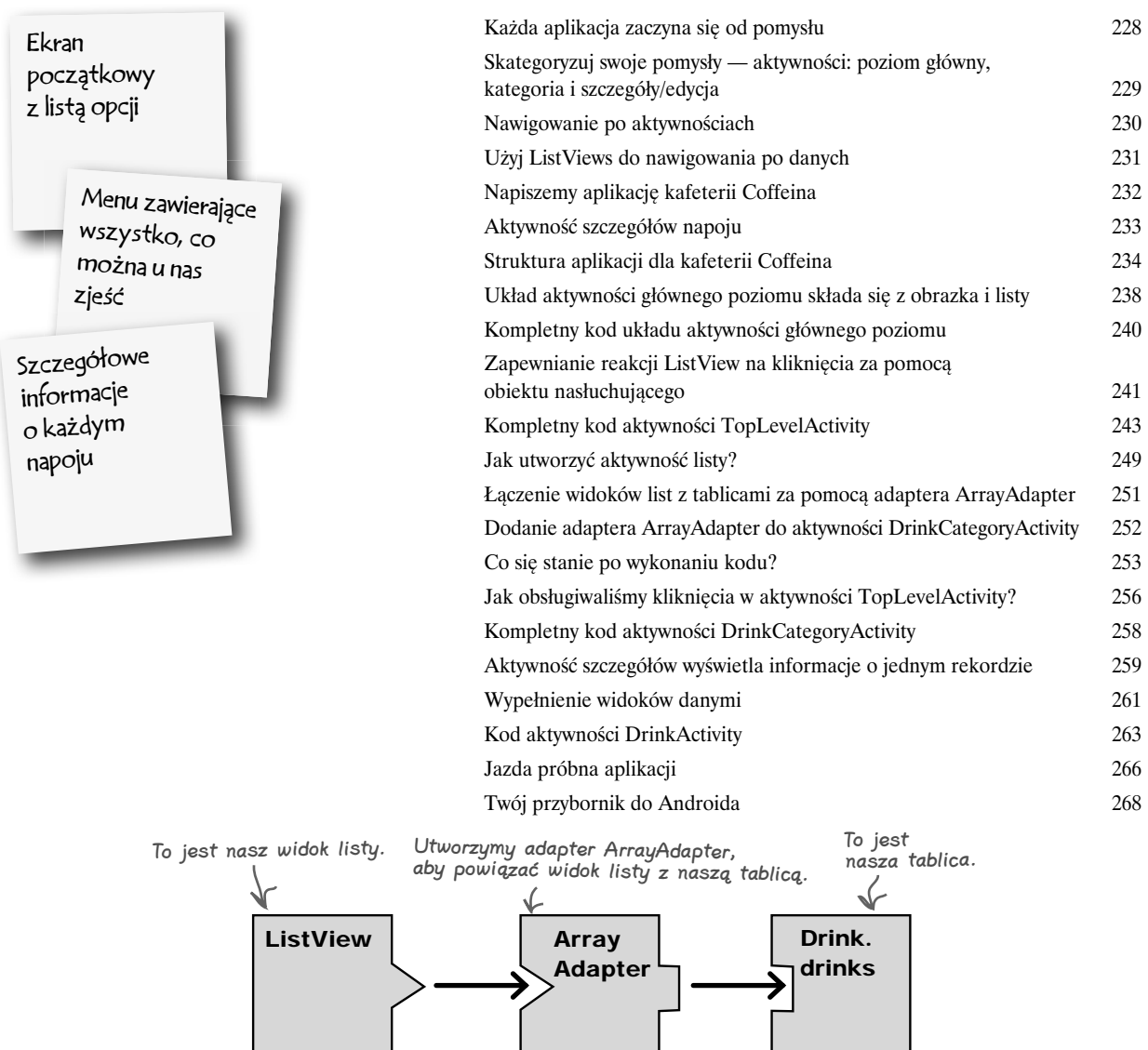

# Fragmenty

# Zadbaj o modularyzację

### **Wiesz już, jak tworzyć aplikacje, które działają tak samo niezależnie od tego, na jakim urządzeniu zostały uruchomione…**

…ale co zrobić w przypadku, kiedy akurat chcesz, by aplikacja **wyglądała i działała inaczej** w zależności od tego, czy zostanie uruchomiona **na telefonie, czy na tablecie**? W tym rozdziale pokażemy Ci, co zrobić, aby aplikacja wybierała **układ, który najlepiej pasuje do wielkości ekranu urządzenia**. Oprócz tego przedstawimy **fragmenty**, czyli **modularne komponenty kodu**, które mogą być **wielokrotnie używane przez różne aktywności**.

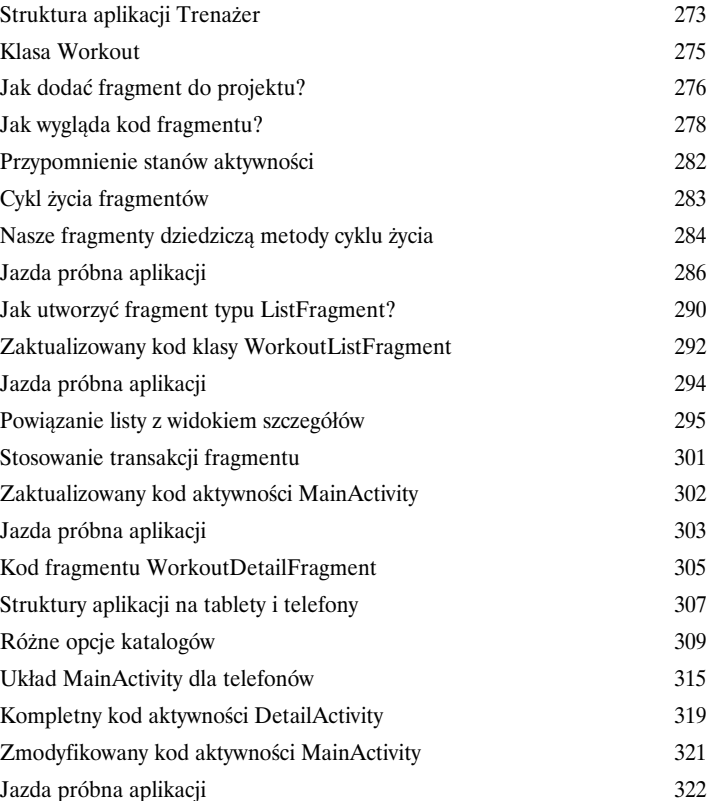

**A zatem fragment będzie zawierał jedną listę. Kiedy chcieliśmy użyć aktywności zawierającej pojedynczą listę, zastosowaliśmy aktywność typu ListActivity. Zastanawiam się, czy przypadkiem nie istnieje jakiś typ fragmentu stanowiący odpowiednik tej klasy.**

7

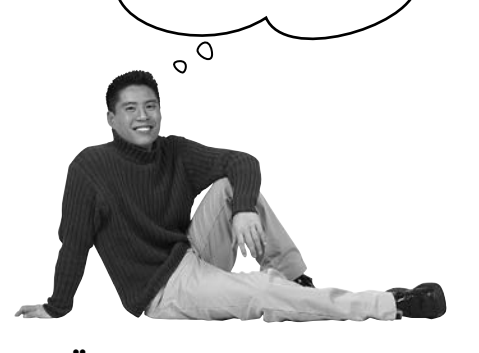

# Fragmenty zagnieżdżone

# Zadbaj o potomstwo

# 8

### **Wiesz już, że stosowanie fragmentów w aktywnościach pozwala na wielokrotne wykorzystywanie kodu i zwiększa elastyczność aplikacji.**

W tym rozdziale mamy zamiar pokazać Ci, jak **zagnieżdżać fragmenty w innych fragmentach**. Dowiesz się, jak używać **menedżera fragmentów podrzędnych**, by poskromić niesforne transakcje. Ponadto dowiesz się, dlaczego tak ważna jest **znajomość różnic między aktywnościami i fragmentami**.

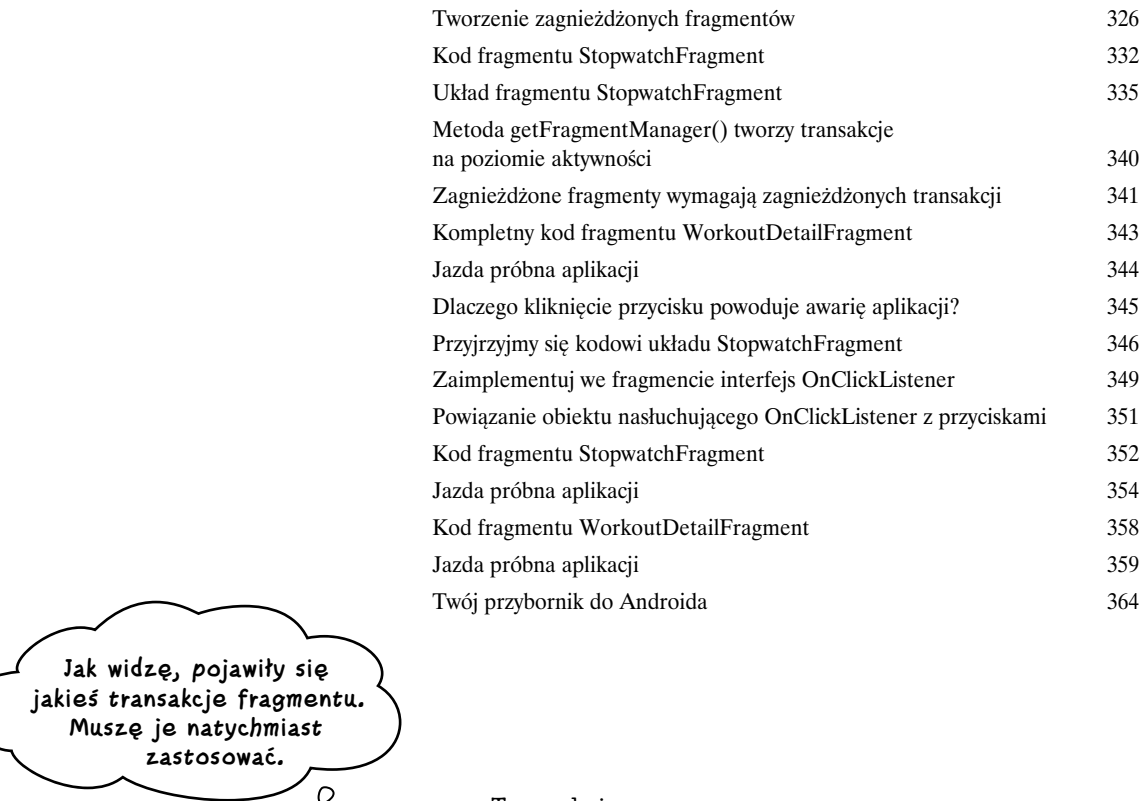

Transakcje fragmentu

 $\Omega$ 

Aktywność Fragment

Kup książką Poleón kalendarzy poleón kontrole książką poleón kontrole książką Poleón kontrole książką Poleón k

**xiii**

# Paski akcji

# Na skróty

### **Każdy lubi chodzić na skróty.**

Z tego rozdziału dowiesz się, jak korzystając z pasków akcji, wzbogacić aplikację o możliwość chodzenia na skróty. Pokażemy Ci, jak uruchamiać inne aplikacje za pomocą *elementów akcji* dodawanych do pasków akcji, jak udostępniać treści innym aplikacjom, używając *dostawcy akcji współdzielenia*, oraz jak poruszać się w górę hierarchii aplikacji za pomocą przycisku *W górę* umieszczonego na *pasku akcji*. Dowiesz się też, jak można nadawać tworzonym aplikacjom spójny wygląd i sposób działania, korzystając z **motywów**, i poznasz *pakiet biblioteki wsparcia systemu Android*.

Właśnie tak wygląda akcja udostępniania wyświetlona na pasku akcji. Po jej kliknięciu wyświetlana jest lista aplikacji, którym możemy udostępnić treści.

9

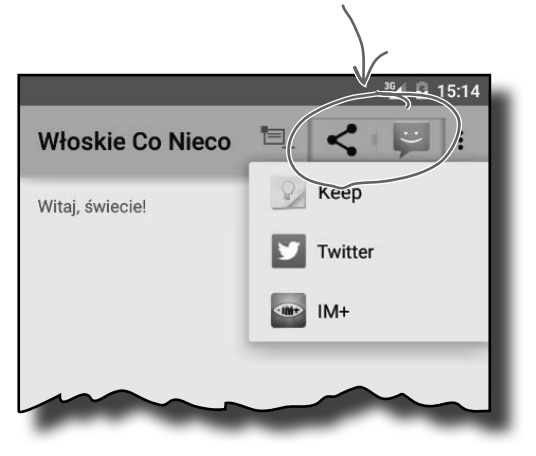

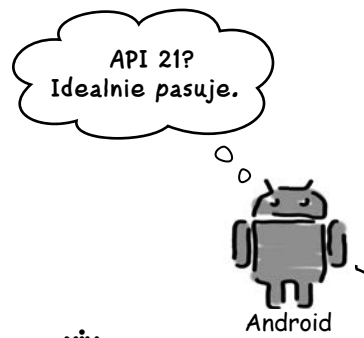

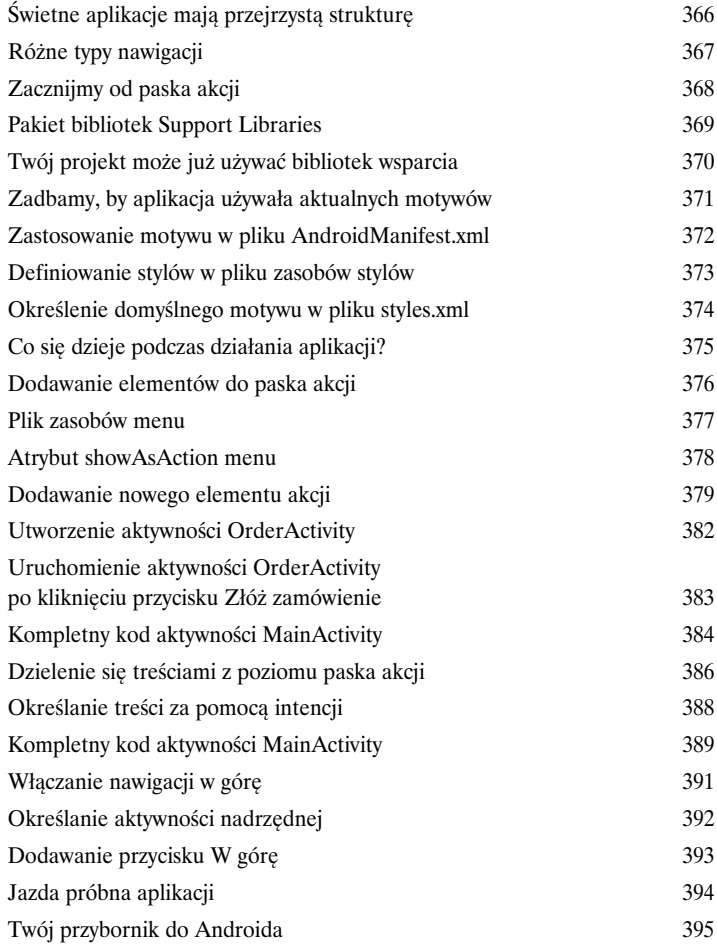

**styles.xml** Name: AppTheme Parent: Theme.Material.Light

<xml> </xml>

**values-v21**

### **Spis treści**

# Szuflady nawigacyjne Z miejsca na miejsce

# 10

### **Aplikacje są nieporównanie lepsze, gdy można się po nich łatwo poruszać.**

W tym rozdziale przedstawimy Ci **szufladę nawigacyjną** — wysuwany panel, który jest wyświetlany na ekranie po przesunięciu palcem lub kliknięciu ikony umieszczonej na pasku akcji. Pokażemy Ci, jak można wyświetlać w niej **listę odnośników** umożliwiających przechodzenie do **kluczowych węzłów aplikacji**. Oprócz tego przekonasz się, że **przełączanie fragmentów** pozwala **łatwo docierać do tych węzłów** i je **szybko wyświetlać**.

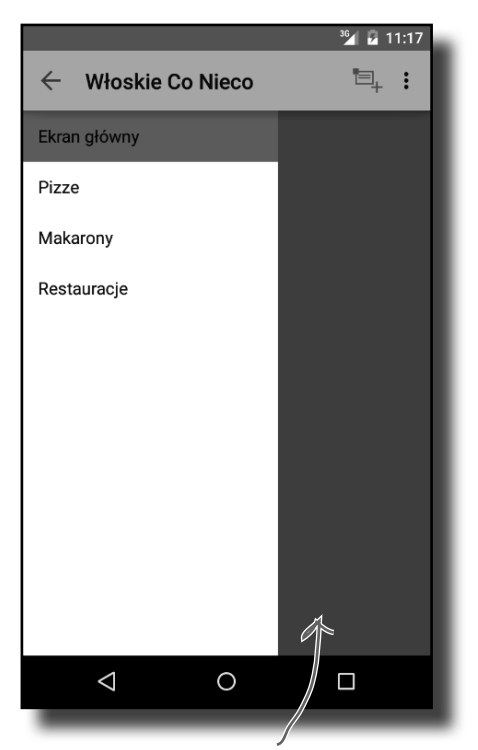

Zawartość ekranu jest wyświetlana w układzie FrameLayout. Chcemy, by wypełniała ona cały dostępny obszar ekranu. W tym przykładzie jest ona częściowo przesłonięta przez szufladę nawigacyjną.

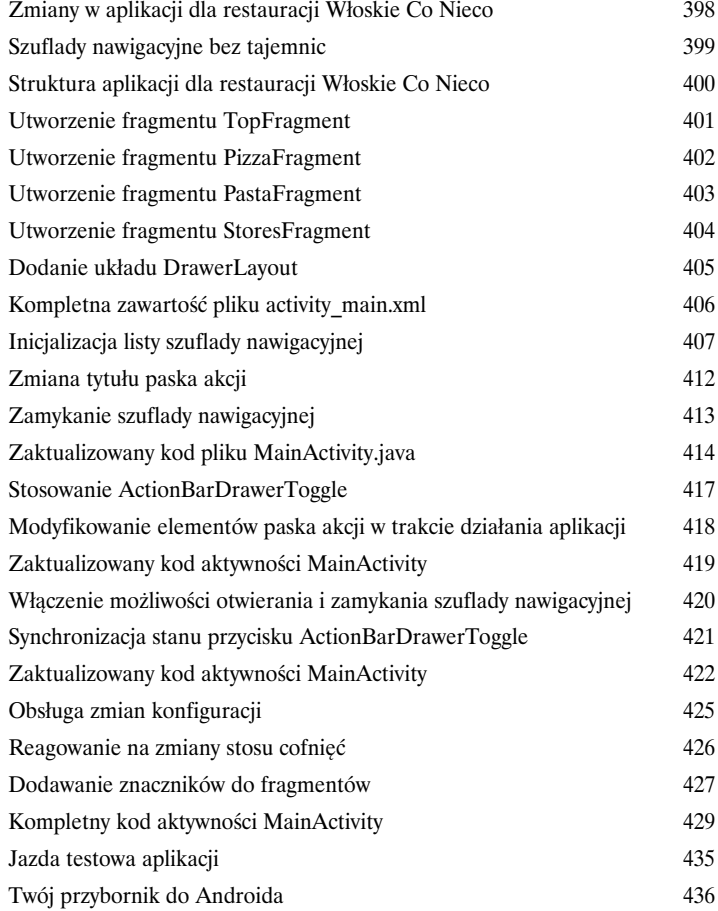

11

Bazy danych SQLite

Odpal bazę danych

### **Jeśli rejestrujesz najlepsze wyniki lub przesyłane komunikaty, to Twoja aplikacja będzie musiała przechowywać dane.**

A w Androidzie dane są zazwyczaj bezpiecznie i trwale przechowywane w **bazach danych SQLite**. W tym rozdziale pokażemy Ci, jak **utworzyć bazę danych**, **dodawać do niej tabele**, **wypełnić ją wstępnie danymi**, a wszystko to za pomocą **pomocnika SQLite**. Dowiesz się też, w jaki sposób można bezproblemowo przeprowadzać **aktualizacje** struktury bazy danych i jak w razie konieczności wycofania zmian wrócić do jej **wcześniejszych wersji**.

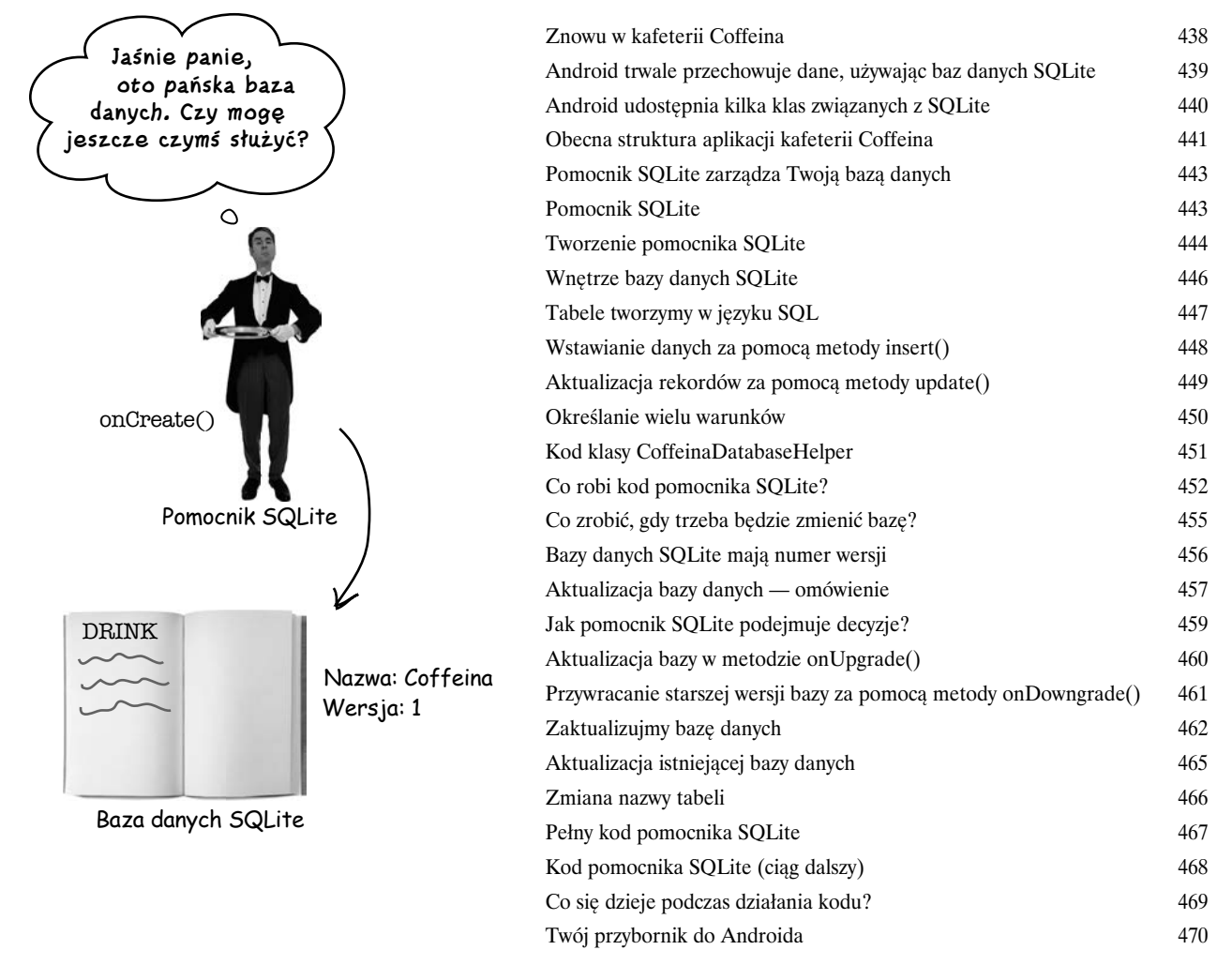

### **Spis treści**

# Kursory i zadania asynchroniczne

12

# Nawiązywanie połączenia z bazą danych

### **Jak łączysz swoje aplikacje z bazami danych SQLite?**

Dotychczas dowiedziałeś się, jak tworzyć bazy danych, używając pomocnika SQLite. Kolejnym krokiem będzie uzyskanie dostępu do tych baz danych w aktywnościach. Z tego rozdziału dowiesz się, jak **tworzyć kursory, by pobierać dane z bazy danych**, **jak poruszać się po kursorach** oraz **jak pobierać z nich dane**. Oprócz tego dowiesz się, jak używać **adapterów kursorów**, by łączyć kursory z widokami list. A na koniec przekonasz się, że pisanie wydajnego **kodu wielowątkowego** korzystającego z klasy **AsyncTask** może zagwarantować wysoką wydajność działania aplikacji.

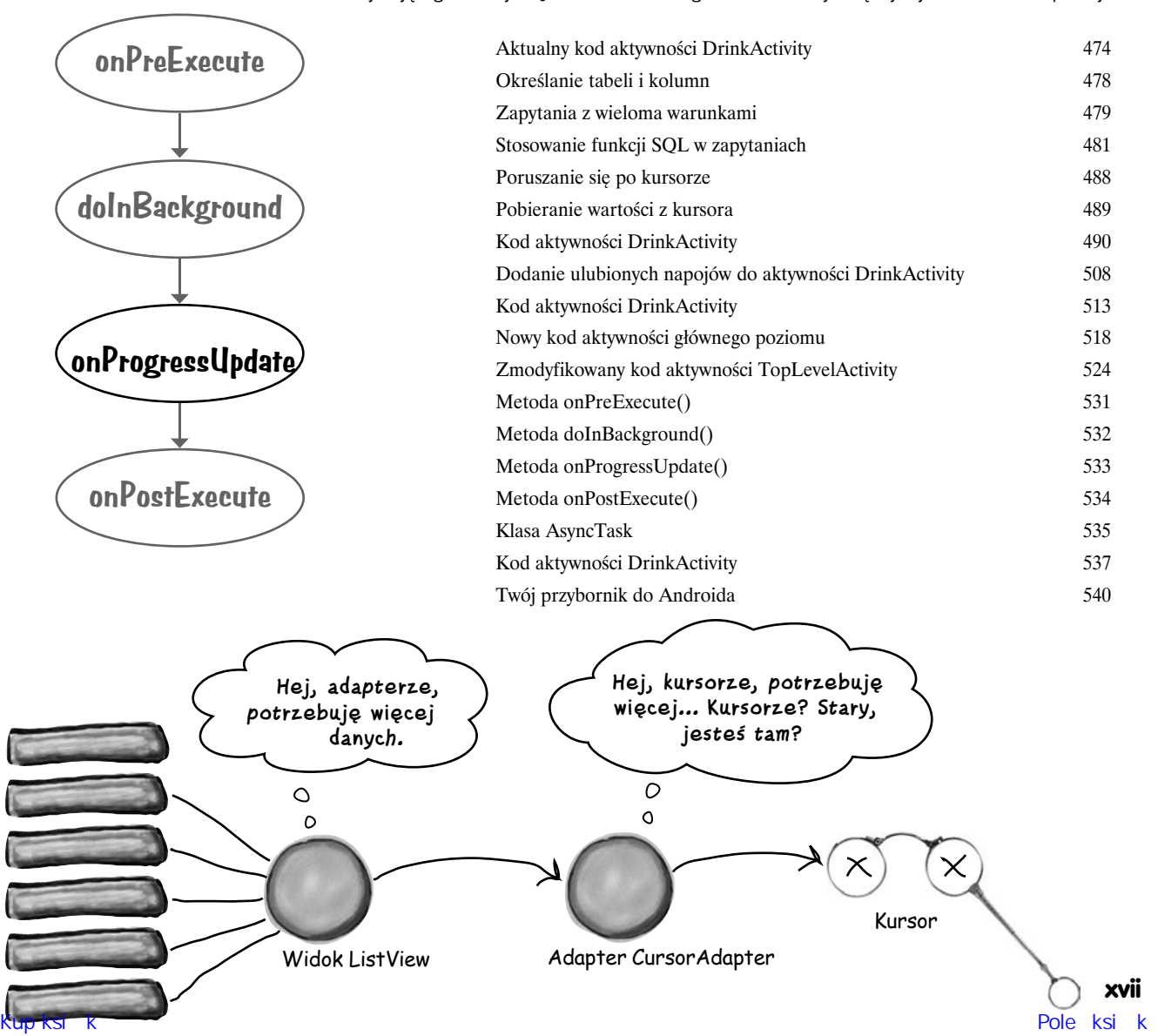

# Usługi

13

# Do usług

### **Są operacje, które będziemy chcieli realizować niezależnie od tego, która aplikacja jest widoczna na ekranie.**

Na przykład kiedy rozpoczniesz odtwarzanie pliku w aplikacji muzycznej, to najprawdopodobniej będziesz oczekiwać, że będzie ona kontynuowała odtwarzanie nawet wówczas, gdy przejdziesz do innej aplikacji. Z tego rozdziału dowiesz się, jak używać **usług**, by radzić sobie w sytuacjach takich jak ta. Przy okazji nauczysz się korzystać z kilku **wbudowanych usług systemu Android**. Dowiesz się, jak za pomocą **usługi powiadomień** sprawić, by użytkownik zawsze był dobrze poinformowany, i jak poznać aktualne położenie geograficzne, korzystając z **usługi lokalizacji**.

Aplikacja z usługą uruchomioną 543

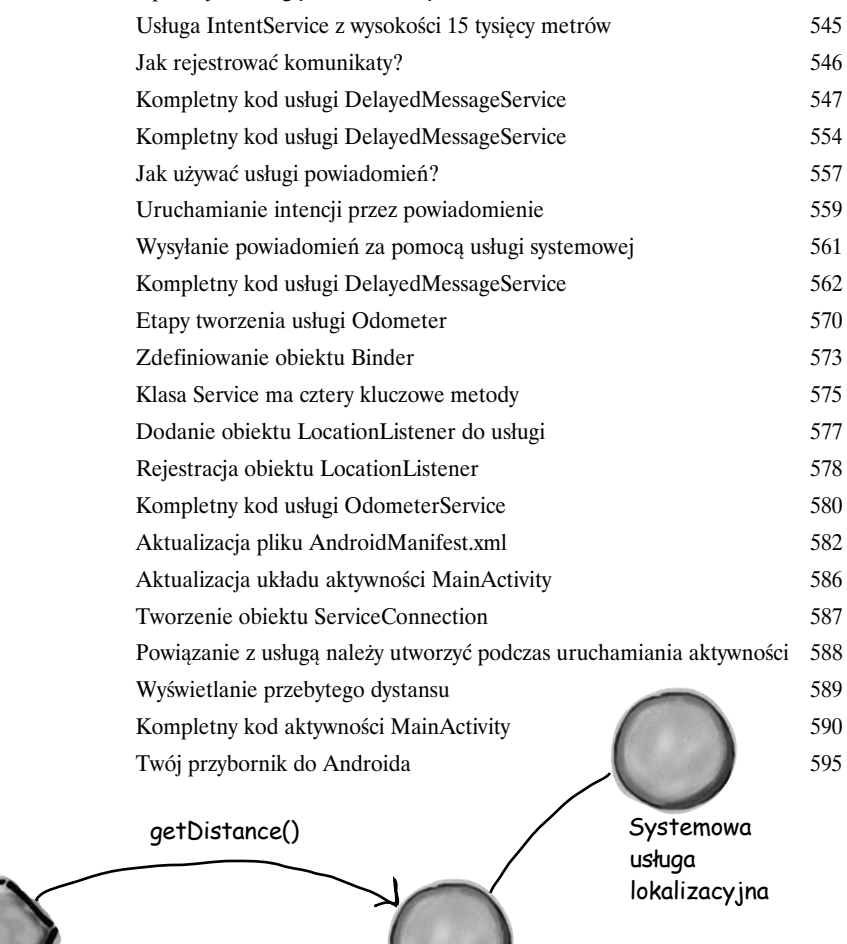

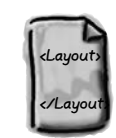

activity\_main.xml

MainActivity.java 1997 MainActivity.java

Liczba przebytych kilometrów.<br>Kup księżkę Polecksię Koleckie Polecksię księżkę Polecksie k

1.11

### **Spis treści**

# Material Design

14

## W materialistycznym świecie

### **W API poziomu 21 Google wprowadził Material Design.**

Z tego rozdziału dowiesz się, czym **jest Material Design** i jak sprawić, by nasze aplikacje do niego pasowały. Zaczniemy od przedstawienia **widoków kart** (ang. *card views*), których możemy wielokrotnie używać w całej aplikacji, zapewniając jej **spójny wygląd i sposób obsługi**. Następnie przedstawimy widok RecyclerView — elastycznego przyjaciela widoków list. Przy okazji dowiesz się także, jak **tworzyć własne adaptery** i jak całkowicie zmienić wygląd widoku RecyclerView, używając *zaledwie dwóch wierszy kodu*.

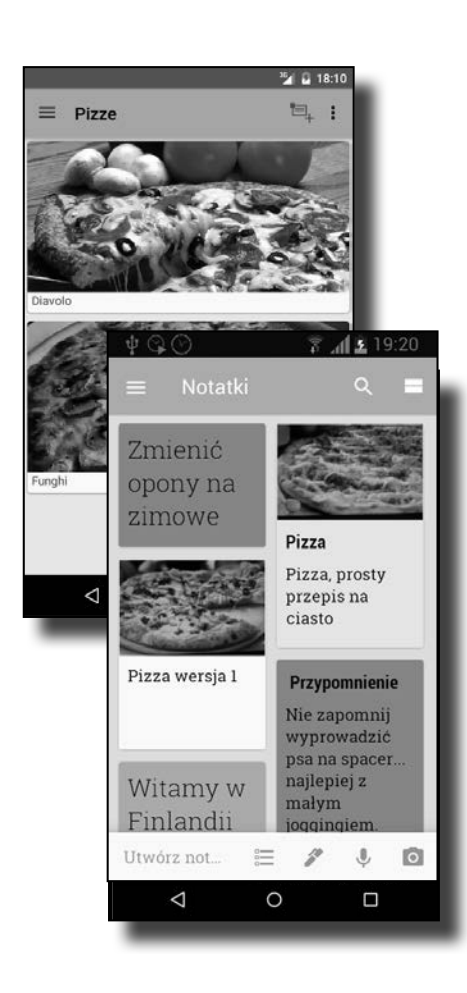

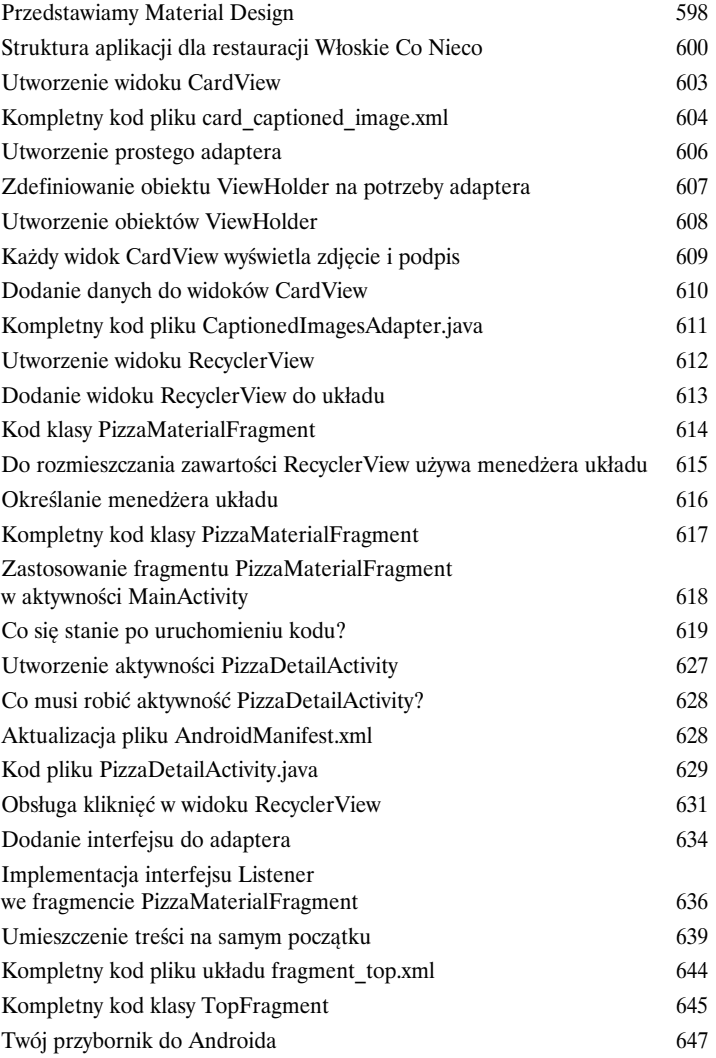

### ART

# Środowisko uruchomieniowe Androida

### **Aplikacje na Androida muszą działać na urządzeniach wyposażonych w słabe procesory i bardzo małą pamięć.**

Aplikacje pisane w Javie mogą potrzebować sporo pamięci, a ponieważ działają wewnątrz własnej wirtualnej maszyny Javy (JVM), ich uruchomienie na komputerze o niewielkiej mocy obliczeniowej może trwać dosyć długo. Android rozwiązuje ten problem, nie używając JVM do uruchamiania aplikacji. Zamiast JVM używa całkowicie odmiennej wirtualnej maszyny, nazywanej **środowiskiem uruchomieniowym Androida** (ang. *Android Runtime*, w skrócie *ART*). W tym dodatku zobaczysz, jak to się dzieje, że ART umożliwia dobre działanie aplikacji napisanych w Javie nawet na małych komputerach o niewielkiej mocy obliczeniowej.

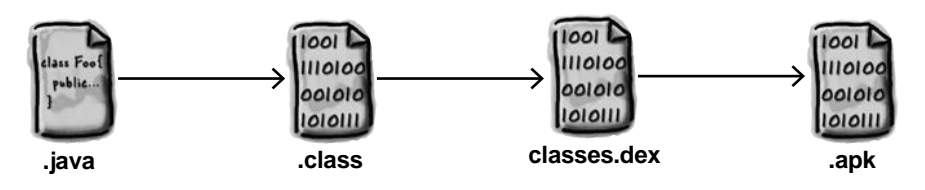

## ADB

B

A

# Android Debug Bridge

**W tej książce skoncentrowaliśmy się na zaspokajaniu wszystkich potrzeb związanych z pisaniem aplikacji na Androida z wykorzystaniem IDE.**

Zdarzają się jednak sytuacje, w których zastosowanie narzędzi obsługiwanych z poziomu wiersza poleceń jest po prostu przydatne. Mamy tu na myśli na przykład przypadki, gdy Android Studio nie jest w stanie zauważyć urządzenia z Androidem, choć my wiemy, że ono *istnieje*. W tym rozdziale przedstawimy *Android Debug Bridge* (w skrócie *ADB*) — obsługiwany z poziomu wiersza poleceń program narzędziowy, którego można używać do komunikacji z emulatorem lub z rzeczywistymi urządzeniami zaopatrzonymi w Androida.

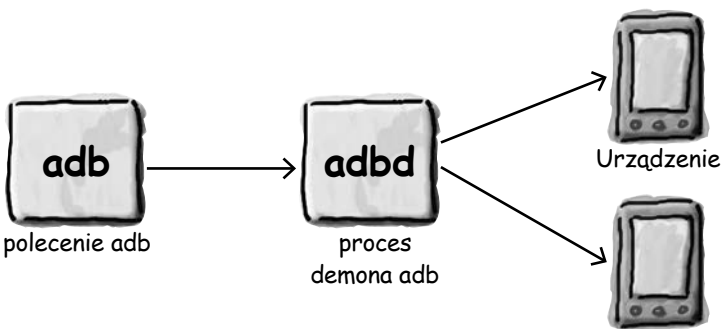

Urządzenie

**xx** 

# Emulator

## Emulator Androida

### **Czy miałeś kiedyś wrażenie, że cały swój czas spędzasz, czekając na emulator?**

Nie ma najmniejszych wątpliwości co do tego, że emulator Androida jest bardzo przydatny. Dzięki niemu możemy się przekonać, jak nasza aplikacja będzie działała na urządzeniach innych niż te, do których mamy fizyczny dostęp. Niekiedy jednak można odnieść wrażenie, że emulator działa… wolno. W tym dodatku wyjaśnimy, dlaczego tak się dzieje. Ale to nie wszystko, damy Ci bowiem także kilka wskazówek, jak **przyspieszyć jego działanie**.

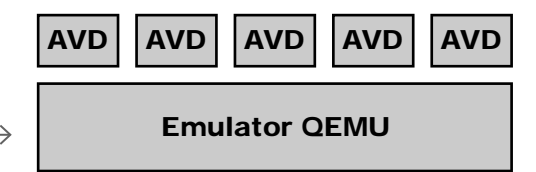

# Pozostałości

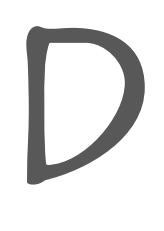

S

Wszystkie wirtualne urządzenia z Androidem (AVD) są wykonywane

przez emulator QEMU.

C

# Dziesięć najważniejszych zagadnień (których nie opisaliśmy)

### **Nawet po tym wszystkim, co opisaliśmy w tej książce, wciąż pozostaje wiele innych interesujących zagadnień.**

Jest jeszcze kilka dodatkowych spraw, o których musisz się dowiedzieć. Czulibyśmy się nie w porządku, gdybyśmy je pominęli, a jednocześnie chcieliśmy oddać w Twoje ręce książkę, którą dasz radę podnieść bez intensywnego treningu na siłowni. Dlatego zanim odłożysz tę książkę, przeczytaj **kilka dodatkowych zagadnień opisanych w tym dodatku**.

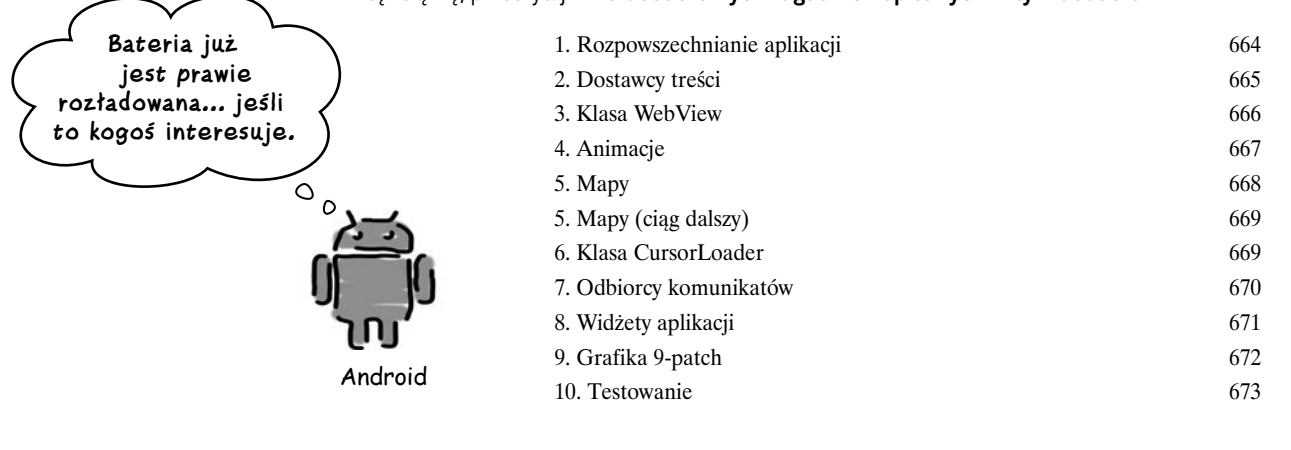

# Skorowidz and the state of the state of  $674$

# 10. Szuflady nawigacyjne

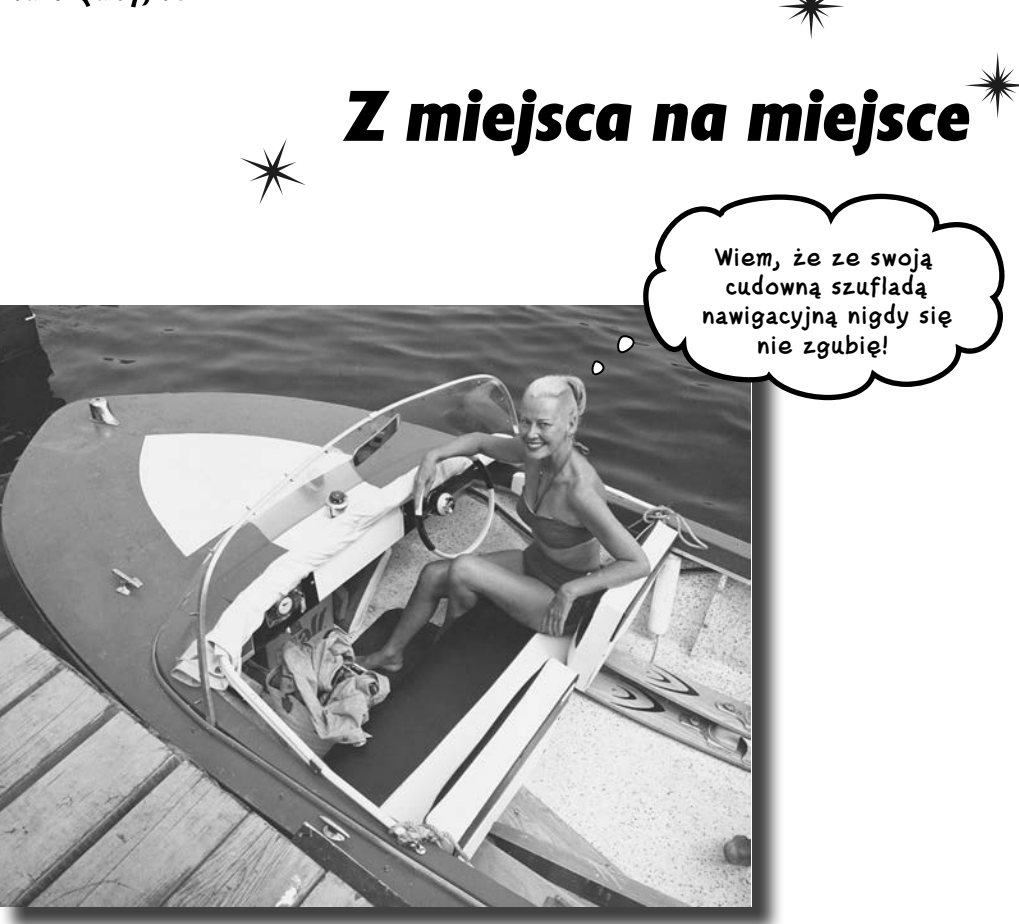

### **Aplikacje są nieporównanie lepsze, gdy można się po nich łatwo poruszać.**

W tym rozdziale przedstawimy Ci **szufladę nawigacyjną** — wysuwany panel, który jest wyświetlany na ekranie po przesunięciu palcem lub kliknięciu ikony umieszczonej na pasku akcji. Pokażemy Ci, jak można wyświetlać w niej **listę odnośników** umożliwiających przechodzenie do **kluczowych węzłów aplikacji**. Oprócz tego przekonasz się, że **przełączanie fragmentów** pozwala **łatwo docierać do tych węzłów** i je **szybko wyświetlać**.

# **Zmiany w aplikacji dla restauracji Włoskie Co Nieco**

W rozdziale 9. przedstawiliśmy szkic głównego ekranu najwyższego poziomu aplikacji dla Włoskiego Co Nieco. Zawierał on listę opcji umożliwiających użytkownikom przechodzenie w różne miejsca aplikacji. Pierwsze trzy opcje prowadziły do ekranów kategorii prezentujących odpowiednio pizze, dania z makaronów i restauracje, natomiast ostatnia opcja pozwalała przechodzić do ekranu szczegółów/edycji, na którym użytkownik mógł złożyć zamówienie.

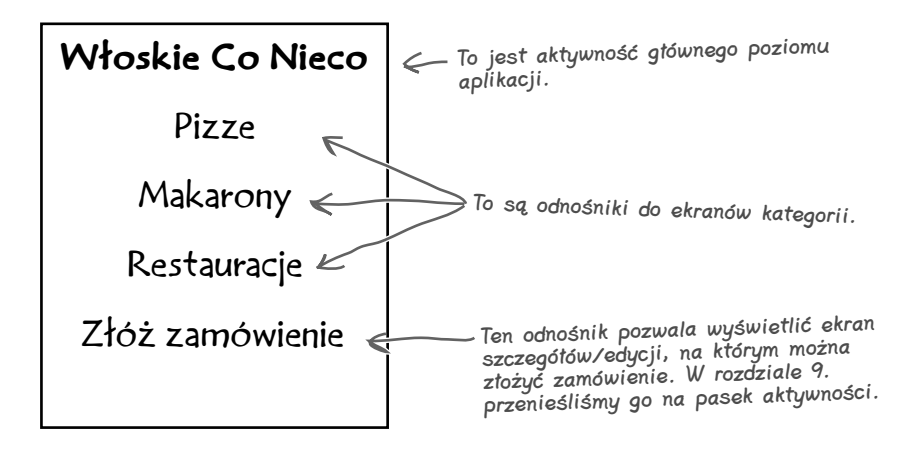

Wiesz już, jak dodawać nowe elementy do paska akcji. To rozwiązanie najlepiej się nadaje do umieszczania opcji aktywnych, takich jak tworzenie zamówień. Co jednak można zrobić w przypadku odnośników do ekranów kategorii? Ponieważ są to opcje pasywne, służące za elementy nawigacyjne w obrębie całej aplikacji, musimy je potraktować nieco inaczej.

Pozostałe trzy opcje — *Pizze*, *Makarony* oraz *Restauracje* — umieścimy w **szufladzie nawigacyjnej** (ang. *navigation drawer*). Szuflada nawigacyjna to wysuwany panel zawierający odnośniki do głównych części aplikacji. Te główne części aplikacji są określane jako jej **kluczowe węzły** i zazwyczaj odgrywają najważniejszą rolę w poruszaniu się po niej; przeważnie są nimi ekrany głównego poziomu i ekrany kategorii.

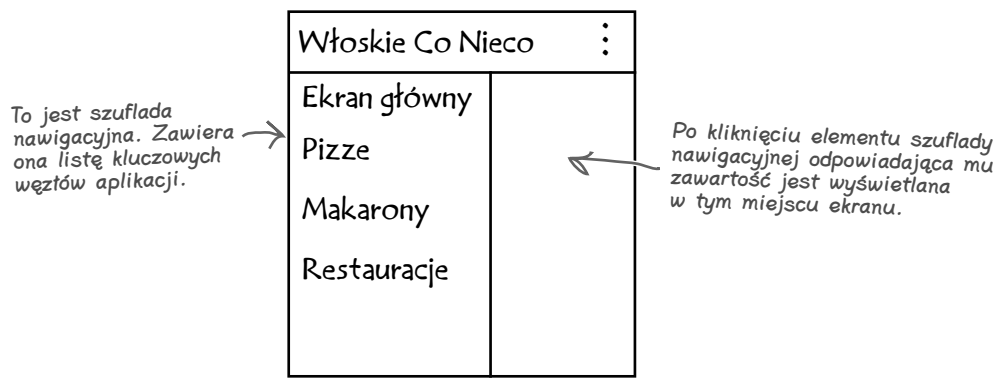

# **Szuflady nawigacyjne bez tajemnic**

Do implementacji szuflad nawigacyjnych używany jest specjalny typ układów — **DrawerLayout**. Układ typu DrawerLayout zarządza dwoma widokami:

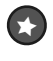

Widok zawartości głównej, którym zazwyczaj jest układ FrameLayout, dzięki czemu w prosty sposób można wyświetlać i zmieniać prezentowane fragmenty.

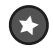

Widok szuflady nawigacyjnej, którym zazwyczaj jest ListView.

Domyślnie układ DrawerLayout wyświetla widok prezentujący główną zawartość aplikacji. Wygląda on bardzo podobnie do normalnej aktywności:

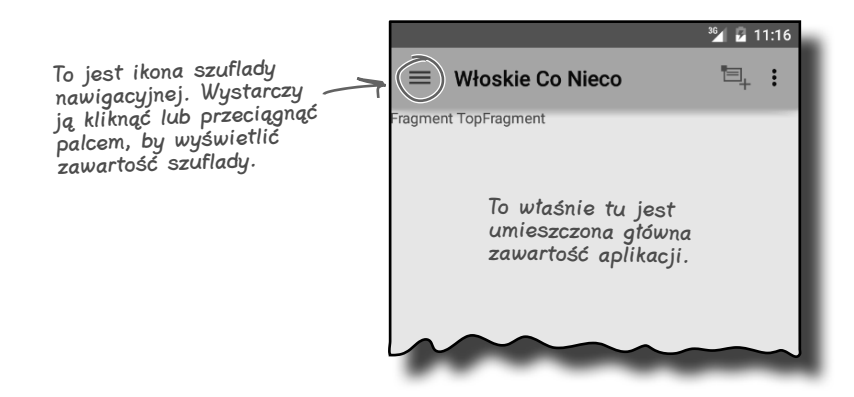

Kiedy klikniemy ikonę szuflady nawigacyjnej lub przeciągniemy palcem od krawędzi ekranu do jego środka, widok zwierający szufladę nawigacyjną zostanie wysunięty na ekran i częściowo przesłoni prezentowane na nim treści.

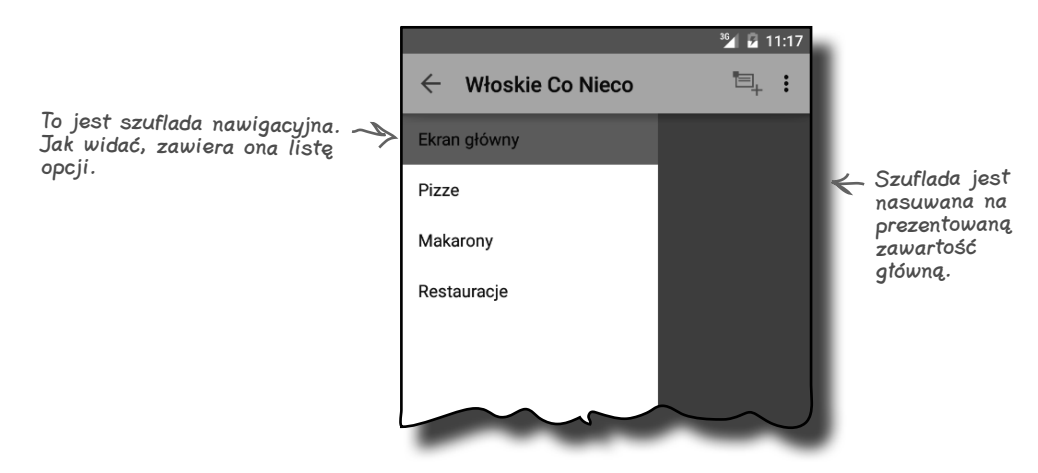

To właśnie zawartość szuflady umożliwia nam poruszanie się po aplikacji.

A jaki to ma wpływ na strukturę naszej aplikacji dla Włoskiego Co Nieco?

# **Struktura aplikacji dla restauracji Włoskie Co Nieco**

Planujemy zmienić aktywność MainActivity w taki sposób, by korzystała z szuflady nawigacyjnej. Będzie ona zawierała układ FrameLayout do wyświetlania fragmentów i widok listy do prezentowania listy opcji.

Widok listy będzie zawierał opcje *Ekran główny*, *Pizze*, *Makarony* oraz *Restauracje*, dzięki którym użytkownik będzie mógł w prosty sposób poruszać się pomiędzy głównymi węzłami aplikacji. Dla każdej z tych opcji utworzymy następnie odrębny fragment. Oznacza to, że będziemy mogli podmieniać fragmenty w trakcie działania aplikacji, a użytkownik będzie w stanie uzyskać dostęp do szuflady nawigacyjnej z każdego ekranu aplikacji.

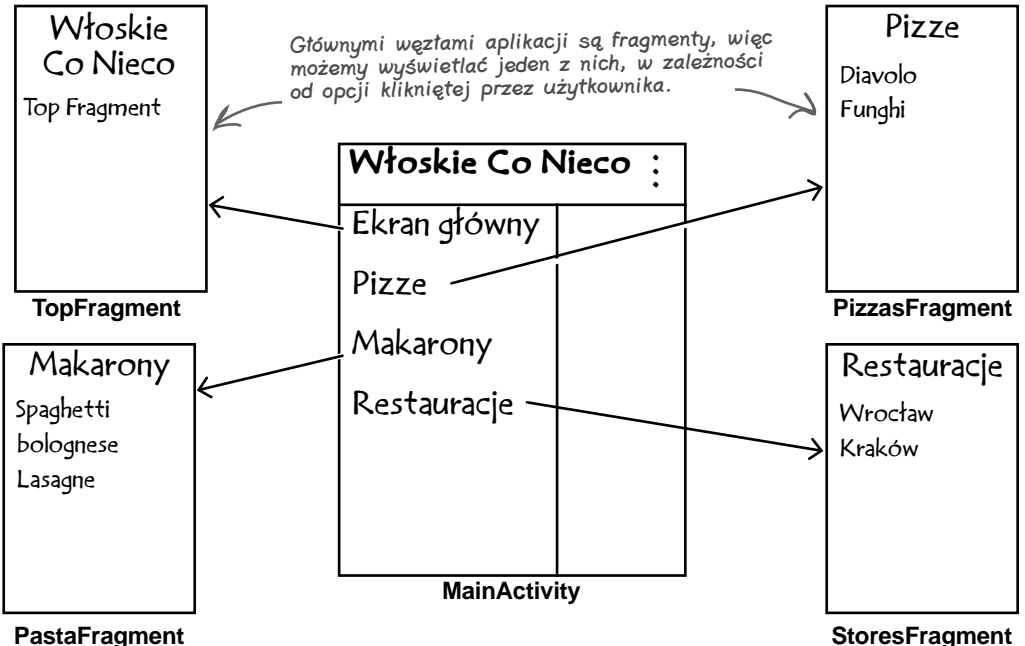

### **PastaFragment**

Oto czynności, które wykonamy w ramach wprowadzania tych modyfikacji:

**Utworzymy fragmenty dla poszczególnych głównych węzłów aplikacji.**

**Utworzymy i zainicjujemy szufladę nawigacyjną.**

Szuflada ta będzie zawierała widok ListView prezentujący listę opcji.

**Zapewnimy, by widok ListView reagował na kliknięcia elementów.** Dzięki temu użytkownik będzie mógł przechodzić do głównych węzłów aplikacji.

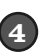

1

2

3

### **Dodamy ActionBarDrawerToggle.**

Dzięki temu elementowi użytkownik będzie mógł kontrolować szufladę przy użyciu paska akcji, a aktywność będzie mogła reagować na zdarzenia otwierania i zamykania szuflady.

Zaczniemy od utworzenia fragmentów.

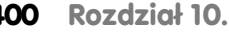

**wymaga napisania**  *sporej* **ilości kodu.** Na omówienie sposobu dodawania szuflady nawigacyjnej poświęcimy cały ten rozdział, a na samym jego końcu pokażemy kompletny kod aktywności

MainActivity.

Spokojnie

Ó

**Dodanie szuflady nawigacyjnej** 

# **Utworzenie fragmentu TopFragment**

Fragmentu TopFragment użyjemy do prezentowania zawartości najwyższego poziomu. Na razie ograniczmy się jednak do wyświetlenia tekstu "Fragment TopFragment", dzięki czemu będziemy wiedzieli, który fragment jest aktualnie widoczny. A zatem utwórz pusty fragment, nadaj mu nazwę *TopFragment*, a używany przez niego plik układu nazwij *fragment\_top*.

Oto zawartość pliku *TopFragment.java*:

 **<TextView**

**</RelativeLayout>**

 **android:text="@string/title\_top" android:layout\_width="wrap\_content" android:layout\_height="wrap\_content" />**

```
package com.hfad.wloskieconieco;
         import android.os.Bundle;
         import android.app.Fragment;
         import android.view.LayoutInflater;
         import android.view.View;
         import android.view.ViewGroup;
         public class TopFragment extends Fragment {
               @Override
               public View onCreateView(LayoutInflater inflater, ViewGroup container,
                                            Bundle savedInstanceState) {
                    return inflater.inflate(R.layout.fragment_top, container, false);
               }
         }
Oto kod pliku fragment_top.xml:
         <RelativeLayout xmlns:android="http://schemas.android.com/apk/res/android"
               xmlns:tools="http://schemas.android.com/tools"
               android:layout_width="match_parent"
               android:layout_height="match_parent"
               tools:context=".MainActivity">
         <string name="title_top">Fragment TopFragment</string>
                                                                                  app/src/main
                                                                           WloskieCoNieco
                                                                                      app/src/main
                                                                                                  TopFragment.java
                                                                               WloskieCoNieco
                                                                                               java
                                                                                          com.hfad.wloskieconieco
                                              Nasz TopFragment jest 
                                              zwyczajnym fragmentem.
                                                                         Dodaj ten łańcuch do pliku strings.xml. 
                                                                         Dodamy go do układu, aby wiedzieć, 
                                                                         kiedy będzie wyświetlany fragment 
                                                                         TopFragment.
Oprócz tego dodaj do pliku strings.xml następujący zasób łańcuchowy 
(użyjemy go w układzie fragmentu):
```

```
□ Dodanie ActionBarDrawerToggle
```
Wszystkie nasze fragmenty utworzymy na bazie pustych fragmentów, gdyż i tak w całości będziemy zastępować kod wygenerowany przez Android Studio.

 $\rightarrow$   $\Box$  Dodanie fragmentów Utworzenie szuflady  $\Box$  Obsługa klikniecia ListView

**jesteś tutaj 401**

<xml> </xml>

**layout**

**res**

**fragment\_top.xml**

# **Utworzenie fragmentu PizzaFragment**

Do wyświetlania listy pizz użyjemy fragmentu PizzaFragment typu ListFragment. A zatem utwórz pusty fragment o nazwie PizzaFragment, jednocześnie usuń zaznaczenie pola wyboru pozwalającego na utworzenie pliku układu. Rezygnujemy z tworzenia układu dlatego, że fragmenty typu ListFragment używają swoich własnych układów.

Następnie dodaj do pliku *strings.xml* nową tablicę łańcuchów o nazwie pizzas (zapiszemy w niej nazwy dostępnych pizz):

```
<string-array name="pizzas"> 
      <item>Diavolo</item> 
      <item>Funghi</item> 
</string-array>
                               Dodajemy tablicę z nazwami pizz 
                                 do pliku strings.xml.
```
Następnie zmodyfikuj kod w pliku *PizzaFragment.java* w taki sposób, by tworzony fragment dziedziczył po klasie ListFragment. Lista wyświetlana w tym fragmencie powinna zostać wypełniona nazwami pizz. Oto kod tego pliku:

```
package com.hfad.wloskieconieco;
import android.app.ListFragment;
import android.os.Bundle;
import android.view.LayoutInflater;
import android.view.View;
import android.view.ViewGroup;
import android.widget.ArrayAdapter;
                                                                          app/src/main
                                                                                      PizzaFragment.java
                                                                   WloskieCoNieco
                                                                                   java
                                                                              com.hfad.wloskieconieco
                                           Do wyświetlenia listy pizz 
                                           użyjemy fragmentu typu 
                                           ListFragment.
```
**public class PizzaFragment extends ListFragment {**

```
 @Override
     public View onCreateView(LayoutInflater inflater, ViewGroup container,
                                  Bundle savedInstanceState) {
          ArrayAdapter<String> adapter = new ArrayAdapter<String>(
                   inflater.getContext(),
                   android.R.layout.simple_list_item_1,
                   getResources().getStringArray(R.array.pizzas));
          setListAdapter(adapter);
          return super.onCreateView(inflater, container, savedInstanceState);
     }
}
```
### **402 Rozdział 10.**

- Utworzenie szuflady
- $\Box$  Obsługa klikniecia ListView
- □ Dodanie ActionBarDrawerToggle

# **Utworzenie fragmentu PastaFragment**

Fragmentu PastaFragment typu ListFragment użyjemy do wyświetlania listy dań z makronu. Aby przygotować ten fragment, utwórz pusty fragment i nadaj mu nazwę PastaFragment. Nie zapomnij także o usunięciu znaczników z pola wyboru pozwalającego na utworzenie pliku układu, gdyż fragmenty typu ListFragment dysponują własnym układem.

Następnie do pliku *strings.xml* dodaj tablicę łańcuchów o nazwie pasta (będzie ona zawierała nazwy dań z makaronu):

```
<string-array name="pasta"> 
 <item>Spaghetti bolognese</item> 
Dodajemy do pliku strings.xml tablicę 
     <item>Lasagne</item> 
</string-array>
                                           z nazwami dań z makaronu.
```
Następnie zmień kod w pliku *PastaFragment.java* w taki sposób, by klasa PastaFragment dziedziczyła po ListFragment. Widok ListView tego fragmentu powinien zostać wypełniony nazwami dań z makaronu. Oto kod tej klasy:

```
package com.hfad.wloskieconieco;
import android.app.ListFragment;
import android.os.Bundle;
import android.view.LayoutInflater;
import android.view.View;
import android.view.ViewGroup;
import android.widget.ArrayAdapter;
public class PastaFragment extends ListFragment {
     @Override
     public View onCreateView(LayoutInflater inflater, ViewGroup container,
                                  Bundle savedInstanceState) {
              ArrayAdapter<String> adapter = new ArrayAdapter<String>(
                        inflater.getContext(),
                        android.R.layout.simple_list_item_1,
                        getResources().getStringArray(R.array.pasta));
               setListAdapter(adapter);
               return super.onCreateView(inflater, container, savedInstanceState);
     }
}
                                                                          app/src/main
                                                                                     PastaFragment.java
                                                                   WloskieCoNieco
                                                                                   java
                                                                              com.hfad.wloskieconieco
                                        Fragmentu typu ListFragment 
                                        użyjemy do wyświetlenia listy 
                                        dań z makaronu.
```
# **Utworzenie fragmentu StoresFragment**

Fragmentu StoresFragment typu ListFragment użyjemy do wyświetlania listy restauracji. Aby przygotować ten fragment, utwórz pusty fragment i nadaj mu nazwę StoresFragment. Nie zapomnij także o usunięciu znaczników z pola wyboru pozwalającego na utworzenie pliku układu, gdyż fragmenty typu ListFragment dysponują własnym układem.

Następnie do pliku *strings.xml* dodaj tablicę łańcuchów o nazwie stores (będzie ona zawierała nazwy miast, w których są restauracje Włoskie Co Nieco):

```
<string-array name="stores"> 
 <item>Wrocław</item> 
Dodajemy do pliku strings.xml tablicę 
     <item>Kraków</item> 
</string-array>
                                z nazwami miast, w których są restauracje.
```
Następnie zmień kod w pliku *StoresFragment.java* w taki sposób, by klasa StoresFragment dziedziczyła po ListFragment. Widok ListView tego fragmentu powinien zostać wypełniony nazwami miast. Oto kod tej klasy:

```
package com.hfad.wloskieconieco;
import android.app.ListFragment;
import android.os.Bundle;
import android.view.LayoutInflater;
import android.view.View;
import android.view.ViewGroup;
import android.widget.ArrayAdapter;
public class StoresFragment extends ListFragment {
     @Override
     public View onCreateView(LayoutInflater inflater, ViewGroup container,
                                  Bundle savedInstanceState) {
          ArrayAdapter<String> adapter = new ArrayAdapter<String>(
                   inflater.getContext(),
                   android.R.layout.simple_list_item_1,
                   getResources().getStringArray(R.array.stores));
          setListAdapter(adapter);
          return super.onCreateView(inflater, container, savedInstanceState);
     }
                                                                         app/src/main
                                                                                   StoresFragment.java
                                                                  WloskieCoNieco
                                                                                  java
                                                                             com.hfad.wloskieconieco
                                           Fragmentu typu ListFragment 
                                           użyjemy do wyświetlenia 
                                           listy miast, w których są 
                                           restauracje.
```
**404 Rozdział 10.** 

**}**

- Utworzenie szuflady
- $\Box$  Obsługa klikniecia ListView
- □ Dodanie ActionBarDrawerToggle

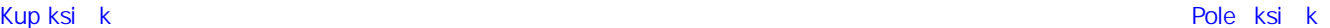

# **Dodanie układu DrawerLayout**

Teraz zajmiemy się zmianą układu używanego przez aktywność główną, MainActivity, tak by używała ona układu typu DrawerLayout. Zgodnie z tym, o czym wspominaliśmy już wcześniej, będzie on zawierał układ FrameLayout, którego użyjemy do wyświetlania fragmentów, i widok ListView prezentujący zawartość szuflady nawigacyjnej.

Układ DrawerLayout można utworzyć, używając następującego kodu:

```
Nasz układ korzysta z układu DrawerLayout 
                                                    pochodzącego z biblioteki wsparcia v4. Biblioteka 
<android.support.v4.widget.DrawerLayout appcompat v7 zawiera bibliotekę wsparcia v4.
     xmlns:android="http://schemas.android.com/apk/res/android"
     android:id="@+id/drawer_layout"
     android:layout_width="match_parent"
      android:layout_height="match_parent">
                           Układu FrameLayout będziemy używać 
                      do wyświetlania fragmentów.
      <FrameLayout
          android:layout_width="match_parent"
          android:layout_height="match_parent"
          ... />
                               Element ListView opisuje szufladę 
                               nawigacyjną.
                                                                         Ekran główny
     <ListView
          android:layout_width="240dp"
                                                                         Pizze
          android:layout_height="match_parent"
                                                                         Makarony
          ... />
                                                                         Restauracje
</android.support.v4.widget.DrawerLayout>
```
Elementem głównym naszego nowego układu jest DrawerLayout. To zrozumiałe, gdyż musi on kontrolować wszystko, co dzieje się na ekranie. Klasa DrawerLayout pochodzi z biblioteki Support Library v4, dlatego zastosujemy jej pełną nazwę: android.support.v4.widget.DrawerLayout.

Pierwszy element umieszczony w układzie DrawerLayout będzie służył do wyświetlania zawartości. W naszym przypadku będzie to układ FrameLayout, w którym będziemy wyświetlali poszczególne fragmenty. Chcemy, aby był on możliwie jak największy, dlatego obu jego atrybutom — layout\_width i layout height — przypisaliśmy wartość "match parent".

Drugim elementem układu DrawerLayout jest sama szuflada nawigacyjna. Jeśli utworzymy ją za pomocą widoku ListView, to będzie ona zawierała listę opcji. Zazwyczaj będziemy chcieli, aby ta szuflada wysuwała się w poziomie i częściowo przykrywała dotychczasową zawartość ekranu. Dlatego atrybutowi layout height tego widoku przypisaliśmy wartość "match parent", natomiast w atrybucie layout width podaliśmy stałą szerokość.

Kompletny kod pliku *activity\_main.xml* przedstawiamy na następnej stronie.

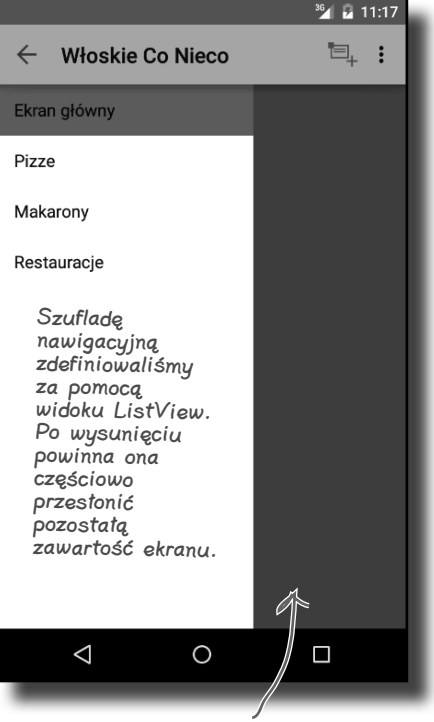

Zawartość ekranu jest wyświetlana w układzie FrameLayout. Chcemy, by wypełniała ona cały dostępny obszar ekranu. W tym przykładzie jest ona częściowo przesłonięta przez szufladę nawigacyjną.

**jesteś tutaj 405** Kup książką Poleón kalendarzy poleón kontrole książką poleón kontrole książką Poleón kontrole książką Poleón k

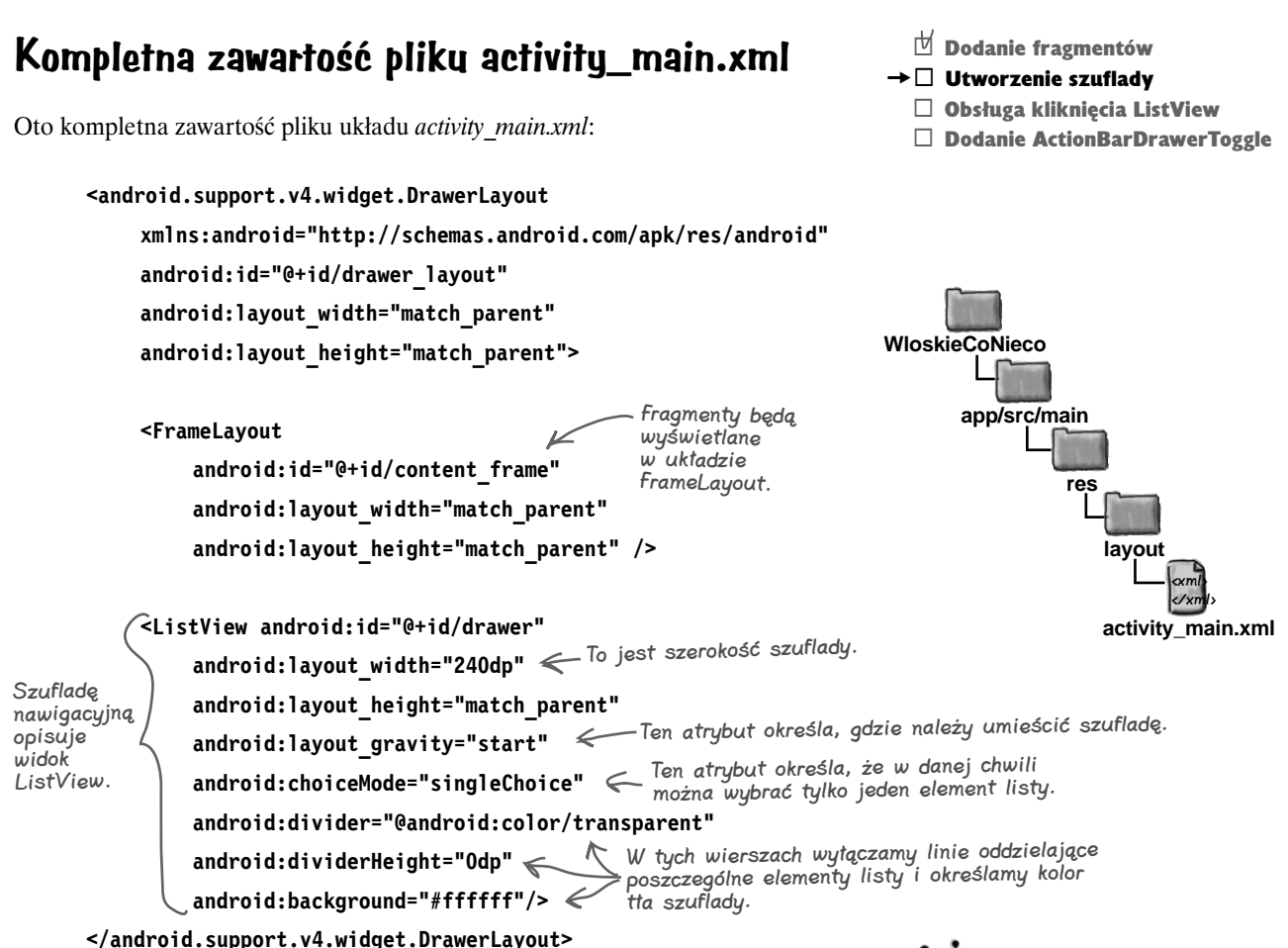

Zwróć baczną uwagę na ustawienia podane w elemencie <ListView>, gdyż najprawdopodobniej wszystkie szuflady nawigacyjne będą wyglądały podobnie.

Do określenia wymiarów szuflady używamy atrybutów layout\_width i layout height. Pierwszemu z nich przypisaliśmy szerokość "240dp", dzięki czemu po otworzeniu szuflada będzie miała szerokość 240 dp.

Przypisanie atrybutowi layout\_gravity wartości "start" sprawi, że w razie wyboru języka, w którym znaki są zapisywane od lewej do prawej, szuflada zostanie umieszczona po lewej stronie ekranu, a w przypadku języków, w których znaki są zapisywane od prawej do lewej, zostanie ona umieszczona po prawej stronie.

Atrybuty divider, dividerHeight oraz backgroud zastosowaliśmy, aby ukryć linie oddzielające poszczególne elementy listy i określić kolor jej tła.

I wreszcie przypisanie atrybutowi choiceMode wartości "singleChoice" sprawi, że w danym momencie użytkownik będzie mógł wybrać tylko jeden element listy.

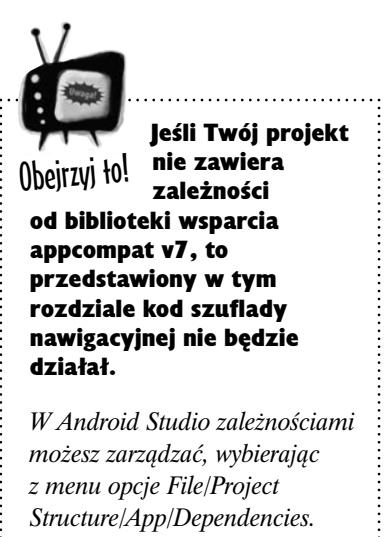

# **Inicjalizacja listy szuflady nawigacyjnej**

Skoro już dodaliśmy do pliku *activity\_main.xml* układ DrawerLayout, musimy teraz określić jego zachowanie w pliku *MainActivity.java*. Pierwszą rzeczą, którą należy zrobić, jest dodanie opcji do widoku listy. W tym celu dodamy do pliku *strings.xml* kolejną tablicę łańcuchów. Następnie użyjemy adaptera tablicowego do określenia opcji listy.

Poniżej przedstawiliśmy tablicę łańcuchów znaków, którą musimy dodać do pliku zasobów *strings.xml* (każdy element tej tablicy określa fragment, który zostanie wyświetlony po kliknięciu danego elementu listy):

```
<string-array name="titles">
               <item>Ekran główny</item>
                <item>Pizze</item>
                <item>Makarony</item>
                <item>Resatuaracje</item>
         </string-array>
Zawartość listy określimy w kodzie pliku MainActivity.java, a konkretnie 
w metodzie onCreate(). Tablicę łańcuchów znaków i widok listy zapiszemy 
w zmiennych prywatnych, gdyż będą nam one jeszcze potrzebne w innych 
miejscach kodu. Oto kod odpowiedzialny za wypełnienie listy:
         ...
          import android.widget.ArrayAdapter;
          import android.widget.ListView; więc musimy je<br>
zaimport android.widget.ListView; <u>więc musimy</u> je
          public class MainActivity extends Activity {
           ...
           private String[] titles;
           private ListView drawerList;
                @Override
                protected void onCreate(Bundle savedInstanceState) {
           ...
                    titles = getResources().getStringArray(R.array.titles);
                    drawerList = (ListView)findViewById(R.id.drawer);
          drawerList.setAdapter(new ArrayAdapter<String>(this, \swarrow adaptera ArrayAdapter.
                         android.R.layout.simple_list_item_activated_1, titles));
                }
                ...
         }
                                                                                          app/src/main
                                                                                                        MainActivity.java
                                                                                   WloskieCoNieco
                                                                                                    java
                                                                                               com.hfad.wloskieconieco
                                              To są opcje, które zostaną 
                                                wyświetlone w szufladzie 
                                                  nawigacyjnej. Dodaj tę tablicę 
                                                  do pliku strings.xml.
                                                        Używamy tych klas, 
                                                         zaimportować.
                                                     Tych danych będziemy także 
                                                     potrzebowali w innych metodach, 
                                                     więc zapiszemy je w prywatnych 
                                                    zmiennych klasowych.
                                                                                      Do określenia zawartości 
                                                                                      widoku listy użyjemy 
                                   Zastosowanie simple_list_item_activated_1 
                                   oznacza, że element kliknięty przez użytkownika 
                                   ma być wyróżniony.
                                                                                                          <xml>
                                                                                                          </xml>
                                                                                      app/src/main
                                                                                                       strings.xml
                                                                                                res
                                                                                                   values
                                                                               WloskieCoNieco
```
Skoro już określiliśmy opcje wyświetlane na liście szuflady nawigacyjnej, zadbajmy o to, by lista ta reagowała na kliknięcia.

# **Zastosowanie OnItemClickListener, aby zapewnić reagowanie na kliknięcia elementów listy**

Aby lista reagowała na kliknięcia, zastosujemy to samo rozwiązanie, którego użyliśmy już w rozdziale 6. — zaimplementujemy interfejs OnItemClickListener. Innymi słowy: utworzymy obiekt nasłuchujący, zaimplementujemy jego metodę onItemClick(), a następnie przypiszemy ten obiekt nasłuchujący do widoku listy. Oto kod, który realizuje te operacje: **WloskieCoNieco**

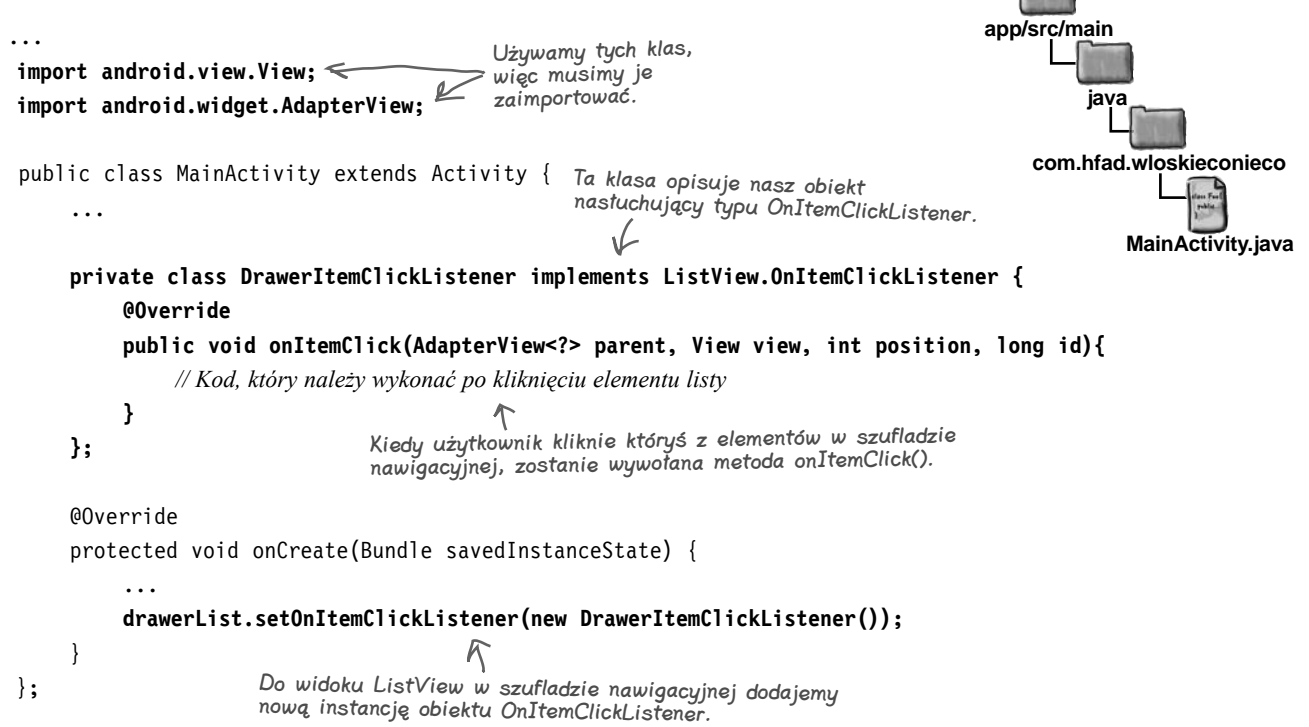

Metoda onItemClick() musi zawierać kod, który ma zostać wykonany, kiedy użytkownik kliknie któryś z elementów widoku listy. W naszym przypadku w odpowiedzi na kliknięcie wywołamy metodę selectItem(), przekazując do niej pozycję klikniętego elementu na liście. Już zaraz zajmiemy się zaimplementowaniem tej metody.

Metoda selectItem() będzie musiała wykonywać trzy operacje:

 $\star$ 

Podmienić fragment wyświetlany w układzie FrameLayout.

Zmienić tytuł wyświetlany na pasku akcji tak, by odpowiadał nowemu fragmentowi.

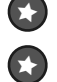

Zamknąć szufladę nawigacyjną.

Obecnie wiesz już wszystko, co jest niezbędne do zaimplementowania pierwszej z tych operacji, dlatego zajmiesz się tym samodzielnie w ramach ćwiczenia przedstawionego na następnej stronie.

**408 Rozdział 10.** 

 $\mathbb H$  Dodanie fragmentów  $\overline{\mathbb{U}}$  Utworzenie szuflady  $\rightarrow$   $\Box$  Obsługa klikniecia ListView □ Dodanie ActionBarDrawerToggle

### **Szuflady nawigacyjne**

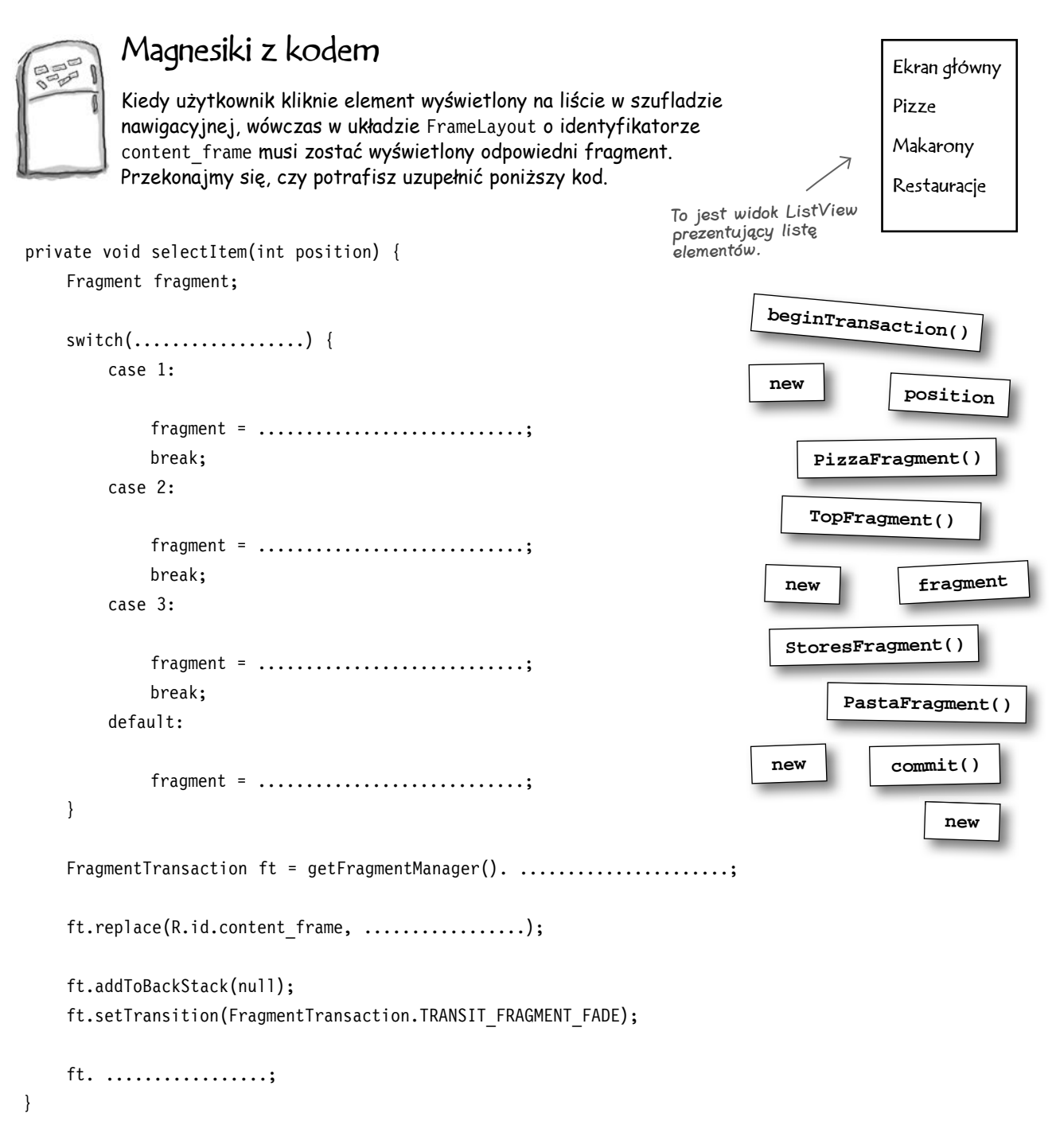

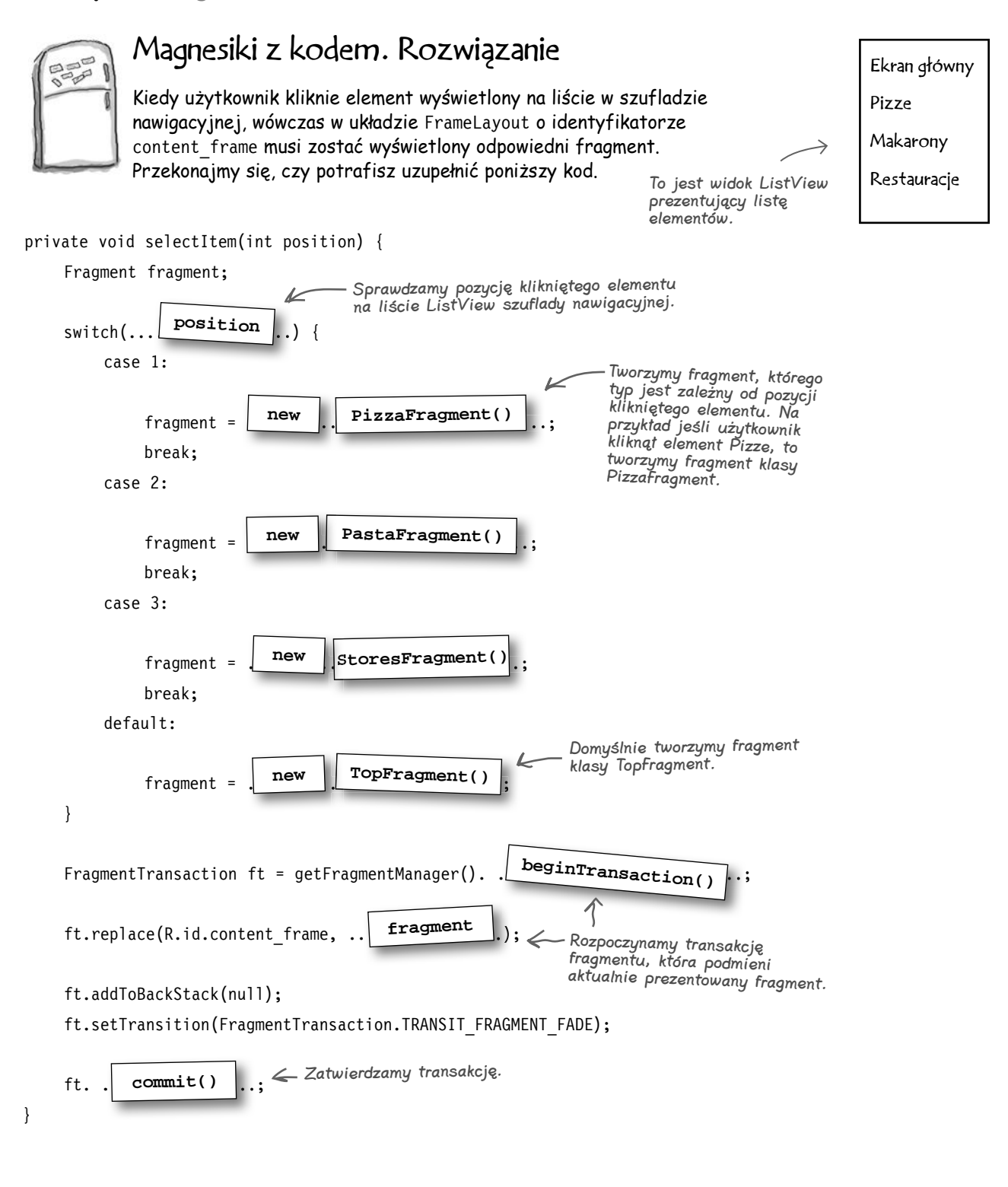

**app/src/main**

**java**

**WloskieCoNieco**

# **Metoda selectItem() w obecnej postaci**

Poniżej przedstawiliśmy zmodyfikowany kod pliku *MainActivity.java* (kiedy zostanie kliknięty jeden z elementów prezentowanych w szufladzie nawigacyjnej, wywoływana jest metoda selectItem(), która wyświetla odpowiedni fragment):

```
...
import android.app.Fragment;
import android.app.FragmentTransaction;
public class MainActivity extends Activity {
 ...
      private class DrawerItemClickListener implements ListView.OnItemClickListener {
          @Override
          public void onItemClick(AdapterView<?> parent, View view, int position,long id){
selectItem(position);<br>
Po kliknięciu elementu wywołujemy
 }
      };
      private void selectItem(int position) {
          Fragment fragment;
          switch(position) {
               case 1:
                    fragment = new PizzaFragment();
                    break;
               case 2:
                    fragment = new PastaFragment();
                    break;
               case 3:
                    fragment = new StoresFragment();
                    break;
               default:
                    fragment = new TopFragment();
          }
          FragmentTransaction ft = getFragmentManager().beginTransaction();
          ft.replace(R.id.content_frame, fragment);
          ft.addToBackStack(null);
          ft.setTransition(FragmentTransaction.TRANSIT_FRAGMENT_FADE);
          ft.commit();
      }
}
                                           metodę selectItem().
                                                       Sprawdzamy pozycję klikniętego elementu na liście.
                                                            Na podstawie pozycji klikniętego elementu 
                                                            na liście określamy typ tworzonego 
                                                            fragmentu. Na przykład opcja "Pizze"
                                                            znajduje się na pozycji 1, więc 
                                                            w przypadku jej kliknięcia utworzymy 
                                                            fragment PizzaFragment.
                                                       Domyślnie tworzymy fragment TopFragment.
                                 Używamy transakcji, by podmienić 
                                 aktualnie wyświetlany fragment.
                                                                                               MainActivity.java
                                                                                      com.hfad.wloskieconieco
```
Skoro metoda selectItem() wyświetla już odpowiedni fragment, zajmiemy się zmianą tytułu paska akcji.

### **Zmiana tytułu**

# **Zmiana tytułu paska akcji**

Oprócz podmieniania wyświetlanego fragmentu musimy także zmieniać tytuł wyświetlany na pasku akcji, tak by odpowiadał on aktualnie prezentowanemu fragmentowi. Chcemy, by na pasku akcji domyślnie była wyświetlana nazwa aplikacji, jeśli jednak użytkownik kliknie na przykład opcję *Pizze*, to będziemy chcieli zmienić tytuł paska akcji na "Pizze". Dzięki temu użytkownik będzie wiedział, w którym miejscu aplikacji aktualnie się znajduje.

Implementując to rozwiązanie, wykorzystamy pozycję klikniętego elementu listy i na jej podstawie określimy tekst, który zostanie wyświetlony na pasku akcji. Następnie zmienimy tytuł paska, używając metody **setTitle()** klasy ActionBar. Cały kod realizujący te operacje umieścimy w osobnej metodzie, gdyż będziemy jej potrzebowali także w innych miejscach aplikacji. Oto implementacja zmiany tytułu paska akcji:

 Dodanie fragmentów  $\mathbb H$  Utworzenie szuflady  $\rightarrow$   $\Box$  Obsługa klikniecia ListView

Dodanie ActionBarDrawerToggle

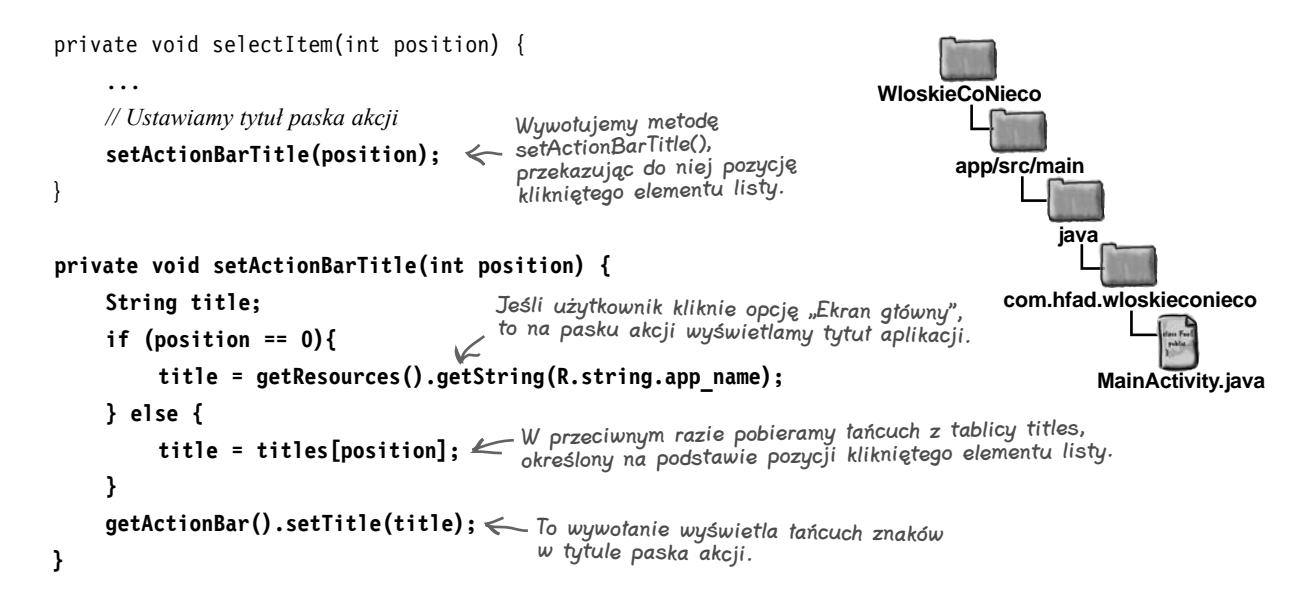

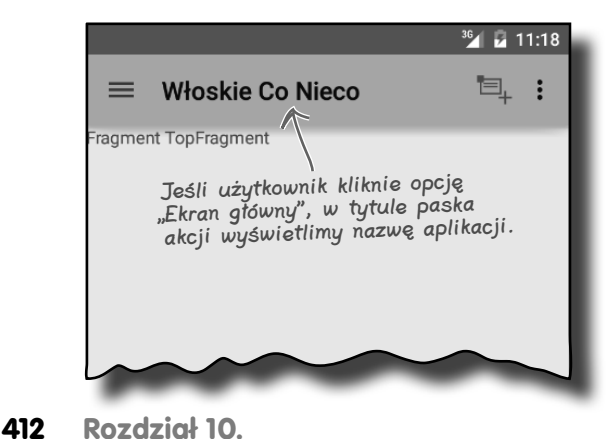

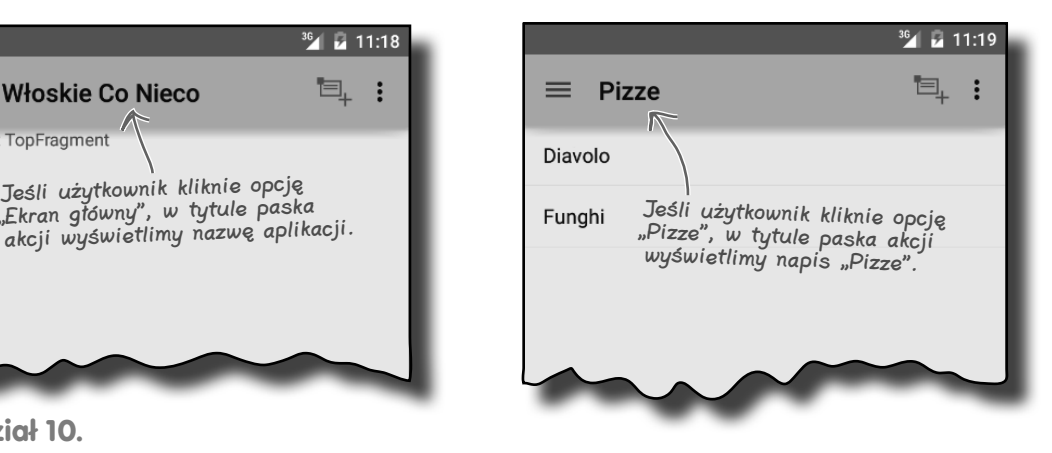

**app/src/main**

**java**

**WloskieCoNieco**

# **Zamykanie szuflady nawigacyjnej**

Ostatnią czynnością, którą wykonamy w kodzie metody selectItem(), będzie zamknięcie szuflady nawigacyjnej. Dzięki temu użytkownik nie będzie musiał robić tego samodzielnie.

Aby zamknąć szufladę, musimy pobrać referencję do układu DrawerLayotu i wywołać jego metodę **closeDrawer()**. Ta metoda wymaga przekazania tylko jednego argumentu — obiektu View reprezentującego widok stanowiący szufladę nawigacyjną. W naszym przypadku jest to widok ListView prezentujący listę opcji:

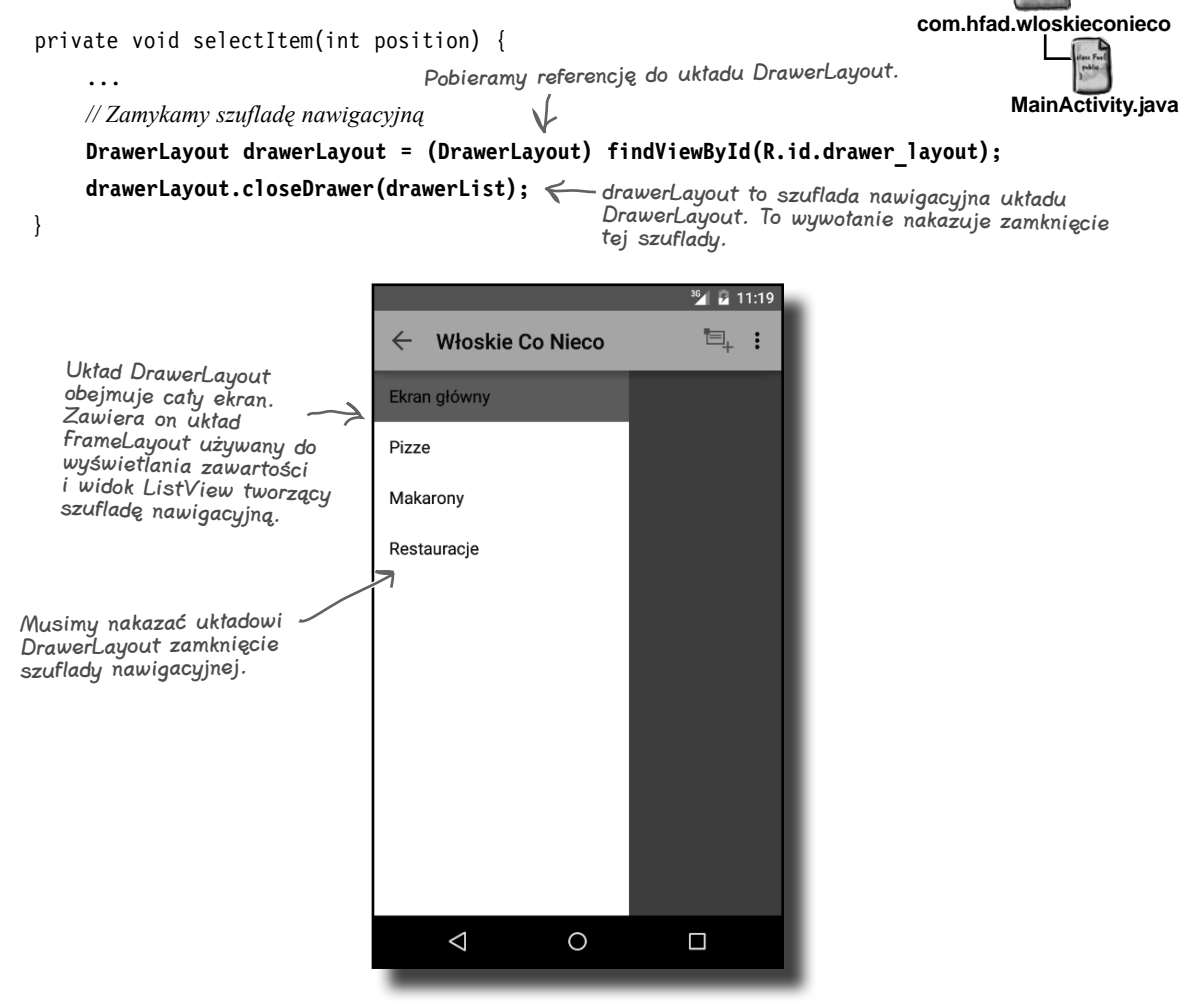

Znasz już wszystkie elementy niezbędne do zaimplementowania metody selectItem(), zobaczmy więc, jak wygląda kompletna implementacja tego rozwiązania i jak jej użyć w kodzie aktywności MainActivity.

**414 Rozdział 10.**  ... **import android.support.v4.widget.DrawerLayout;** public class MainActivity extends Activity { ...  **private DrawerLayout drawerLayout;** private class DrawerItemClickListener implements ListView.OnItemClickListener { @Override public void onItemClick(AdapterView<?> parent, View view, int position,long id){ *// Kod wykonywany po kliknięciu elementu szuflady nawigacyjnej* selectItem(position); Wywołujemy metodę selectItem(). } }; @Override protected void onCreate(Bundle savedInstanceState) { super.onCreate(savedInstanceState); setContentView(R.layout.activity main); titles = getResources().getStringArray(R.array.titles); drawerList = (ListView)findViewById(R.id.drawer);  **drawerLayout = (DrawerLayout) findViewById(R.id.drawer\_layout);** *// Określamy zawartość widoku ListView* drawerList.setAdapter(new ArrayAdapter<String>(this, android.R.layout.simple list item activated 1, titles)); drawerList.setOnItemClickListener(new DrawerItemClickListener());  **if (savedInstanceState == null) { selectItem(0);<br>Jeśli aktywność MainActivity została właśnie } app/src/main WloskieCoNieco java** DrawerLayout należy do biblioteki Support Library v4. Dodajemy DrawerLayout jako zmienną prywatną, gdyż będziemy jej używać w wielu metodach. Pobieramy referencję do układu DrawerLayout. utworzona, to używamy wywołania selectItem(), Kup książką Poleón kalendarzy poleón kontrole książką poleón kontrole książką Poleón kontrole książką Poleón k

**Zaktualizowany kod pliku MainActivity.java**

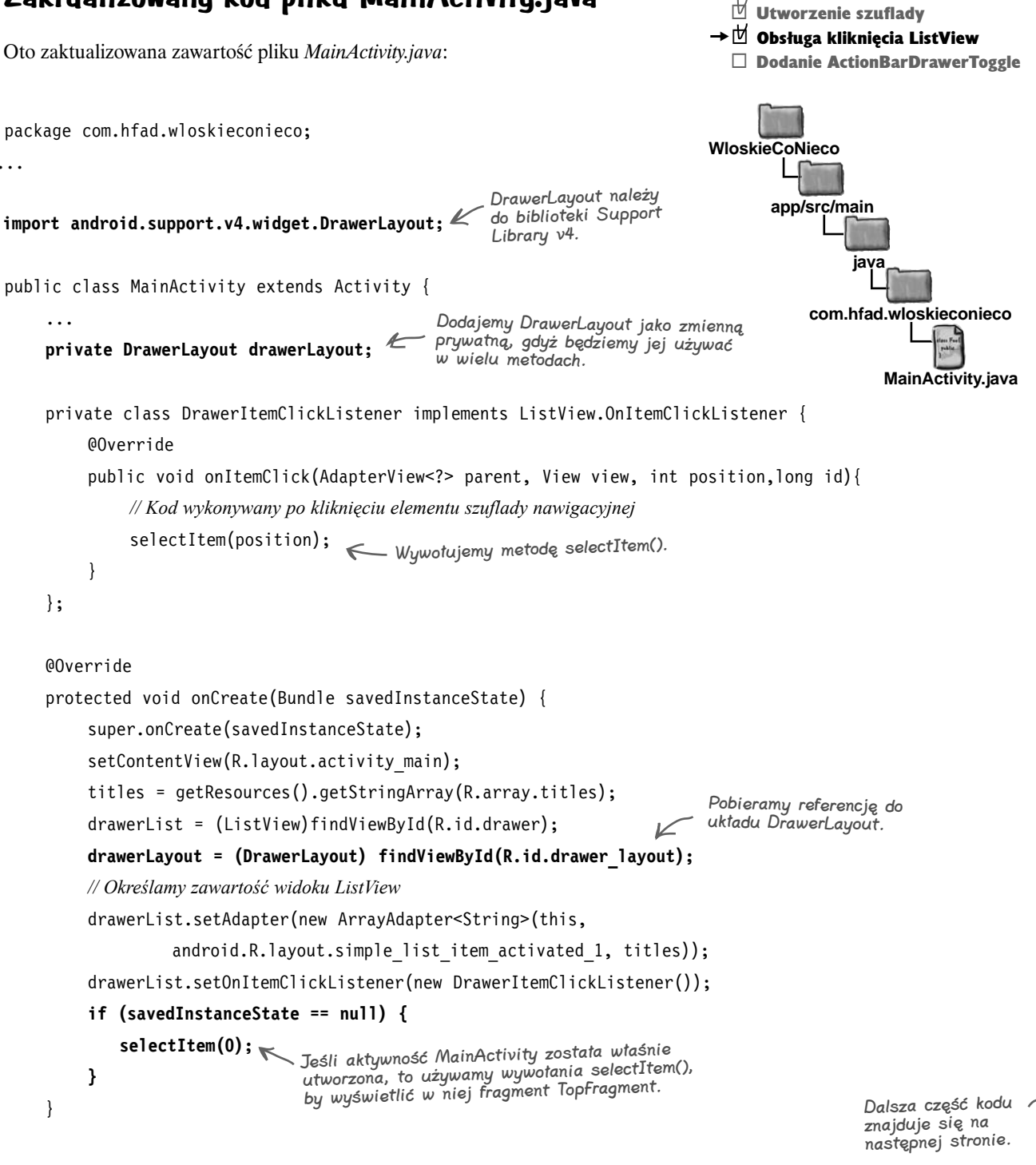

Dodanie fragmentów

# **Kod pliku MainActivity.java (ciąg dalszy)**

```
 private void selectItem(int position) {
         // Aktualizujemy główną zawartość aplikacji, podmieniając prezentowany fragment
         Fragment fragment;
                                   Tworzymy odpowiedni fragment.
         switch(position) {
              case 1:
                   fragment = new PizzaFragment();
                                                                           WloskieCoNieco
                   break;
              case 2:
                                                                                 app/src/main
                   fragment = new PastaFragment();
                                                                                           java
                   break;
              case 3:
                                                                                      com.hfad.wloskieconieco
                   fragment = new StoresFragment();
                   break;
                                                                                              MainActivity.java
              default:
                                                   Wyświetlamy fragment, używając 
             fragment = new TopFragment();
                                                   w tym celu transakcji fragmentu.
 }
                                                         ↙
          FragmentTransaction ft = getFragmentManager().beginTransaction();
          ft.replace(R.id.content_frame, fragment);
          ft.addToBackStack(null);
         ft.setTransition(FragmentTransaction.TRANSIT_FRAGMENT_FADE);
          ft.commit();
         // Ustawiamy tytuł paska akcji
 setActionBarTitle(position);
Określamy tytuł paska akcji.
         // Zamykamy szufladę nawigacyjną
 drawerLayout.closeDrawer(drawerList);
Zamykamy szufladę nawigacyjną.
     }
     private void setActionBarTitle(int position) {
                                        Jeśli użytkownik kliknął opcję "Ekran główny", to w tytule
         String title;
                                        paska akcji wyświetlamy nazwę aplikacji.
         if (position == 0){
              title = getResources().getString(R.string.app_name);
         } else {
                                              W przeciwnym razie wyświetlamy łańcuch z tablicy titles, 
title = titles[position]; < określony na podstawie pozycji klikniętego elementu listy.
 }
 getActionBar().setTitle(title);
Określamy tytuł paska akcji.
     }
               Pominęliśmy tutaj metody onCreateOptionsMenu() 
               i onOptionsItemSelected() z wcześniejszego kodu 
 ...
               aktywności MainActivity, gdyż nie wprowadzaliśmy
               w nich żadnych zmian.
```
}

# **Zamykanie i otwieranie szuflady**

Do tej pory dodaliśmy szufladę nawigacyjną do aktywności MainActivity, dodaliśmy do jej listy główne węzły aplikacji oraz zadbaliśmy o to, by szuflada reagowała na zdarzenia kliknięcia. Następną sprawą, którą się zajmiemy, będzie poznanie sposobów otwierania i zamykania szuflady oraz reagowania na jej stan.

Można wskazać kilka powodów, dla których moglibyśmy chcieć reagować na stan szuflady nawigacyjnej. Przede wszystkim możemy chcieć zmieniać tytuł wyświetlany na pasku akcji w momencie otwierania i zamykania szuflady. Na przykład kiedy szuflada będzie otworzona, możemy wyświetlać na pasku akcji nazwę aplikacji, a następnie po wyświetleniu wybranego fragmentu i zamknięciu szuflady — tytuł fragmentu.

Kolejny powód jest powiązany z elementami wyświetlanymi na pasku akcji. Możemy uznać za stosowne, by po otworzeniu szuflady ukryć wszystkie lub niektóre z nich, tak by użytkownik mógł z nich korzystać wyłącznie wtedy, kiedy szuflada będzie zamknięta.

Na kilku następnych stronach pokażemy Ci, jak przygotować obiekt nasłuchujący DrawerListener, który pozwoli nasłuchiwać zdarzeń związanych z szufladą nawigacyjną i je obsługiwać. Zastosujemy je do ukrywania akcji *Udostępnij* na pasku akcji w momencie otwierania szuflady i do jej wyświetlania, gdy szuflada zostanie zamknięta.

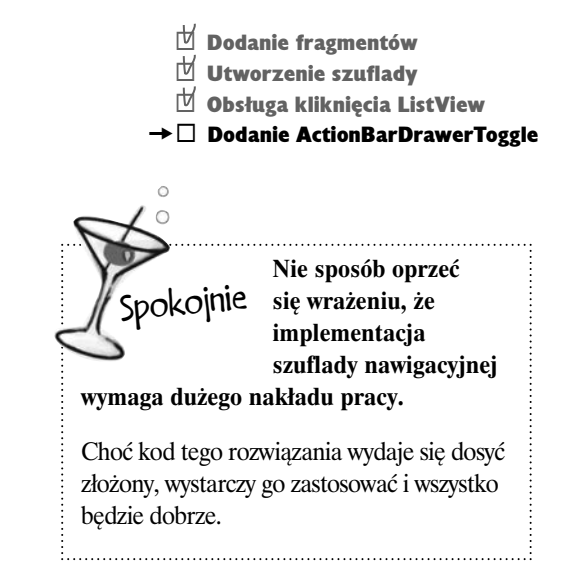

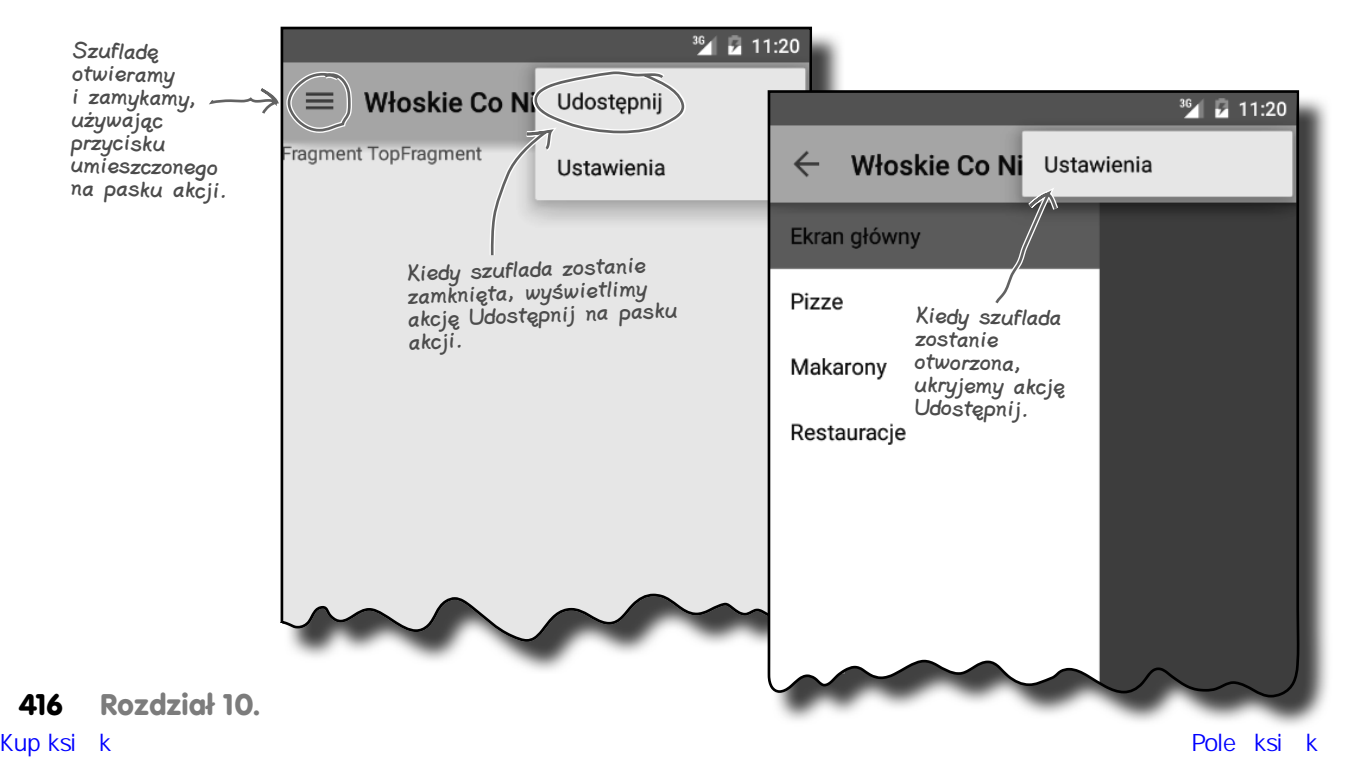

# **Stosowanie ActionBarDrawerToggle**

Najlepszym sposobem na utworzenie obiektu nasłuchującego DrawerListener jest skorzystanie z przycisku klasy **ActionBarDrawerToggle**. Jest to specjalny rodzaj komponentu implementującego interfejs DrawerListener przystosowany do wykorzystania na pasku akcji. Pozwala on nasłuchiwać zdarzeń generowanych przez układ DrawerLayout, jak robią to wszystkie obiekty nasłuchujące DrawerListener, oraz otwierać i zamykać szufladę poprzez klikanie ikony umieszczonej na pasku akcji.

Zaczniemy od utworzenia w pliku *strings.xml* dwóch zasobów łańcuchowych opisujących akcje otwarcia i zamknięcia szuflady; będą nam one potrzebne ze względu na zapewnienie odpowiedniej dostępności aplikacji:

```
<string name="open_drawer">Otwórz szufladę</string>
<string name="close_drawer">Zamknij szufladę</string>
```
Następnie utwórz obiekt ActionBarDrawerToggle. W tym celu należy wywołać jego konstruktor i przekazać do niego cztery argumenty: obiekt Context (zazwyczaj jest to referencja this reprezentująca bieżący kontekst), obiekt DrawerLayout oraz dwa zasoby łańcuchowe. Potem musisz przesłonić dwie metody klasy ActionBarDrawerToggle: **onDrawerClosed()** i **onDrawerOpened()**:

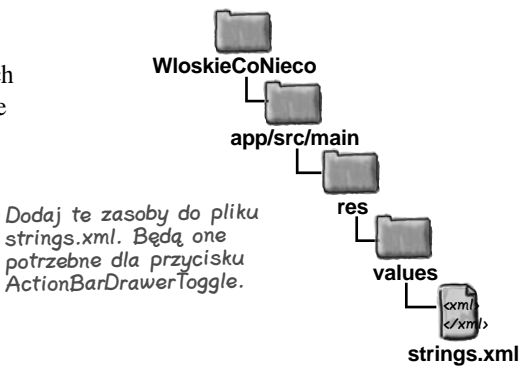

Tworzymy obiekt klasy ActionBarDrawerToggle.

### **ActionBarDrawerToggle drawerToggle = new ActionBarDrawerToggle(this, drawerLayout,**

 **R.string.open\_drawer, R.string.close\_drawer) {**

*// Wywoływana, kiedy stan szuflady odpowiada jej całkowitemu zamknięciu*

 **@Override**

```
 public void onDrawerClosed(View view) {
Ta metoda jest wywoływana, 
         super.onDrawerClosed(view);
                                                   kiedy szuflada zostanie zamknięta.
```
*// Kod, który ma zostać wywołany, gdy szuflada zostanie zamknięta*

Ta metoda jest wywoływana, kiedy szuflada zostanie otworzona.

*// Wywoływana, kiedy stan szuflady odpowiada jej całkowitemu otworzeniu*

```
 @Override
```
 **}**

```
 public void onDrawerOpened(View drawerView) {
     super.onDrawerOpened(drawerView);
```
*// Kod, który ma zostać wywołany, gdy szuflada zostanie otworzona*

```
 }
```
**};**

Po utworzeniu obiektu ActionBarDrawerToggle należy przekazać go do układu DrawerLayout, wywołując jego metodę setDrawerListener():

```
drawerLayout.setDrawerListener(drawerToggle);
```
To wywołanie ustawia obiekt ActionBarDrawerToggle jako obiekt nasłuchujący zdarzeń układu DrawerLayout.

**jesteś tutaj** Kup książką Poleón kalendarzy poleón kontrole książką poleón kontrole książką Poleón kontrole książką Poleón k

**com.hfad.wloskieconieco**

**app/src/main**

**java**

**WloskieCoNieco**

**Metoda invalidateOptionsMenu()**

# **Modyfikowanie elementów paska akcji w trakcie działania aplikacji**

Jeśli na pasku akcji znajdują się przyciski przeznaczone do użycia z konkretnym fragmentem, to możemy zdecydować się na ukrywanie ich w momencie otwierania szuflady i ponowne wyświetlanie po zamknięciu szuflady. Chcąc wprowadzać takie modyfikacje paska akcji, musimy wykonać dwie operacje.

Pierwszą z nich jest wywołanie metody **invalidateOptionsMenu()**. W ten sposób informujemy system, że elementy, które mają się znajdować na pasku akcji, uległy zmianie i należy je odtworzyć.

W efekcie wywołania metody invalidateOptionsMenu() wywoływana jest metoda onPrepareOptionsMenu() aktywności. Możemy ją przesłonić, by określić, jak mają się zmienić elementy paska akcji.

W naszej aplikacji chcemy zmienić widoczność akcji *Udostępnij* w zależności od stanu szuflady nawigacyjnej. Aby to zrobić, w metodach onDrawerClosed() i onDrawerOpened() obiektu ActionBarDrawerToggle musimy wywoływać metodę invalidateOptionsMenu():

```
public void onDrawerClosed(View view) {
     super.onDrawerClosed(view);
     invalidateOptionsMenu();
}
public void onDrawerOpened(View drawerView) {
     super.onDrawerOpened(drawerView);
     invalidateOptionsMenu();
                                \leftarrow}
```
Następnie musimy zaimplementować metodę onPrepareOptionsMenu() i określić w niej widoczność akcji *Udostępnij*:

*// Ta metoda jest wywoływana po każdym wywołaniu metody invalidateOptionsMenu()*

```
@Override
      public boolean onPrepareOptionsMenu(Menu menu) {
            // Jeśli szuflada jest otworzona, ukrywamy elementy akcji związane 
            // z prezentowaną zawartością
            boolean drawerOpen = drawerLayout.isDrawerOpen(drawerList);
            menu.findItem(R.id.action_share).setVisible(!drawerOpen);
            return super.onPrepareOptionsMenu(menu);
      }
Na następnej stronie przedstawimy cały kod związany z określaniem 
                                                                                            Metoda onPrepareOptionsMenu() 
                                                                                            jest wywoływana za każdym razem, 
                                                                                            gdy zostanie wywołana metoda 
                                                                                            invalidateOptionsMenu().
                                                                        Akcję Udostępnij ukrywamy, jeśli szuflada 
                                                                        jest widoczna (przekazując w wywołaniu 
                                                                        metody setVisibility() wartość false), 
                                                                        i wyświetlamy, jeśli szuflada jest zamknięta 
                                                                        (przekazując w wywołaniu wartość true).
```
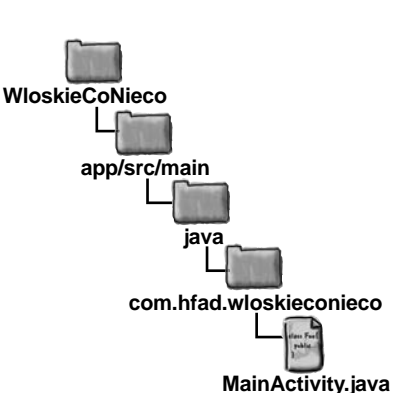

 Dodanie fragmentów  $\overrightarrow{U}$  Utworzenie szuflady  $\mathbb {M}$  Obsługa kliknięcia ListView  $\rightarrow$   $\Box$  Dodanie ActionBarDrawerToggle

Metoda invalidateOptionsMenu() informuje system o tym, że należy odtworzyć element menu. W naszym przypadku chcemy zmieniać widoczność opcji Udostępnij w zależności od tego, czy szuflada będzie otwarta czy zamknięta, dlatego wywołujemy ją w metodach onDrawerOpened() i onDrawerClosed().

**418 Rozdział 10.** 

widoczności elementów paska akcji.

Kup książką Poleón kalendarzy poleón kontrole książką poleón kontrole książką Poleón kontrole książką Poleón k

# **Zaktualizowany kod aktywności MainActivity**

Oto zmodyfikowana zawartość pliku *MainActivity.java*:

```
...
import android.support.v7.app.ActionBarDrawerToggle;
                                                                               WloskieCoNieco
public class MainActivity extends Activity {
Klasa ActionBarDrawerToglle 
                                                                                      app/src/main
                                                  należy do biblioteki appcompat v7.
 ...
      private ActionBarDrawerToggle drawerToggle;
                                                    \triangledownjava
                                Definiujemy zmienną prywatą, gdyż będziemy jej używać 
      @Override
                                w wielu metodach.
                                                                                           com.hfad.wloskieconieco
      protected void onCreate(Bundle savedInstanceState) {
 ...
                                                                                                   MainActivity.java
           // Tworzymy obiekt ActionBarDrawerToggle
           drawerToggle = new ActionBarDrawerToggle(this, drawerLayout,
                              R.string.open_drawer, R.string.close_drawer) {
               // Wywoływana, kiedy stan szuflady odpowiada jej całkowitemu zamknięciu
                @Override
                public void onDrawerClosed(View view) {
                    super.onDrawerClosed(view);
                                                  Metodę invalidateOptionsMenu() wywołujemy 
                                                      po każdym zamknięciu i otworzeniu szuflady.
                    invalidateOptionsMenu();
 }
               // Wywoływana, kiedy stan szuflady odpowiada jej całkowitemu otworzeniu
                @Override
               public void onDrawerOpened(View drawerView) {
                    super.onDrawerOpened(drawerView);
                    invalidateOptionsMenu();
                                                Ustawiamy ActionBarDrawerToggle jako obiekt 
 }
                                                nasłuchujący układu DrawerLayout.
           };
           drawerLayout.setDrawerListener(drawerToggle);
      }
      // Ta metoda jest wywoływana po każdym wywołaniu metody invalidateOptionsMenu()
      @Override
                                                                               Określamy widoczność akcji 
      public boolean onPrepareOptionsMenu(Menu menu) {
                                                                               Udostępnij w zależności 
           // Jeśli szuflada jest otworzona, ukrywamy elementy akcji związane
                                                                               od tego, czy szuflada jest 
                                                                               otworzona czy zamknięta.
           // z prezentowaną zawartością
           boolean drawerOpen = drawerLayout.isDrawerOpen(drawerList);
          menu.findItem(R.id.action_share).setVisible(!drawerOpen);
          return super.onPrepareOptionsMenu(menu);
      }
      ...
}
```
# **Włączenie możliwości otwierania i zamykania szuflady nawigacyjnej**

Dodaliśmy już szufladę nawigacyjną do aktywności MainActivity, dodaliśmy opcje do jej listy, zapewniliśmy, że aktywność reaguje na kliknięcia opcji, oraz dowiedzieliśmy się, jak ukrywać elementy wyświetlane na pasku akcji po otworzeniu szuflady. Ostatnią rzeczą, jaką zrobimy, będzie zapewnienie użytkownikowi możliwości otwierania i zamykania szuflady nawigacyjnej za pomocą ikony umieszczonej na pasku akcji.

Jak już zaznaczyliśmy wcześniej, ta funkcjonalność jest jedną z zalet stosowania komponentu ActionBarDrawerToggle. Aby z niej skorzystać, musimy dodać do aktywności trochę nowego kodu. Najpierw pokażemy Ci po kolei poszczególne modyfikacje, które należy wprowadzić, a następnie, na samym końcu rozdziału, przedstawimy kompletny kod aktywności MainActivity.

W pierwszej kolejności zadbamy o wyświetlenie na pasku akcji odpowiedniej ikony. W tym celu musimy dodać do kodu metody onCreate() dwa poniższe wywołania:

```
getActionBar().setDisplayHomeAsUpEnabled(true); 
getActionBar().setHomeButtonEnabled(true);
```
Te dwa wywołania spowodują, że w aktywności będzie wyświetlany przycisk *W górę*. Ponieważ używamy przycisku ActionBarDrawerToggle, przycisk *W górę* zamiast nawigowania w górę hierarchii aplikacji będzie powodował otwieranie i zamykanie szuflady nawigacyjnej.

Następnie musimy zadbać o to, by przycisk ActionBarDrawerToggle reagował na kliknięcia. W tym celu w metodzie onOptionsItemSelected() aktywności musimy wywołać metodę onOptionsItemSelected() przycisku. Poniżej pokazaliśmy, jak należy to zrobić:

```
@Override
public boolean onOptionsItemSelected(MenuItem item) {
     if (drawerToggle.onOptionsItemSelected(item)) {
          return true;
     }
     // Kod obsługujący pozostałe elementy paska akcji
     ...
     }
}
                                                                         WloskieCoNieco
```
Poniższe wywołanie:

### **drawerToggle.onOptionsItemSelected(item)**

zwraca wartość true, jeśli komponent ActionBarDrawerToggle obsłużył kliknięcie. Jeżeli wywołanie zwróci wartość false, będzie to oznaczać, że został kliknięty inny element umieszczony na pasku akcji, a zatem zostanie wykonany dalszy kod metody onOptinsItemSelected().

- $\mathbb H$  Dodanie fragmentów
- $\overrightarrow{U}$  Utworzenie szuflady
- $\overline{\mathbb{U}}$  Obsługa kliknięcia ListView
- $\rightarrow$   $\Box$  Dodanie ActionBarDrawerToggle

ActionBarDrawerToggle pozwala używać przycisku W górę do otwierania zamykania szuflady nawigacyjnej.

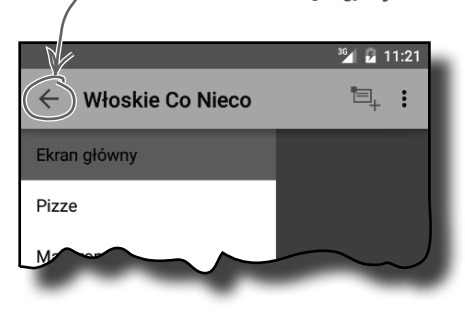

Włączamy przycisk W górę, by móc używać go do otwierania i zamykania szuflady.

> Musimy dodać ten fragment kodu do metody onOptionsItemSelected(), aby przycisk ActionBarDrawerToggle zaczął reagować na kliknięcia.

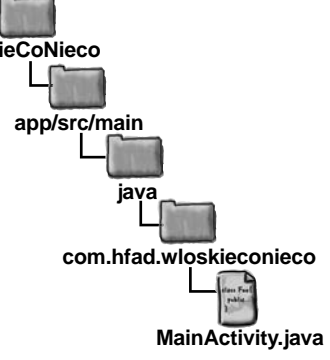

**420 Rozdział 10.** 

# **Synchronizacja stanu przycisku ActionBarDrawerToggle**

Musimy jeszcze wprowadzić dwie modyfikacje, by zapewnić poprawne działanie przycisku ActionBarDrawerToggle.

Pierwszą z nich jest wywołanie metody syncState() przycisku ActionBarDrawerToggle w metodzie postCreate() aktywności. Metoda syncState() synchronizuje stan ikony szuflady ze stanem układu DrawerLayout.

Byłoby super, gdyby szuflada nawigacyjna mogła sama o to zadbać, ale nie może. Musimy to zrobić sami.

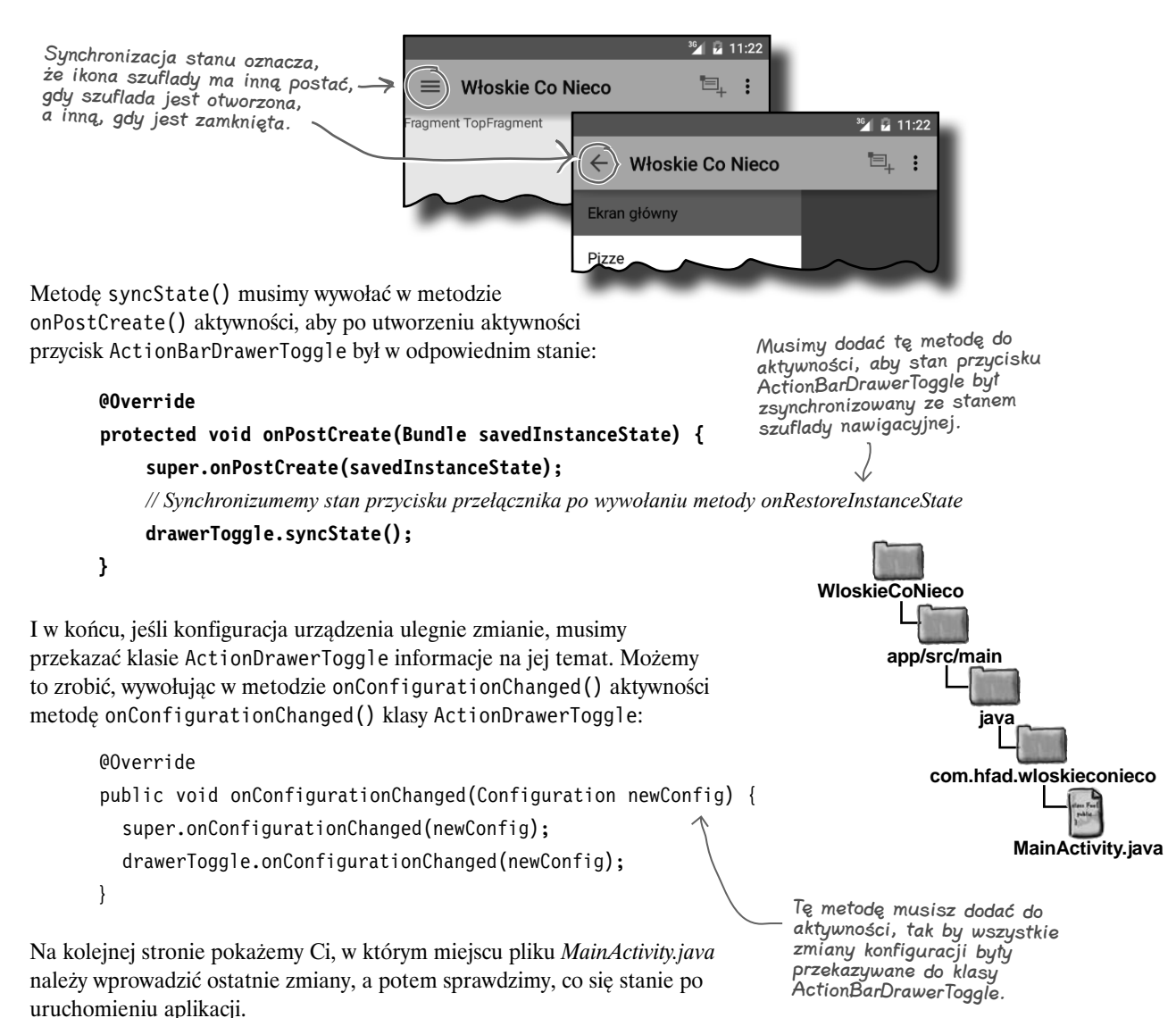

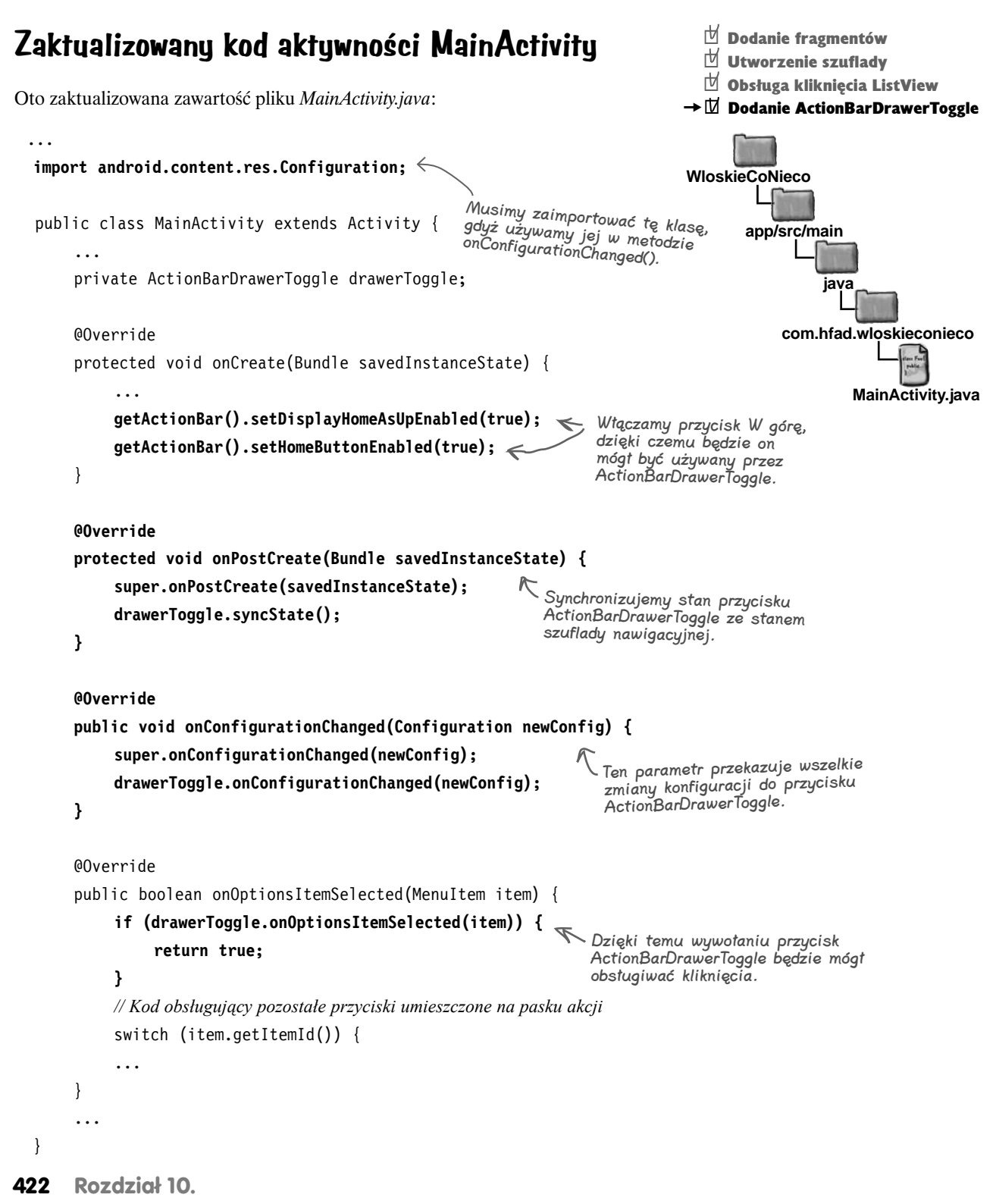

# $\sqrt{2}$ **Jazda próbna aplikacji**

Po uruchomieniu aplikacji zostaje wyświetlona aktywność MainActivity. Jak widać, dysponuje już ona działającą szufladą nawigacyjną:

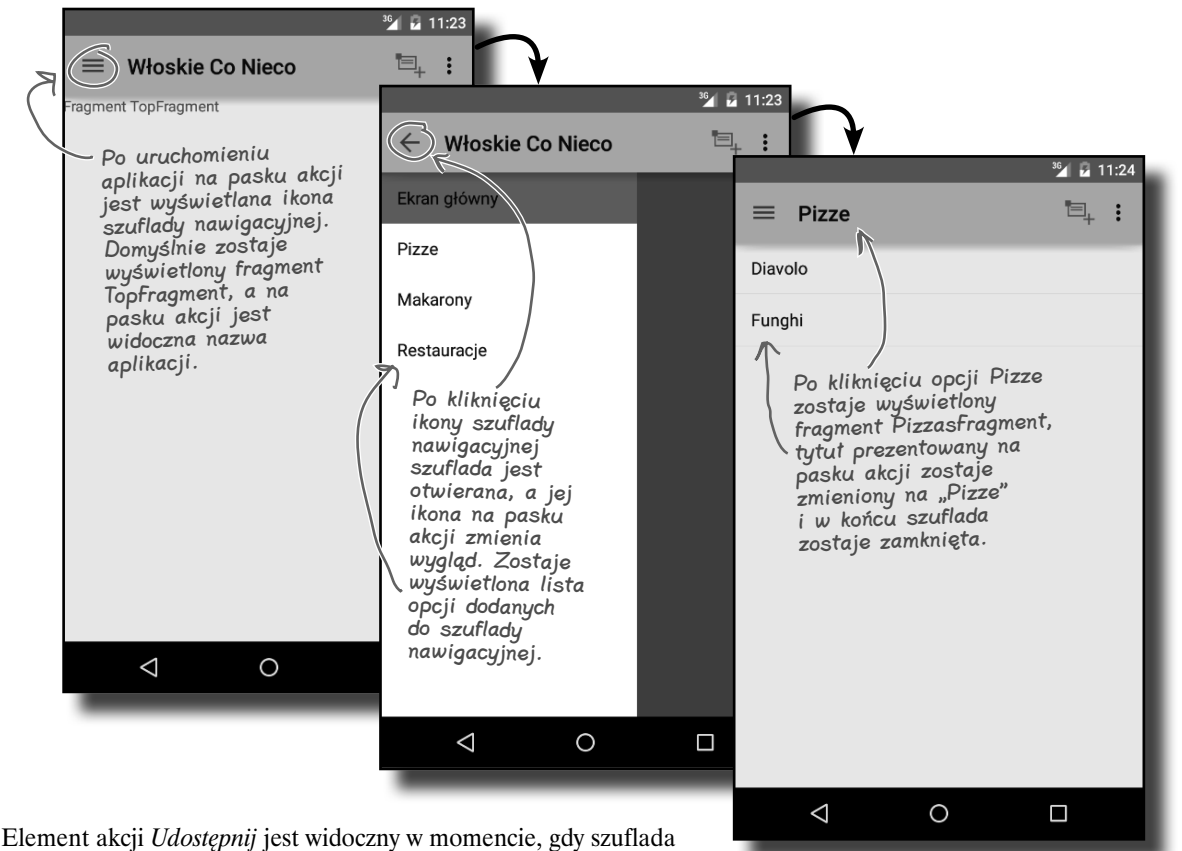

nawigacyjna jest zamknięta, natomiast po jej otworzeniu zostaje on ukryty:

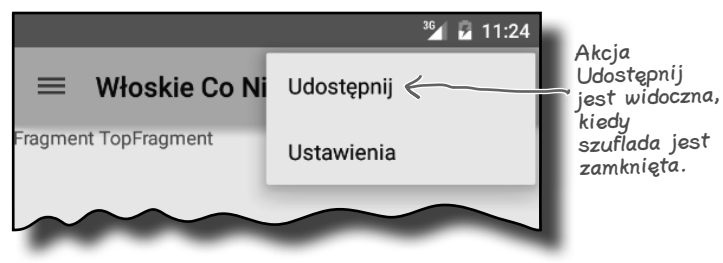

Jest jeszcze jednak rzecz, którą trzeba się zająć: musimy upewnić się, że po obróceniu urządzenia lub kliknięciu przycisku *Wstecz* na pasku akcji będzie wyświetlany odpowiedni tytuł. A jak to aktualnie wygląda?

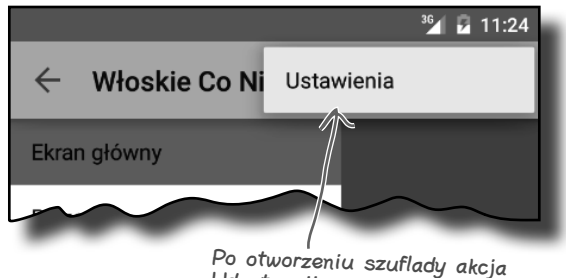

Udostępnij zostaje ukryta.

# **Tytuł i fragment nie są zsynchronizowane**

Kiedy klikniemy jedną z opcji dostępnych w szufladzie nawigacyjnej, tytuł wyświetlany na pasku akcji odpowiada aktualnie prezentowanemu fragmentowi. Na przykład jeśli klikniemy opcje *Pizze*, to na pasku akcji zostanie wyświetlony tytuł "Pizze":

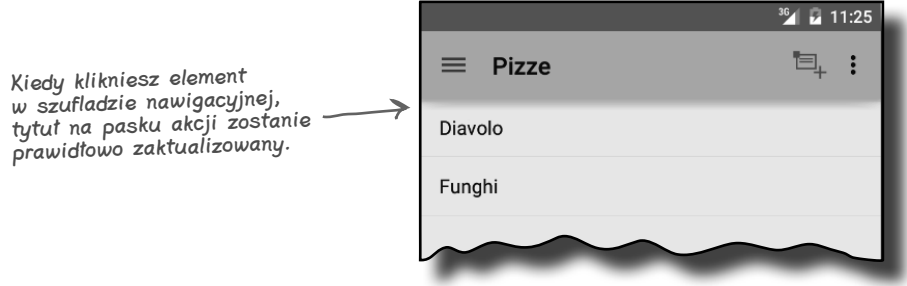

Kiedy jednak klikniemy przycisk *Wstecz*, tytuł na pasku akcji nie jest aktualizowany i przestaje odpowiadać wyświetlanemu fragmentowi. Na przykład załóżmy, że w szufladzie nawigacyjnej kliknęliśmy opcję *Restauracje*, a następnie opcję *Pizze*. W efekcie na ekranie zostanie wyświetlona lista pizz, a tytuł na pasku akcji będzie temu odpowiadał. Jeśli teraz klikniemy przycisk *Wstecz*, to ponownie zostanie wyświetlony fragment StoresFragment, ale tytuł na pasku akcji nie zmieni się i dalej będzie na nim widoczny tekst "Pizze":

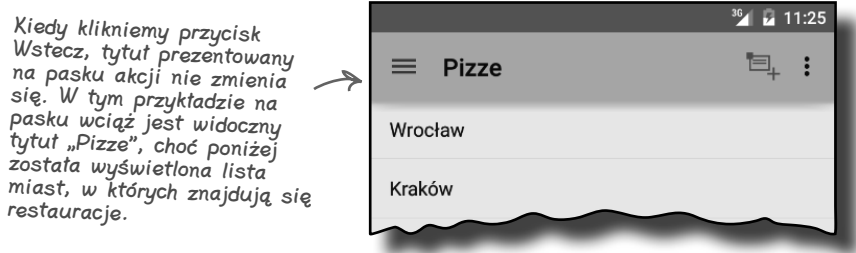

Z kolei jeśli obrócimy urządzenie, to na pasku akcji, niezależnie od aktualnie prezentowanego fragmentu, zostanie wyświetlona nazwa aplikacji, czyli "Włoskie Co Nieco":

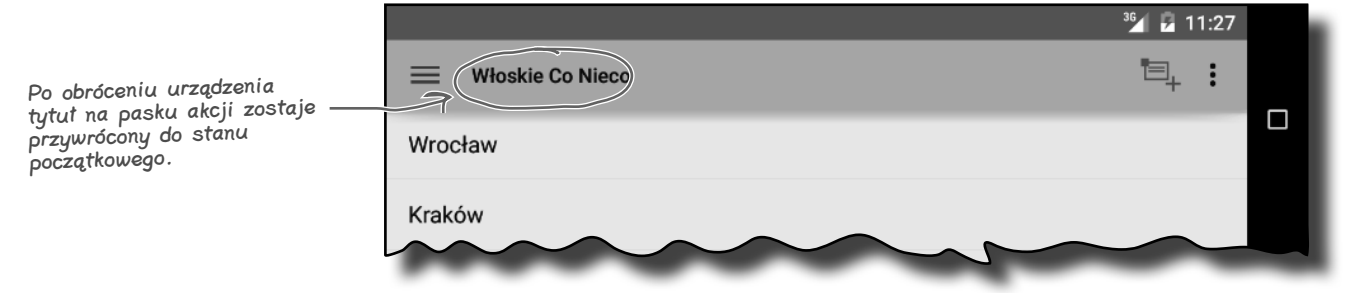

Spróbujmy teraz rozwiązać oba te problemy, zaczynając od zachowania synchronizacji paska akcji w przypadku zmiany orientacji urządzenia.

**424 Rozdział 10.** 

# **Obsługa zmian konfiguracji**

Jak już wiesz, w przypadku obrócenia urządzenia aktualnie prezentowana aktywność jest usuwana i ponownie tworzona. Oznacza to, że wszelkie zmiany wprowadzone w interfejsie użytkownika zostają utracone; dotyczy to także zmian wprowadzanych na pasku akcji.

Aby rozwiązać ten problem, skorzystamy z rozwiązania, które stosowaliśmy już w poprzednich rozdziałach — użyjemy metody onSaveInstanceState() do zapisania pozycji aktualnie wybranego elementu szuflady nawigacyjnej. Następnie skorzystamy z tej informacji w metodzie onCreate(), by zaktualizować tytuł wyświetlany na pasku akcji.

Poniżej pokazaliśmy zmiany, które należy wprowadzić w kodzie aktywności:

```
...
public class MainActivity extends Activity {
 ...
      private int currentPosition = 0;
      @Override
      protected void onCreate(Bundle savedInstanceState) {
 ...
           // Wyświetlamy odpowiedni fragment.
           if (savedInstanceState != null) {
               currentPosition = savedInstanceState.getInt("position");
               setActionBarTitle(currentPosition);
           } else {
               selectItem(0);
 }
           ...
      }
      private void selectItem(int position) {
           currentPosition = position;
 ...
      }
      @Override
      public void onSaveInstanceState(Bundle outState) {
           super.onSaveInstanceState(outState);
           outState.putInt("position", currentPosition);
      }
 ...
}
                           Zmiennej currentPosition przypisujemy 
                           domyślnie wartość 0.
                                                                       Jeśli aktywność została usunięta 
                                                                         i ponownie odtworzona, to wartość 
                                                                         zmiennej currentPosition określamy na 
                                                                        podstawie zapisanego stanu aktywności, 
                                                                        a następnie używamy jej do określenia 
                                                                         tytułu na pasku akcji.
                      Jeśli aktywność została utworzona 
                      po raz pierwszy, to wyświetlamy 
                      fragment TopFragment.
                                            Aktualizujemy wartość zmiennej currentPosition 
                                               po wybraniu elementu z szuflady nawigacyjnej.
                                         Jeśli aktywność ma zostać usunięta, to 
                                         zapisujemy stan zmiennej currentPosition.
                                                                                  app/src/main
                                                                                               MainActivity.java
                                                                           WloskieCoNieco
                                                                                           java
                                                                                      com.hfad.wloskieconieco
```
# **Reagowanie na zmiany stosu cofnięć**

Ostatnią rzeczą, którą musimy się zająć, będzie aktualizowanie tytułu wyświetlanego na pasku akcji w przypadku, gdy użytkownik naciśnie klawisz *Wstecz*. Możemy to zrobić poprzez dodanie do menedżera fragmentów aktywności obiektu nasłuchującego typu **FragmentManager.OnBackStackChangedListener**.

Interfejs FragmentManager.OnBackStackChangedListener pozwala nasłuchiwać zmian zachodzących na stosie cofnięć. Dotyczy to takich zdarzeń jak dodanie na stos nowej transakcji fragmentu i naciśnięcie przycisku *Wstecz* w celu przywrócenia poprzedniego elementu zapisanego na stosie.

Obiekt nasłuchujący typu OnBackStackChangedListener można dodać do menedżera fragmentów aplikacji w poniższy sposób:

```
getFragmentManager().addOnBackStackChangedListener(
     new FragmentManager.OnBackStackChangedListener() {
          public void onBackStackChanged() {
               // Kod wykonywany po zmianie stanu stosu cofnięć
          }
     }
);
```
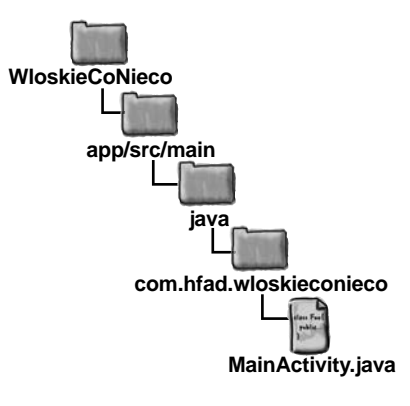

Musimy dodać nowy obiekt FragmentManager. OnBackStackChangedListener i zaimplementować jego metodę onBackStackChanged(). Ta metoda jest wywoływana za każdym razem, gdy zmienia się stan stosu cofnięć.

Kiedy zmieni się stan stosu cofnięć, zostaję wywołana metoda onBackStackChanged() obiektu OnBackStackChangedListener. To właśnie w niej należy umieścić kod, który chcemy wykonywać w przypadku, gdy użytkownik naciśnie przycisk *Wstecz*.

W naszej aplikacji po naciśnięciu przez użytkownika przycisku *Wstecz* chcemy wykonać trzy operacje:

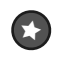

Zaktualizować wartość zmiennej currentPosition, tak by odpowiadała pozycji aktualnie wyświetlonego fragmentu na liście opcji szuflady nawigacyjnej.

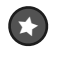

Wywołać metodę setActionBarTitle(), przekazując przy tym do niej wartość zmiennej currentPosition.

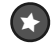

Upewnić się, że na liście opcji szuflady nawigacyjnej zostanie zaznaczona odpowiednia opcja, wywołując w tym celu metodę setItemChecked().

Wykonanie każdej z tych czynności wymaga znajomości pozycji, którą na liście opcji szuflady nawigacyjnej zajmuje aktualnie wyświetlony fragment. A jak możemy tę pozycję określić?

# **Dodawanie znaczników do fragmentów**

Aby się dowiedzieć, jaką wartość powinna przyjąć zmienna currentPosition, sprawdzimy typ aktualnie prezentowanego fragmentu. Na przykład jeśli tym fragmentem jest obiekt klasy PizzaFragment, to zmiennej currentPosition przypiszemy wartość 1.

Referencję do fragmentu, który aktualnie jest dołączony do aktywności, pobierzemy, dodając do każdego fragmentu łańcuchowy znacznik. Następnie użyjemy metody findFragmentByTag() menedżera fragmentów, by pobrać ten fragment.

Znacznik można dodawać do fragmentu w ramach transakcji fragmentu. Poniżej przedstawiliśmy aktualny kod realizujący transakcję fragmentu, który jest umieszczony w metodzie selectItem() i który zmienia aktualnie wyświetlony fragment:

```
FraqmentTransaction ft = qetFragmentManager().\nbegin{bmatrix} 1 & 1 \\ 1 & 2 \end{bmatrix}ft.replace(R.id.content frame, fragment);
ft.addToBackStack(null);
ft.setTransition(FragmentTransaction.TRANSIT_FRAGMENT_FADE);
ft.commit();
```
Aby dodać znacznik, musimy umieścić w wywołaniu metody replace() dodatkowy argument typu String:

```
FragmentTransaction ft = getFragmentManager().beginTransaction();
ft.replace(R.id.content_frame, fragment, "visible_fragment");
ft.addToBackStack(null);
ft.setTransition(FragmentTransaction.TRANSIT_FRAGMENT_FADE);
ft.commit();
```
W powyższym kodzie dodaliśmy do wywołania metody replace() znacznik "visible\_fragment". Znacznikiem tym zostanie opatrzony każdy fragment wyświetlany w aktywności MainActivity.

Teraz zastosujemy metodę findFragmentByTag() menedżera fragmentów, by pobrać referencję do fragmentu, który jest aktualnie dołączony do aktywności.

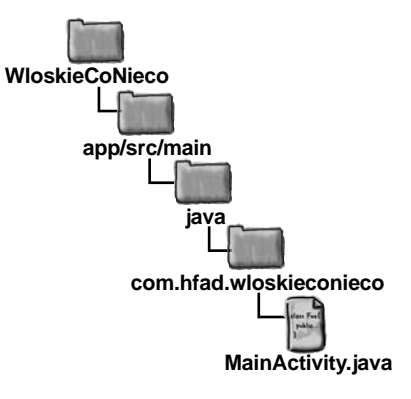

Ten dodatkowy argument powoduje dodanie znacznika "visible\_fragment" do fragmentu, który jest umieszczany na stosie cofnięć.

# **Odnajdywanie fragmentu na podstawie znacznika**

Aby pobrać fragment, który w danym momencie jest dołączony do aktywności, użyjemy metody findFragmentByTag(), przekazując w jej wywołaniu znacznik, którego użyliśmy podczas wykonywania transakcji fragmentu:

```
Poszukujemy fragmentu ze 
znacznikiem "visible_fragment".
```

```
FragmentManager fragMan = getFragmentManager(); 
Fragment fragment = fragMan.findFragmentByTag("visible_fragment");
```
Metoda findFragmentByTag() rozpoczyna działanie od przeszukania wszystkich fragmentów dołączonych do aktywności. Jeśli nie uda się jej znaleźć fragmentu opatrzonego podanym znacznikiem, to metoda przeszuka fragmenty umieszczone na stosie cofnięć. Dzięki dodaniu tego samego znacznika "visible\_fragment" do wszystkich fragmentów powyższy kod zwróci referencję do fragmentu, który jest aktualnie dołączony do aktywności.

Poniżej przedstawiliśmy pełny kod naszej implementacji obiektu OnBackStackChangedListener. Najpierw, przy użyciu metody findFragmentByTag(), pobieramy referencję do fragmentu aktualnie dołączonego do aktywności. Potem sprawdzamy typ pobranej instancji fragmentu i na jego podstawie określamy wartość zmiennej currentPosition:

```
getFragmentManager().addOnBackStackChangedListener(
     new FragmentManager.OnBackStackChangedListener() {
          public void onBackStackChanged() {
              FragmentManager fragMan = getFragmentManager();
              Fragment fragment = fragMan.findFragmentByTag("visible_fragment");
              if (fragment instanceof TopFragment) {
                   currentPosition = 0;
 }
              if (fragment instanceof PizzaFragment) {
                   currentPosition = 1;
 }
              if (fragment instanceof PastaFragment) {
                   currentPosition = 2;
 }
              if (fragment instanceof StoresFragment) {
                   currentPosition = 3;
 }
              setActionBarTitle(currentPosition);
              drawerList.setItemChecked(currentPosition, true);
 }
     }
);
                                                                            app/src/main
                                                                                        MainActivity.java
                                                                     WloskieCoNieco
                                                                                     java
                                                                                com.hfad.wloskieconieco
                                                           Te instrukcje sprawdzają typ 
                                                           fragmentu i na jego podstawie 
                                                           określają wartość zmiennej 
                                                           currentPosition.
                                                                   To wywołanie zwraca fragment, 
                                                                   który w danej chwili jest 
                                                                   dołączony do aktywności.
                              Te dwa ostatnie wywołania określają tytuł wyświetlany 
                              na pasku akcji i wyróżniają odpowiednie elementy listy 
                              w szufladzie nawigacyjnej.
```
To już cały kod niezbędny do zapewnienia prawidłowej synchronizacji tytułu wyświetlanego na pasku akcji z aktualnie prezentowanym fragmentem w przypadku naciskania przycisku *Wstecz*. Zanim sprawdzimy, jak działa nasza aplikacja po wprowadzeniu tych zmian, pokażemy kompletny kod aktywności MainActivity.

```
428 Rozdział 10.
```
# **Kompletny kod aktywności MainActivity**

Oto kompletna zawartość pliku *MainActivity.java*:

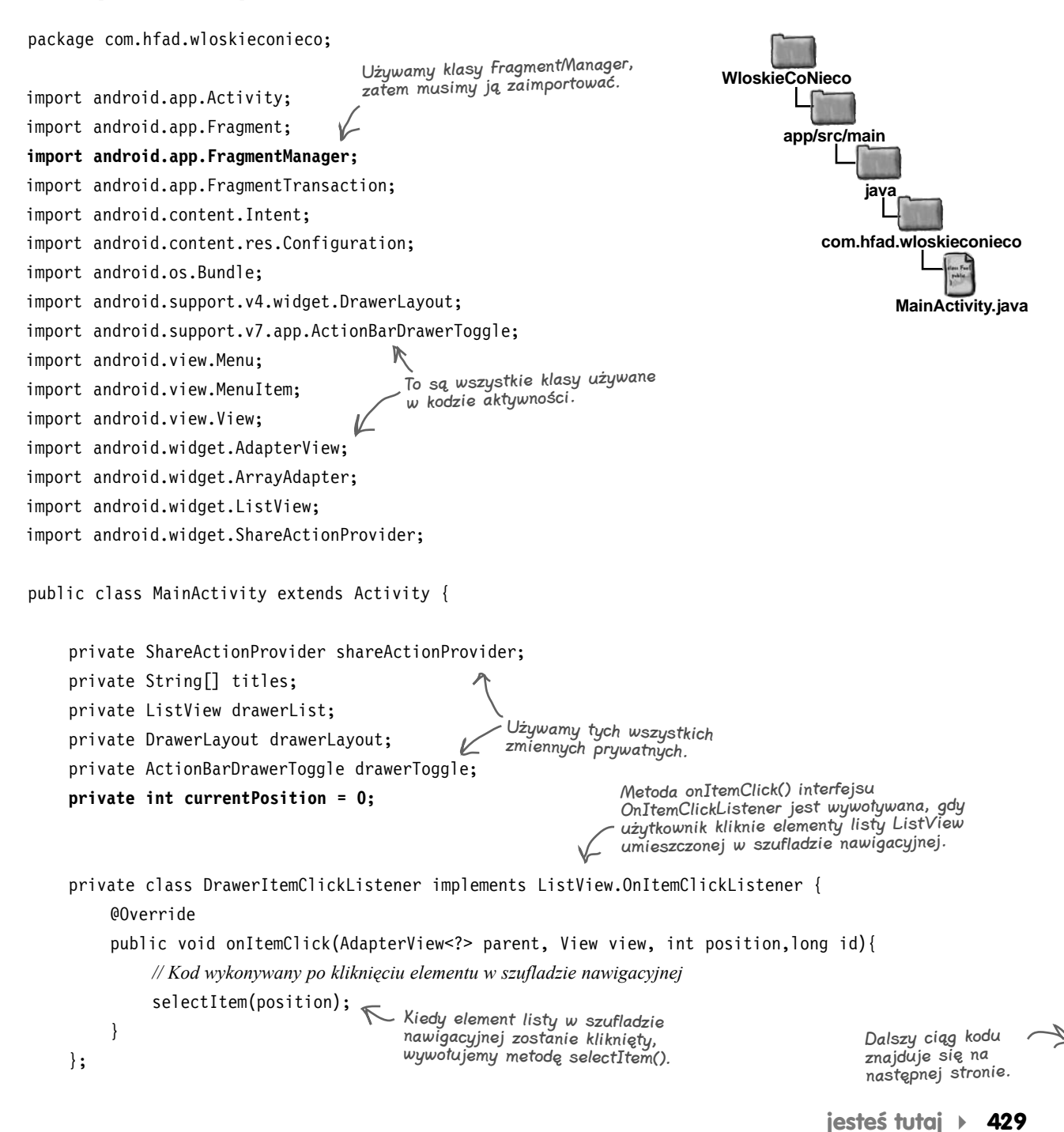

### **Plik MainActivity.java (ciąg dalszy)** @Override protected void onCreate(Bundle savedInstanceState) { super.onCreate(savedInstanceState); setContentView(R.layout.activity\_main); titles = getResources().getStringArray(R.array.titles); drawerList = (ListView)findViewById(R.id.drawer); drawerLayout = (DrawerLayout) findViewById(R.id.drawer\_layout); *// Określamy zawartość widoku ListView* drawerList.setAdapter(new ArrayAdapter<String>(this, android.R.layout.simple list item activated 1, titles));  $\leqslant$  listy ListView drawerList.setOnItemClickListener(new DrawerItemClickListener()); *// Wyświetlamy odpowiedni fragment*  **if (savedInstanceState != null) { currentPosition = savedInstanceState.getInt("position"); setActionBarTitle(currentPosition);** Jeśli aktywność została usunięta i ponownie odtworzona,  **} else { selectItem(0);** Domyślnie jest wyświetlany  **}** *// Tworzymy obiekt ActionBarDrawerToggle* drawerToggle = new ActionBarDrawerToggle(this, drawerLayout, R.string.open drawer, R.string.close drawer) { *// Wywoływana, kiedy stan szuflady odpowiada jej całkowitemu zamknięciu* @Override public void onDrawerClosed(View view) { super.onDrawerClosed(view); invalidateOptionsMenu(); } *// Wywoływana, kiedy stan szuflady odpowiada jej całkowitemu otworzeniu* @Override public void onDrawerOpened(View drawerView) { super.onDrawerOpened(drawerView); invalidateOptionsMenu(); **app/src/main MainActivity.java WloskieCoNieco java com.hfad.wloskieconieco** Wypełniamy elementy w szufladzie nawigacyjnej i zapewniamy, aby reagowała na kliknięcia. to ustawiamy prawidłowy tytuł na pasku akcji. fragment TopFragment. Podczas otwierania i zamykania szuflady nawigacyjnej wywołujemy metodę invalidateOptionsMenu(), gdyż chcemy zmieniać elementy wyświetlane na pasku akcji.

```
Dalszy ciąg kodu 
znajduje się na 
następnej stronie.
```
}

};

# **Plik MainActivity.java (ciąg dalszy)**

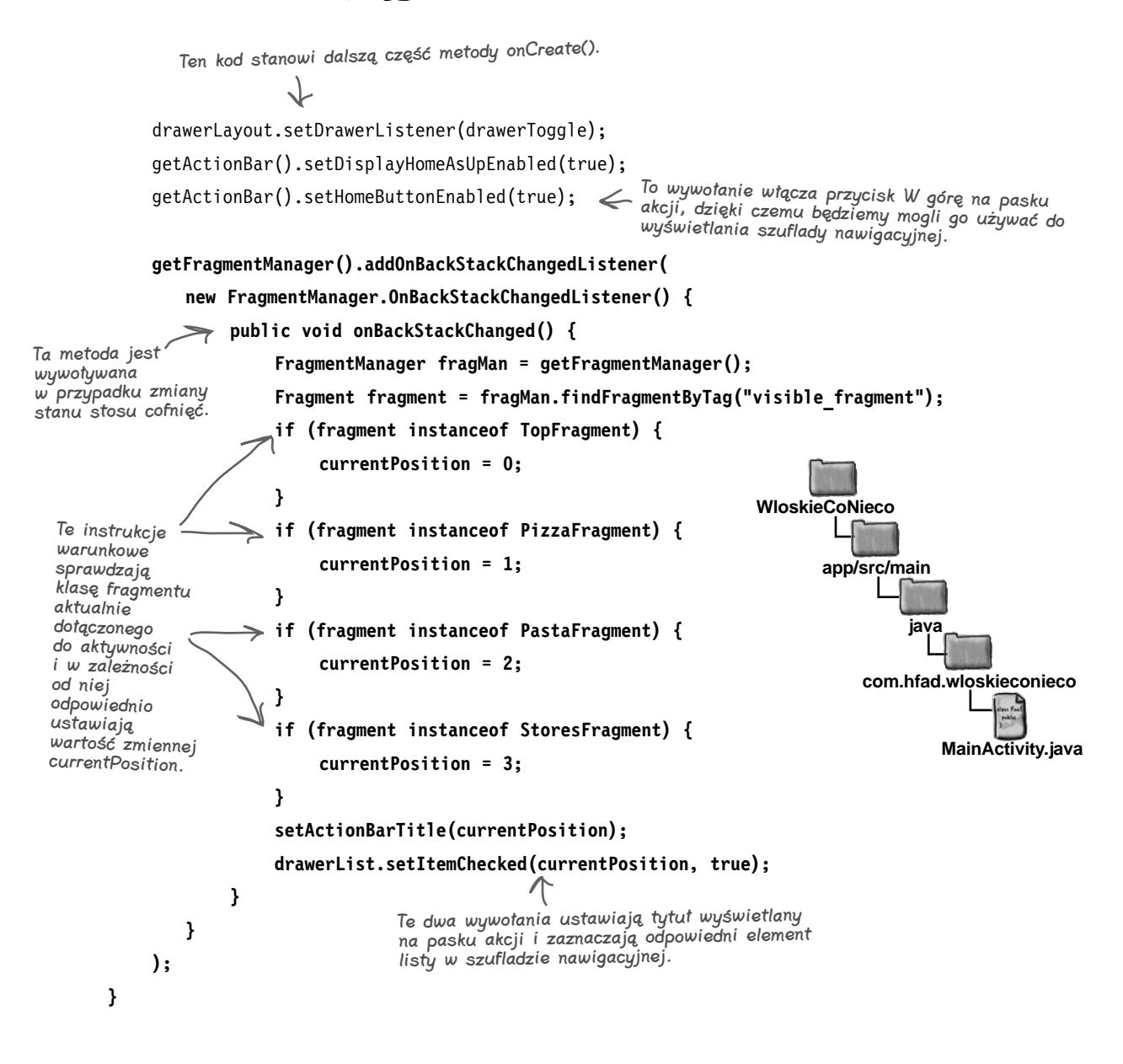

Dalszy ciąg kodu znajduje się na następnej stronie.

# **Plik MainActivity.java (ciąg dalszy)**

```
 private void selectItem(int position) {
          // Aktualizujemy główną zawartość aplikacji, podmieniając prezentowany fragment
          currentPosition = position;
          Fragment fragment;
          switch(position) {
          case 1:
               fragment = new PizzaFragment();
               break;
          case 2:
               fragment = new PastaFragment();
               break;
          case 3:
               fragment = new StoresFragment();
              break;
          default:
              fragment = new TopFragment();
 }
          FragmentTransaction ft = getFragmentManager().beginTransaction();
         ft.replace(R.id.content frame, fragment, "visible fragment");
          ft.addToBackStack(null);
         ft.setTransition(FragmentTransaction.TRANSIT_FRAGMENT_FADE);
          ft.commit();
          // Ustawiamy tytuł paska akcji
setActionBarTitle(position); «Wyświetlamy odpowiedni tytuł na pasku akcji.
          // Zamykamy szufladę nawigacyjną
          drawerLayout.closeDrawer(drawerList);
     }
                                                                                     app/src/main
                                                                                                  MainActivity.java
                                                                              WloskieCoNieco
                                                                                              java
                                                                                         com.hfad.wloskieconieco
                 Metoda selectItem() jest wywoływana, kiedy 
                 użytkownik kliknie jeden z elementów listy 
                 wyświetlonej w szufladzie nawigacyjnej.
                                                      Na podstawie pozycji elementu 
                                                      zaznaczonego przez użytkownika 
                                                      w szufladzie nawigacyjnej określamy, 
                                                      który fragment należy wyświetlić.
                                                       Wyświetlamy fragment.
                     Zamykamy szufladę nawigacyjną.
```
**jesteś tutaj 433**

# **Plik MainActivity.java (ciąg dalszy)**

```
 @Override
     public boolean onPrepareOptionsMenu(Menu menu) {
          // Jeśli szuflada jest otworzona, ukrywamy elementy akcji związane
          // z prezentowaną zawartością
          boolean drawerOpen = drawerLayout.isDrawerOpen(drawerList);
         menu.findItem(R.id.action share).setVisible(!drawerOpen);
          return super.onPrepareOptionsMenu(menu);
     }
     @Override
     protected void onPostCreate(Bundle savedInstanceState) {
          super.onPostCreate(savedInstanceState);
          // Synchronizumemy stan przycisku przełącznika po wywołaniu
          // metody onRestoreInstanceState
 drawerToggle.syncState();
Synchronizujemy stan przycisku 
     }
     @Override
     public void onConfigurationChanged(Configuration newConfig) {
          super.onConfigurationChanged(newConfig);
          drawerToggle.onConfigurationChanged(newConfig);
 }
     @Override
     public void onSaveInstanceState(Bundle outState) {
          super.onSaveInstanceState(outState);
          outState.putInt("position", currentPosition);
     }
     private void setActionBarTitle(int position) {
          String title;
         if (position == 0) {
              title = getResources().getString(R.string.app_name);
          } else {
               title = titles[position];
 }
          getActionBar().setTitle(title);
 }
                                                                                  app/src/main
                                                                                              MainActivity.java
                                                                           WloskieCoNieco
                                                                                           java
                                                                                      com.hfad.wloskieconieco
                                                            Akcję Udostępnij wyświetlamy, kiedy 
                                                            szuflada jest zamknięta, i chowamy, 
                                                            gdy jest otwarta.
                                         ActionBarDrawerToggle ze stanem 
                                         szuflady nawigacyjnej.
                         Wszelkie szczegółowe informacje 
                          o zmianach konfiguracji przekazujemy 
                          do przycisku ActionBarDrawerToggle.
             Jeśli aktywność ma zostać usunięta, to zapisujemy 
                bieżący stan zmiennej currentPosition.
                                                 Ustawiamy tytuł wyświetlany 
                                                 na pasku akcji, tak by 
                                                 odpowiadał on aktualnie 
                                                 prezentowanemu fragmentowi.
                                                                                            Dalszy ciąg kodu 
                                                                                            znajduje się na 
                                                                                            następnej stronie.
```
# **Plik MainActivity.java (ciąg dalszy)**

```
Ta metoda dodaje do paska 
                                                               akcji zawartość pliku zasobów 
        @Override
                                                               menu.
        public boolean onCreateOptionsMenu(Menu menu) {
             // Przygotowujemy menu; to wywołanie dodaje elementy do paska akcji, jeśli jest używany
             getMenuInflater().inflate(R.menu.menu_main, menu);
            MenuItem menuItem = menu.findItem(R.id.action share);
             shareActionProvider = (ShareActionProvider) menuItem.getActionProvider();
             setIntent("To jest przykładowy tekst.");
             return super.onCreateOptionsMenu(menu);
         }
                         Ta metoda tworzy intencję na potrzeby 
                        akcji Udostępnij.
                                                                              WloskieCoNieco
        private void setIntent(String text) {
             Intent intent = new Intent(Intent.ACTION_SEND);
                                                                                     app/src/main
             intent.setType("text/plain");
            intent.putExtra(Intent.EXTRA_TEXT, text);
                                                                                              java
             shareActionProvider.setShareIntent(intent);
                                                                                         com.hfad.wloskieconieco
        }
                                  Ta metoda jest wywoływana, kiedy 
                                  użytkownik kliknie jakiś elementy paska akcji.
                                                                                                 MainActivity.java
        @Override
                              V
        public boolean onOptionsItemSelected(MenuItem item) {
             if (drawerToggle.onOptionsItemSelected(item)) {
                                          Jeśli został kliknięty przycisk ActionBarDrawerToggle, 
                  return true;
                                              pozwalamy mu wykonać to, co do niego należy.
    }
             switch (item.getItemId()) {
            case R.id.action create order:
                  // Kod wykonywany po kliknięciu przycisku Złóż zamówienie
                  Intent intent = new Intent(this, OrderActivity.class);
                  startActivity(intent);
                                           W razie kliknięcia przycisku 
                                                Złóż zamówienie uruchamiamy 
                  return true;
                                                aktywność OrderActivity.
            case R.id.action settings:
                  // Kod wykonywany po kliknięciu przycisku Ustawienia
                  return true;
             default:
                  return super.onOptionsItemSelected(item);
    }
         }
434 Rozdział 10.
```
}

# $\sqrt{2}$ **Jazda testowa aplikacji**

Zobaczmy, co się stanie po uruchomieniu aplikacji.

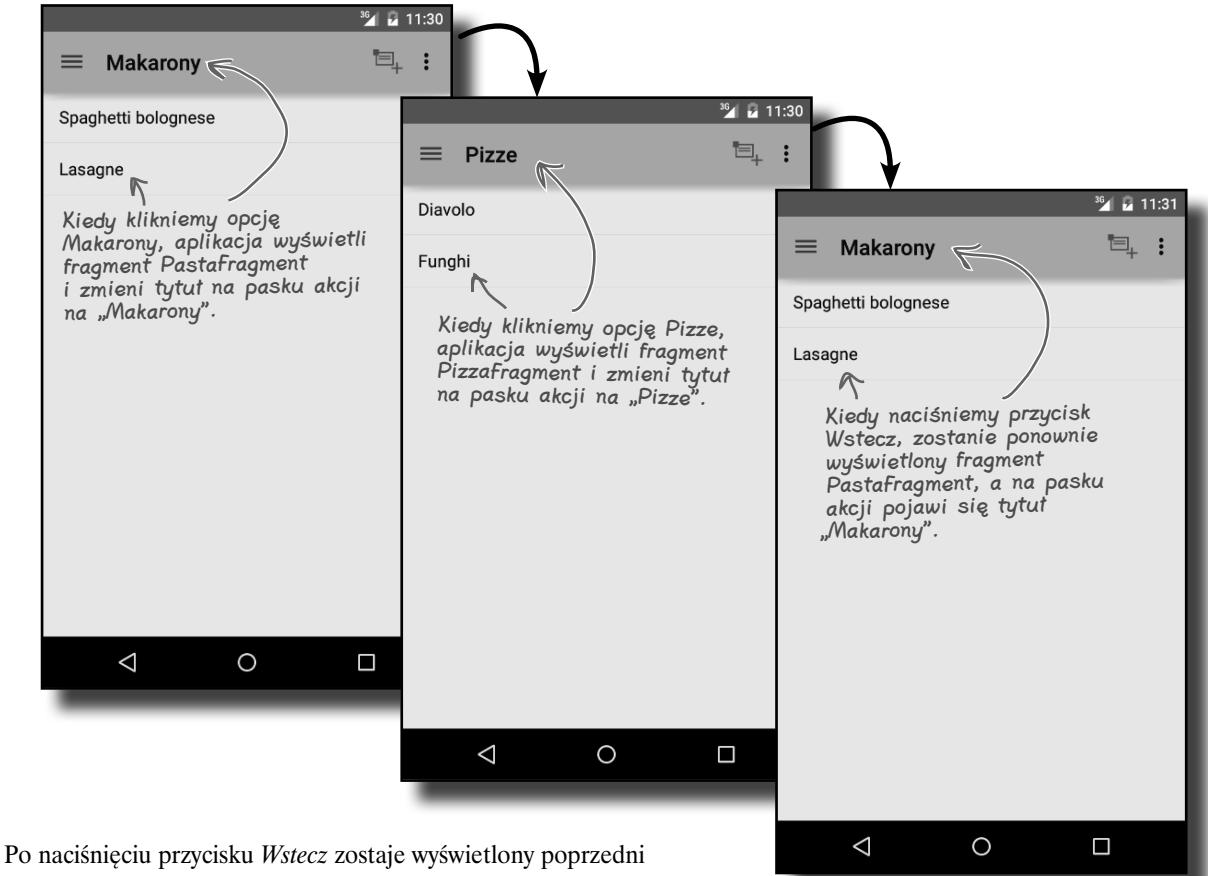

fragment, a tytuł na pasku akcji także jest odpowiednio zmieniany. Tytuł jest również odpowiednio synchronizowany z prezentowanym fragmentem w przypadku zmiany orientacji urządzenia.

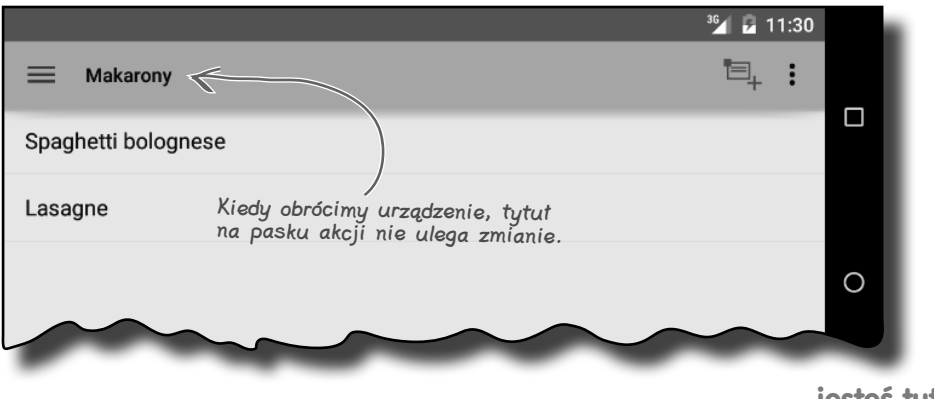

**jesteś tutaj 435** Kup książką Poleón kalendarzy poleón kontrole książką poleón kontrole książką Poleón kontrole książką Poleón k

Opanowałeś już rozdział 10. i dodałeś do swojego przybornika z narzędziami układy **DrawerLayout**.

Pełny kod przykładowej aplikacji prezentowanej w tym rozdziale możesz pobrać z serwera FTP wydawnictwa Helion: ftp://ftp.helion.pl/przyklady/ andrrg.zip

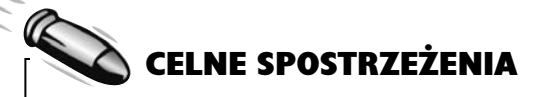

- Użyj układu DrawerLayout, aby stworzyć aktywność z szufladą nawigacyjną. Zastosuj tę szufladę, by przechodzić do głównych węzłów aplikacji.
- Jeśli używasz paska akcji, to zastosuj przycisk typu ActionBarDrawerToggle jako obiekt nasłuchujący typu DrawerListener. Dzięki temu będziesz mógł reagować na otwieranie i zamykanie szuflady nawigacyjnej i w odpowiedzi na te zdarzenia odpowiednio modyfikować elementy widoczne na pasku akcji.
- Do zmieniania elementów paska akcji w trakcie działania aplikacji musisz zastosować metodę invalidateOptionsMenu() i wprowadzić odpowiednie zmiany w metodzie onPrepareOptionsMenu() aktywności.
- Aby reagować na zmiany zachodzące na stosie cofnięć, należy zaimplementować interfejs FragmentManager.OnBackStackChangedListener.
- Metoda findFragmentByTag() menedżera fragmentów pozwala odszukać fragment na podstawie znacznika.

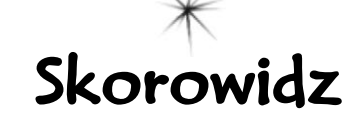

### **A**

activity, *Patrz:* aktywność adapter, 250, 632 ArrayAdapter, 251, 252, 291, 494 CursorAdapter, 494, 495, 497, 523 tworzenie, 498 RecyclerView.Adapter, 605 separacja od interfejsu, 633 ADB, 654, 656 akcja, 12, 96, 97, 113, 367 dodawanie elementu, 379 dostawca, *Patrz:* dostawca akcji pasek, *Patrz:* pasek akcji aktywność, 2, 12, 31, 74, 116 bieżąca, 347 Blank Activity, 13, 42 blokowanie ponownego uruchomienia, 136 CreateMessageActivity, 75 cykl życia, 133, 134, 135, 142, 148, 156, 327 na pierwszym planie, 151 widzialny, 143 deklarowanie, 81 domyślna, 107, 108 interakcja z bazą danych, 472, 475 interaktywna, 40 kategoria, *Patrz:* kategoria aktywność, kod, *Patrz:* plik MainActivity.java listy, 247, 248, 257 tworzenie, 249 nadrzędna, 392 nazwa, 14 poziomu głównego, 229, 230, 232, 238, 293, 392, 507, 639 pusta, *Patrz:* aktywność Blank Activity stan, 133, 282 wstrzymana, 150 szczegółów/edycji, 229, 230, 259, 295 tworzenie, 13, 14, 40, 42, 78, 79 uruchamianie, 82, 84 wstrzymana, 150, 522 zapisywanie stanu bieżącego, 137 zastępcza, 151, 152 Android Debug Bridge, *Patrz:* ADB Android SDK, 5, 654

Android Studio, 4, 5, 7 błąd, 345 instalacja, 6 Android Virtual Device Manager, 24 Android wersja, 11 animacja, 598, 667 widoków, 667 ANT, 7 API, 3 poziom, 10, 368, 369 aplikacja, 2, 3, 31, 95, 96, 116, 129, 228 API, *Patrz:* API bezpieczeństwo, 652 etykieta, *Patrz:* aplikacja nazwa ikona, *Patrz:* ikona katalog, *Patrz:* katalog kompilowanie, 27 lokalizacja, 37 nawigowanie, 233, 367, 400 nazwa, 9, 385 nazwa firmowej domeny, 9 pakiet, *Patrz:* plik APK rozpowszechnianie, 664 spakowanie, 27 stoper, *Patrz:* stoper tworzenie, 8, 9, 10, 12, 13 udostępnianie, 664 uruchamianie na fizycznym urządzeniu, 105, 113 w emulatorze, 23, 27, 113 wdrożenie, 27 węzeł kluczowy, 398 widżet, *Patrz:* widżet aplikacji wydajność, 652 wykonanie, 27 źródło danych, 438 ART, 650 atrybut android:columnCount, 189 android:entries, 250 android:exported, 548 android:gravity, 181, 182, 183, 184, 193 android:icon, 377 android:id, 45 android:inputType, 206 android:label, 372 android:layout\_above, 171

android:layout\_alignBottom, 171 android:layout\_alignLeft, 171 android:layout\_alignParentBottom, 169 android:layout\_alignParentLeft, 169 android:layout\_alignParentRight, 169 android:layout\_alignParentTop, 169 android:layout\_alignRight, 171, 183 android:layout\_alignTop, 171 android:layout\_below, 171 android:layout\_centerHorizontal, 169 android: layout centerInParent, 169 android:layout\_centerVertical, 169 android:layout\_column, 193 android:layout\_columnSpan, 194 android:layout\_gravity, 193 android:layout\_height, 45, 166, 177 android:layout\_marginBottom, 172 android:layout\_marginLeft, 172 android:layout\_marginRight, 172 android:layout\_marginTop, 172 android:layout\_row, 193 android:layout\_toLeftOf, 171 android:layout\_toRightOf, 171 android:layout\_weight, 179, 180 android:layout\_width, 45, 166, 177 android:name, 548 android:onClick, 244, 347, 359 android:orderInCategory, 377 android:parentActivityName, 392 android:rowCount, 189 android:text, 45, 50 android:theme, 372 android:title, 377 choiceMode, 406 divider, 406 dividerHeight, 406 layout gravity, 406 layout height, 406 layout width, 406 padding, 167 parent, 373 showAsAction, 378 xmlns:android, 166 AVD, 23, 30 konfiguracja, 26 tworzenie, 24, 25

**674 Skorowidz**

### **Skorowidz**

### **B**

back stack, *Patrz:* stos cofnięć baza danych, 438, 601 aktualizacja, 449, 455, 457, 459, 460, 461, 462, 465, 510 JDBC, *Patrz:* JDBC kopiowanie, 658 modyfikacja struktury, 465 nazwa, 466 numer wersji, 456, 459 odtwarzanie, 658 rekord aktualizacja, 448, 449, 465 usuwanie, 450, 465 schemat zmiana, 456 SQLite, *Patrz:* SQLite tworzenie, 443, 445, 447 wydajność, 525, 526, 539 zamykanie, 489, 499 biblioteka AWT, 4 Support Libraries, 368, 369, 370, 406, 602 Swing, 4 wsparcia, *Patrz:* biblioteka Support Libraries błąd, 345

### **C**

card view, *Patrz:* widok karty cień, 598, 599

### **D**

Dalvik, 650 dostawca akcji, 386, 387 treści, 665 dp, *Patrz:* piksel niezależny od gęstości DrawerLayout, 399, 405 dziennik, 543, 545 logcat, 657

### **E**

Eclipse, 7 edytor kodu, 18, 32 projektu, 18, 32, 43, 44, 49 tekstów, 7 efekt 3D, 598 ekran, 270, 306, 307, 308 gęstość, 215, 309 kategorii, 366 orientacja, 309, *Patrz też:* urządzenie obracanie

poziomu głównego, 366 proporcje, 309 szczegółów/edycji, 366 wielkość, 309, 359 wygląd, 12 element Button, 48 ContentValues, 449 FragmentTransaction, 301 FrameLayout, 300 HorizontalScrollView, 219 ImageView, 215, 216 ListView, *Patrz:* widok listy meta-data, 392 RelativeLayout, 47 ScrollView, 219 service, 548 style, 373 TextView, 48, 193, 205 definiowanie, 205 emulator, 4, 23, 660 zrzut stanu, 661 event listener, *Patrz:* obiekt nasłuchujący

### **F**

filtr intencji, *Patrz:* intencja filtr fragment, 271, 272, 273, 287, 359 cykl życia, 283, 327 dodawanie do projektu, 276, 401 do układu aktywności, 279 interfejs, 295, 296, 298 listy, 288, 289, 297 zagnieżdżanie, 326, 337, 341, 342 znacznik, *Patrz:* znacznik FrameLayout, *Patrz:* układ ramki

### **G**

Google Play płatności, 5 GPS, 579, 582 gradle, 7 grafika 9-patch, 672 graphical user interface, *Patrz:* GUI GridLayout, *Patrz:* układ siatki Groovy, 7 GUI, 2, 164, 201, 545, 552

### **I**

ikona ic\_action\_new\_event, 379 zestaw systemowy, 379 Instrumentation Testing, *Patrz:* test oprzyrządowania IntelliJ IDEA, 5

intencja, 82, 83, 87, 88, 117, 386, 388, 545 filtr, 101, 102, 113 jawna, 113, 559 niejawna, 98, 113 oczekująca, 559, 560 tworzenie, 96, 97 uruchamianie przez powiadomienie, 559, 560 wyznaczanie, 101 intent filter, *Patrz:* intencja filtr intent resolution, *Patrz:* intencja wyznaczanie interfejs, 296, 298 DrawerListener, 417 Listener, 634, 636 OnClickListener, 347, 349, 351, 359 OnItemClickListener, 408 programowania aplikacji, *Patrz:* API użytkownika graficzny, *Patrz:* GUI wygląd, 12 iPhone Symulator, *Patrz:* symulator iPhone'a

### **J**

Java, 2, 4, 5, 16 instalacja, 6 klasa własna, *Patrz:* klasa własna Javy Java Virtual Machine, *Patrz:* JVM język Groovy, *Patrz:* Groovy Java, *Patrz:* Java SQL, *Patrz:* SQL XML, *Patrz:* XML journal file, *Patrz:* plik magazynu JVM, 650, 652

### **K**

katalog aplikacji, 16 app, 17 build, 17 com.hfad., 17 debug, 17 drawable, 215, 237 drawable-hdpi, 308, 379 generated, 17 java, 17 layout, 17, 308, 320 layout-large, 308, 320 main, 17 opcje, 309 platform-tools, 654 r, 17

### **Skorowidz**

katalog res, 17, 132 source, 17 src, 17 tworzenie, 215 values, 17, 373 kategoria, 101, 113, 229, 230, 232, 247, 308 ekran, *Patrz:* ekran kategorii klasa abstrakcyjna, 135, 497 ActionBar, 412 ActionBarActivity, 370, 385 ActionBarDrawerToggle, 417, 420, 421 Activity, 57, 135 Android.util.Log, 546 ApplicationTestCase, 673 AppWidgetProvider, 671 AppWidgetProviderInfo, 671 AsyncTask, 530, 535, 539 Bundle, 137, 138, 141 Button, 244 CaptionedImagesAdapter, 632, 633, 635 Context, 135 ContextThemeWrapper, 135 ContextWrapper, 135 Cursor, 440 CursorAdapter, *Patrz:* adapter CursorAdapter CursorLoader, 669 DrawerLayout, 369 EditText, 91 Handler, 124 Handler, 552 implementacja, 66 IntentService, 544, 545, 571 java.util.Map, 141 ListActivity, *Patrz:* aktywność listy ListFragment, 404 ListView, *Patrz:* widok listy Location, 576 OnItemClickListener, 631 R, 59 ReceiveMessageActivity, 92 RecyclerView.Adapter, 605 Service, 544, 571, 575 SQLiteDatabase, 440, 448, 449, 450 SQLiteOpenHelper, 440, 443, 444 testowa, 673 testowanie, 66 Theme.Holo, 368 View, 45, 202, 328 ViewGroup, 202 WebView, 666

własna Javy, 66 Workout, 275 klucz RSA, 105 kod aktywności, *Patrz:* plik MainActivity. java bajtowy, 650 źródłowy, *Patrz:* plik źródłowy komponent Spinner, 49, 53, 54, 60 TextView, 45, 60 komunikat, 220 na ekranie, 552 odbiorca, 670 w dzienniku systemowym, 545, 551 w górnej części ekranu, *Patrz:* powiadomienie konsola, 28 konstruktor bezargumentowy, 278 kursor, 475, 486, 488, 496 pobieranie wartości, 489 tworzenie, 497, 509 zamykanie, 489, 499

### **L**

layout, *Patrz:* układ LinearLayout, *Patrz:* układ liniowy lista, 229, 288, 295, 599 opcji, 399 rozwijana, 214, 251 widok, *Patrz:* widok listy

### **Ł**

łańcuch znaków, *Patrz:* plik wartości łańcuchowych

### **M**

manifest, 17, 80, 81, 136, 249, 287, 372, 548, 582 mapy, 668, 669 Material Design, 597, 599, 600 Maven, 7 menu, 377 metoda add, 301 addToBackStack, 301 bindService, 588 changeCursor, 523 chroniona, 327 closeDrawer, 413 commit, 301 createChooser, 108, 109, 111, 112, 113 cursor.close, 489 db.close, 489

delete, 450, 510 distanceTo, 576 doInBackground, 530, 532, 533, 535 execSQL, 466 execute, 536 findFragmentById, 287 findFragmentByTag, 427 findViewById, 59, 60, 135, 203, 285, 287, 328 getApplicationContext, 555 getChildFragmentManager, 341 getFragmentManager, 339, 340 getHeight, 203 getId, 203 getInt, 489 getIntent, 88, 260 getReadableDatabase, 444, 484, 485 getString, 489 getStringExtra, 92 getSystemService, 561 getView, 284, 285, 287 getWidth, 203 getWritableDatabase, 444, 484, 485 insert, 448, 510 invalidateOptionsMenu, 418 isClickable, 203 isFocused, 203 Log.d, 546 Log.e, 546 Log.i, 546 Log.v, 546 Log.w, 546 Log.wtf, 546 moveToFirst, 488 moveToLast, 488 moveToNext, 488 moveToPrevious, 488 onActivityCreated, 283, 327 onAttach, 283, 327 onBackStackChanged, 426 onBind, 572, 573 onClick, 56, 58, 59, 61, 67, 350 onCreate, 57, 129, 133, 134, 135, 137, 141, 142, 152, 161, 283, 327, 424, 575 onCreateOptionsMenu, 135, 380 onCreateView, 278, 304, 327, 342, 356, 357 onDestroy, 133, 134, 135, 142, 152, 161, 283, 327, 575 onDestroyView, 283, 327 onDetach, 283, 327 onDowngrade, 444, 455, 456, 459, 461 onHandleIntent, 544, 545, 552 onItemClick, 241, 408, 631 onListItemClick, 257 onLocationChanged, 576

**676 Skorowidz**

onOpen, 444 onOptionsItemSelected, 381 onPause, 135, 150, 151, 152, 153, 154, 156, 161, 283, 327 onPostExecute, 530, 534, 535 onPreExecute, 530, 531, 535 onPrepareOptionsMenu, 418 onProgressUpdate, 533, 535 onRestart, 135, 142, 143, 149, 151, 161, 327, 523 onResume, 135, 150, 151, 152, 153, 154, 161, 283, 327, 327 onSaveInstanceState, 135, 142, 304, 355, 424 onSendMessage, 93 onServiceConnect, 587 onServiceDisconnect, 587 onStart, 135, 142, 143, 144, 149, 152, 154, 161, 283, 285, 327 przesłanianie, 144 onStartCommand, 553, 575 onStop, 135, 142, 143, 144, 154, 156, 161, 283, 327, 588 przesłanianie, 144 onUpgrade, 444, 455, 456, 459, 460 post, 124, 552 postDelayed, 124 publiczna, 58, 327 publishProgress, 533 put, 448 putExtra, 88 query, 477, 478, 479, 484, 486, 487 remove, 301 replace, 301 requestFocus, 203 requstLocationUpdates, 579 setActionBarTitle, 426 setContentView, 57, 133, 135, 278, 281, 356 setListAdapter, 291 setOnClickListener, 351 setShareIntent, 388 setTitle, 412 setVisibility, 203, 418 startActivity, 82, 99, 117, 135 toString, 251 unbindService, 588 update, 449, 450, 510 motyw, 371, 373, 385 domyślny, 374 Theme.Holo, 368, 371, 385 Theme.Material, 368, 374

### **N**

navigation drawer, *Patrz:* szuflada nawigacyjna

NinePatch, *Patrz:* grafika 9-patch null, 138

### **O**

obiekt Binder, 572, 573, 592 LocationListener, 576, 577, 578, 579 LocationManager, 579 nasłuchujący, 203, 241, 242, 244, 248, 296, 408 DrawerListener, 416 OnBackStackChangedListener, 426 OnClickListener, 351 ServiceConnection, 572, 573, 587 TaskStackBuilder, 559, 560 obraz, 215, 216 obsługa zdarzeń, 203 obszar powiadomień, 543

### **P**

pasek akcji, 368, 375, 385 dodawanie elementów, 376, 379 dostawca akcji, *Patrz:* dostawca akcji modyfikowanie elementów, 418 przycisk W górę, 391 tytuł, 412, 416 przewijania, 219 piksel niezależny od gęstości, 166 platforma SDK, *Patrz:* SDK platforma plik .apk, 27, 30, 651 .class, 5, 650 .dex, 650, 652 .jar, 5, 650 activity\_main.xml, 17, 19, 32, 33 AndroidManifest.xml, *Patrz:* manifest APK, 651 bazy danych, 439 classes.dex, 650, 651 graficzny, 237 graficzny ikon, 16 klasowy, 650, 652 konfiguracyjny, 16 magazynu, 439 MainActivity.java, 17, 21, 31, 57 R.java, 17, 59, 65 strings.xml, 17, 34, 35, 36, 40, 50, 53, 65, 77, 120 styles.xml, 373 stylów, 16 wartości łańcuchowych, 16, 17, 34, 36 zasobów menu, 377

stylów, 372, 373 źródłowy, 16, 18, 19 pole tekstowe, 204, 206 wyboru, 210 polecenie adb devices, 654 adb logcat, 657 adb pull, 657 adb push, 657 adb shell, 656 powiadomienie, 556 ikona, 556, 561 szuflada, 556, 561 tworzenie, 558 wysyłanie za pomocą usługi systemowej, 561 powłoka systemowa, 656 proces, 116, 129 procesor, 270 wirtualny Dalvik, *Patrz:* Dalvik projekt, 75, 235 przeglądarka WWW, 666 przełącznik, 209 przycisk, 45, 55, 56, 58, 122, 204, 549 ActionBarDrawerToggle, 417, 420, 421 definiowanie, 207 etykieta, 120 opcji, 212, 238, 239 przełącznika, 208 W górę, 391, 392, 393, 420 Wstecz, 391, 424, 426 z obrazem, 216, 217 z tekstem, 216

### **R**

RelativeLayout, *Patrz:* układ względny Robotium, 673

### **S**

SDK, 5, 23 platforma, 5 wersja minimalna, 10, 16, 25 service, *Patrz:* usługa spinner, *Patrz:* komponent Spinner SQL, 447 klauzula GROUP BY, 482 HAVING, 482 SELECT, 492 w zapytaniach, 481 SQLite, 439, 446 pomocnik, 440, 442, 452 tworzenie, 444

### **Skorowidz**

stoper, 118, 121, 123, 142, 326 stos cofnięć, 299, 300, 301, 340, 424 styl, 373 Material Design, 597, 598 symulator iPhone'a, 660 szuflada nawigacyjna, 369, 398, 399, 507 inicjalizacja listy, 407 otwieranie, 416, 417, 420 tworzenie, 400 zamykanie, 413, 416, 417, 420

### **Ś**

środowisko programistyczne IDE, 4, 5 uruchomieniowe, *Patrz:* ART

### **T**

tablet, 42, 270, 271, 288, 306, 307, 314, 359 klawiatura, 206 wirtualny, 30 tablica, 250, 251 telefon, 23, 24, 42, 270, 271, 288, 306, 307, 315, 316, 359 klawiatura, 206 numer, 97, 206 połączenie, 117, 142 test oprzyrządowania, 673 testowanie, 673 tost, 220, 543, 556 transakcja, 299, 301, 340 zagnieżdżanie, 341 typ Runnable, 124

### **U**

układ, 2, 12, 31, 32, 40, 48, 164, 201, 204 activity\_create\_message.xml, 75 DrawerLayout, *Patrz:* DrawerLayout liniowy, 165, 174, 175, 183, 186 definiowanie, 174 identyfikator widoku, 175 modyfikowanie, 176 marginesy, 172, 173 menedżer, 615 GridLayoutManager, 615, 616 LinearLayoutManager, 615, 616 StaggeredGridLayoutManager, 615

nazwa, 14 ramki, 300, 342 siatki, 165, 189, 197, 369 definiowanie, 190, 191 szerokość, 166 waga, 178, 180 wysokość, 166 względny, 47, 164, 165, 166, 173, 204 zależny od wielkości ekranu, 308 zmiana, 51, 76 urządzenie ekran, *Patrz:* ekran konfiguracja, 132, 136 obracanie, 130, 131, 132, 152, 303, 304, 354, 355, 424, 425, 522 procesor, *Patrz:* procesor tablet, *Patrz:* tablet telefon, *Patrz:* telefon ustawienia lokalne, 132 wirtualne z Androidem, *Patrz:* AVD usługa, 542 deklarowanie, 548 IntentService, 553 lokalizacyjna, 576 nazwa, 548 powiadomień, 556, 557 powiązana, 542, 569, 572 systemowa, 561 uruchamianie, 550 uruchomiona, 542, 544

### **W**

wartość fill parent, 166 łańcuchowa, *Patrz:* plik wartości łańcuchowych match parent, 166 null, *Patrz:* null void, 58 watek, 526 główny, 526, 533, 552 w tle, 526, 529, 533, 539, 552 wyświetlania, 526 wiadomość, 94 widok, 203 aktualizowanie, 300 CardView, *Patrz:* widok karty

grupa, 202 hierarchia, 204 karty, 599, 609 dodawanie danych, 610 tworzenie, 603 listy, 231, 241, 242, 244, 251, 289, 400, 494, 495 źródło danych, 250 obrazów, 215 przewijany, 219 RecyclerView, 599, 600, 605, 606, 613 menedżer układu, *Patrz:* układ menedżer obsługa kliknięć, 631, 632 rozmieszczenie względem innych widoków, 170 względem układu nadrzędnego, 168 tekstowy, 205 tło, *Patrz:* grafika 9-patch zastępowanie, 300 widżet aplikacji, 671 CardView, 369 RecyclerView, 369 wiersz poleceń, 7, 654, 656 wirtualna maszyna Javy, *Patrz:* JVM właściwość, *Patrz:* atrybut wyjątek, 546 SQLiteException, 485, 492

### **X**

XML, 2, 16, 44, 48, 164

### **Z**

zadanie asynchroniczne, 536, 537, 539 zapytanie, 476 budowniczy, 477 w tle, 669 warunki, 476, 478, 479 wyniki ograniczanie, 476, 478, 479 porządkowanie, 480 zdarzenie, 203, 631, 670 generowane przez widok, 632 znacznik, 427, 546

# PROGRAM PARTNERSKI

GRUPY WYDAWNICZEJ HELION

**1. ZAREJESTRUJ SIĘ** 2. PREZENTUJ KSIĄŻKI **3. ZBIERAJ PROWIZJĘ** 

Zmień swoją stronę WWW w działający bankomat!

Dowiedz się więcej i dołącz już dzisiaj!

http://program-partnerski.helion.pl

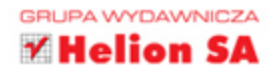

# **O'REILLY®**

# Rusz głową! Android Programowanie aplikacji

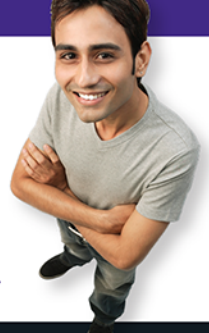

Android jest niezwykłym systemem. Dynamikę jego rozwoju i ekspansji można określić jednym słowem: oszałamiająca! Programiści, producenci urządzeń mobilnych, a przede wszystkim użytkownicy wysoko sobie cenią jego zalety, takie jak modułowa architektura, wysoka elastyczność czy otwarty charakter systemu. Liczbę urządzeń pracujących pod kontrolą Androida podaje się w miliardach, a przewiduje się, że będzie ich o wiele, wiele więcej. Umiejętność efektywnego pisania świetnych, atrakcyjnych aplikacji dla Androida staje się niezawodną receptą na sukces.

Książka, którą trzymasz w rękach, to podręcznik niezwykły, gdyż uwzględnia specyfikę funkcjonowania ludzkiego mózgu i sposób, w jaki najszybciej się uczy. Dzięki nowatorskiemu podejściu autorów nauka pisania aplikacji nie jest nudna: niepostrzeżenie będziesz nabierać coraz większej wprawy. Już w trakcie zapoznawania się z podstawowymi koncepcjami rozpoczniesz pracę w IDE Android Studio. Dowiesz się, jak zaprojektować strukturę aplikacji i jak zbudować idealny interfejs. Będziesz swobodnie posługiwać się aktywnościami, intencjami, usługami. Poznasz interfejs Material Design firmy Google, dowiesz się, jak wykorzystywać bazy danych SQLite. A to dopiero początek...

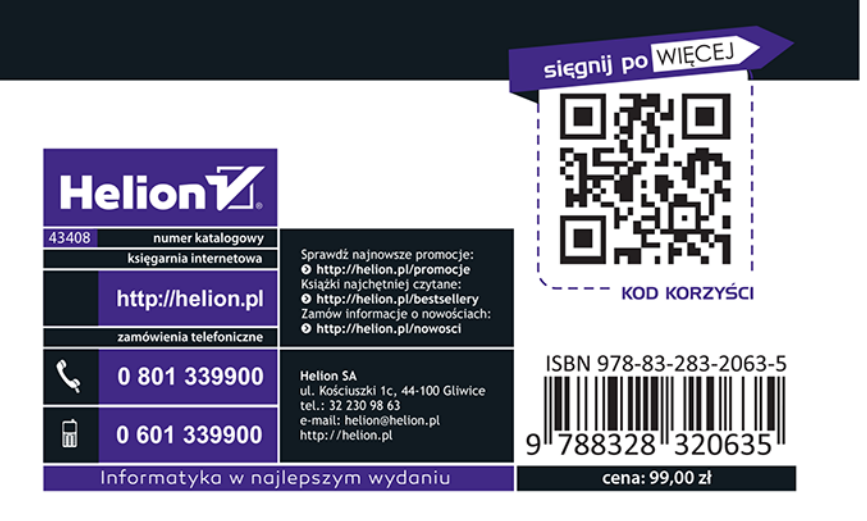

### W tej książce znajdziesz miedzy innymi:

- · omówienie zasad tworzenia aplikacji interaktywnych — odpowiadających na działania użytkownika
- · przedstawienie świetnego narzędzia dla programistów – środowiska Android Studio
- · opis koncepcii istotnych dla Androida: aktywności i ich cyklu życia, intencji, układów i fragmentów, usług i wielu innych
- · wskazówki dotyczące tworzenia wyrafinowanych systemów nawigowania w aplikacji, korzystania z szuflad nawigacyjnych oraz z pasków akcji
- · przedstawienie interfejsu Material Design
- $\cdot$ omówienie ART środowiska uruchomieniowego Androida i ADB, programu narzędziowego umożliwiającego rozwiązanie niektórych problemów podczas programowania i testowania aplikacji

# Rusz głową i zacznij pisać świetne aplikacje dla Androida!

Dawn Griffiths - zwykształcenia matematyk, zawodowo pracuje jako programistka, ma już ponad 20-letnie doświadczenie. Napisała kilka książek z serii Rusz głową!

David Griffiths  $-$  programule od 12. roku życia. Pracował jako instruktor zwinnych metod programowania. Zna już ponad 10 języków. Podobnie jak jego żona, Dawn Griffiths, jest matematykiem i autorem kilku książek z serii Rusz głową!